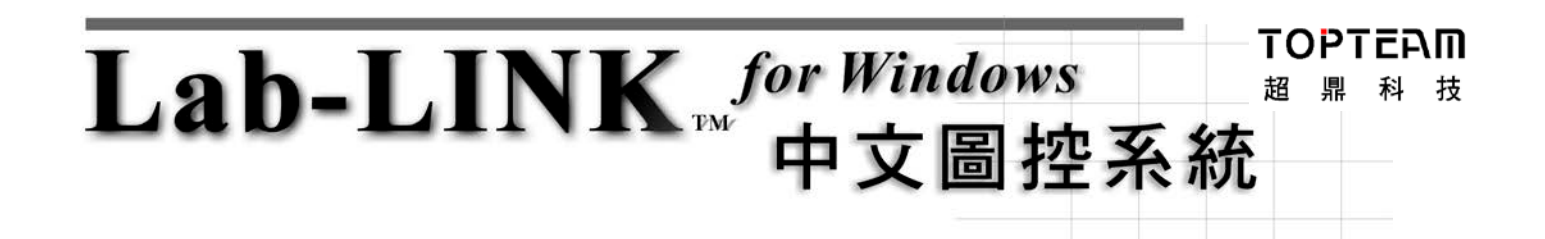

# *SmartRecipe* 配方存取工具程式

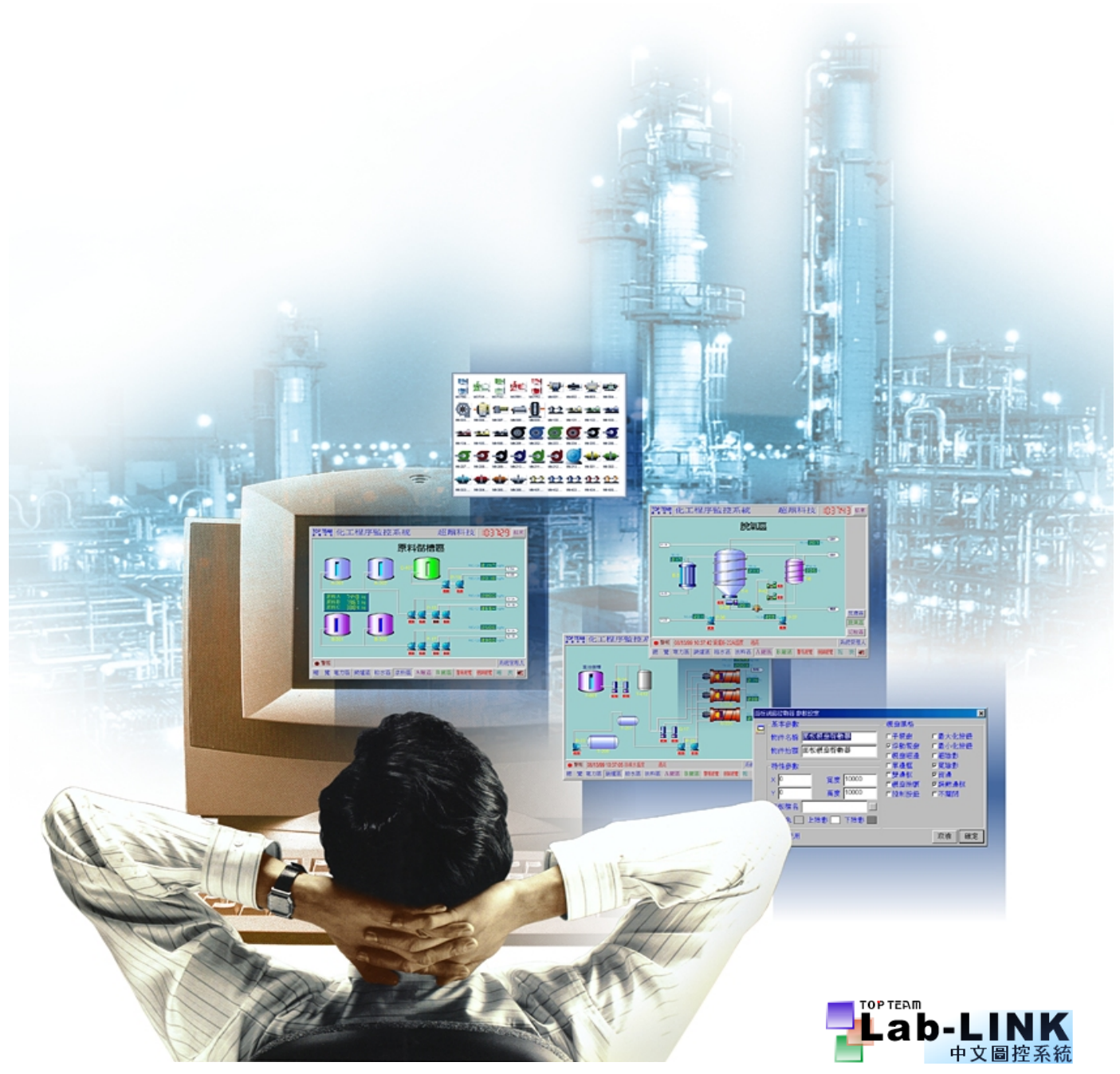

2006 年 2 月 20 日

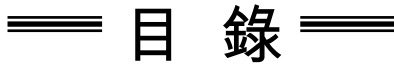

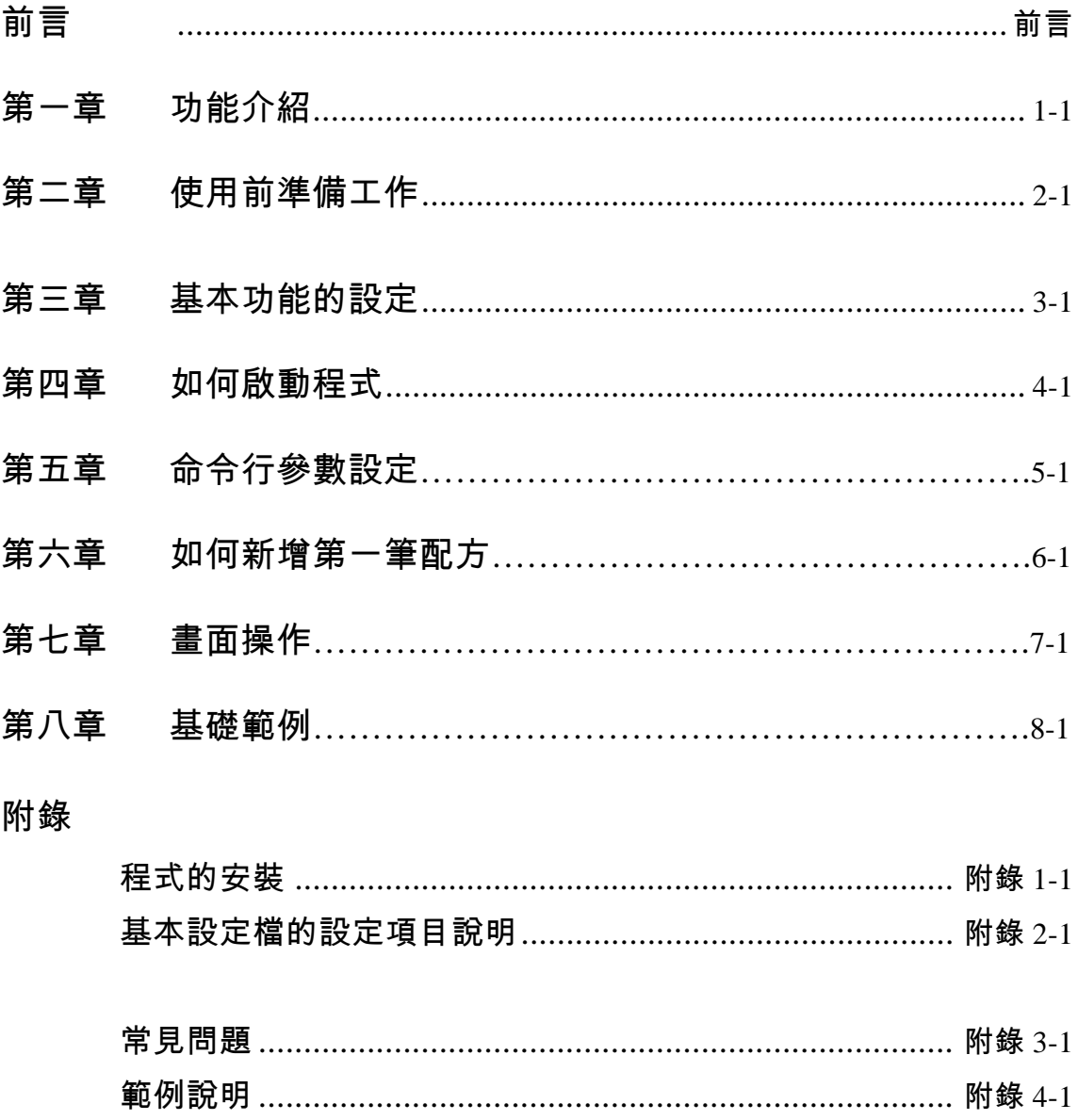

前言

本教材適用於

- ‧ **Lab-LINK 4 for Windows** 中文圖控系統
- ‧ *SmartRecipe* 配方存取工具程式

- 1. 凡是 Lab-LINK 4 for Windows 中文圖控系統皆適用於本教材之說明及範 例。
- 2. 2005 年 12 月以後出版的 *SmartRecipe* 配方存取工具皆適用於本教材之說 明及範例。

# 前言

本教材適用於下列作業系統

‧ **Windows XP+Micosoft .NET Framework 1.1** 中文版

‧ **Windows 2000+Micosoft .NET Framework 1.1** 中文版

‧ **Windows NT4.0+SP3** 以上**+Micosoft .NET Framework 1.1** 中文版

‧ **Windows 98+Micosoft .NET Framework 1.1** 中文版

**SmartRecipe** 配方存取工具程式 または インスタン おもの エンスタン エンスタン 第一章 功能介紹

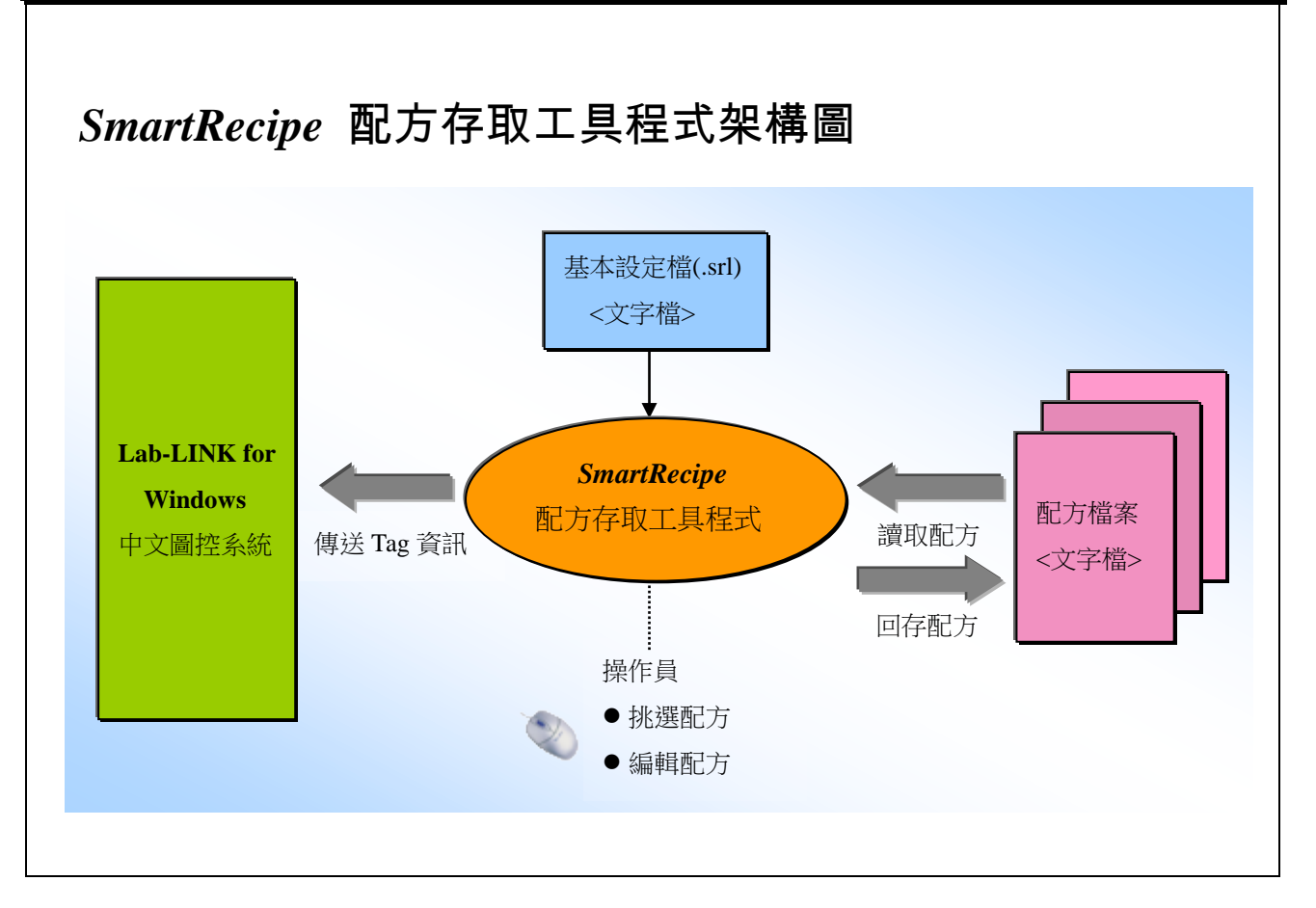

- 1. *SmartRecipe* 配方存取工具程式(以下簡稱 *SmartRecipe*)主要是提供圖控系 統的規劃工程師,可以預先定義一組或多組圖控系統所需要的配方資訊。 當圖控系統執行時,操作員可以自動或手動挑選一組預設的配方資訊,快 速傳送給圖控系統。
- 2. *SmartRecipe* 必須搭配 Lab-LINK for Windows 中文圖控系統(以下簡稱圖控 系統)使用。

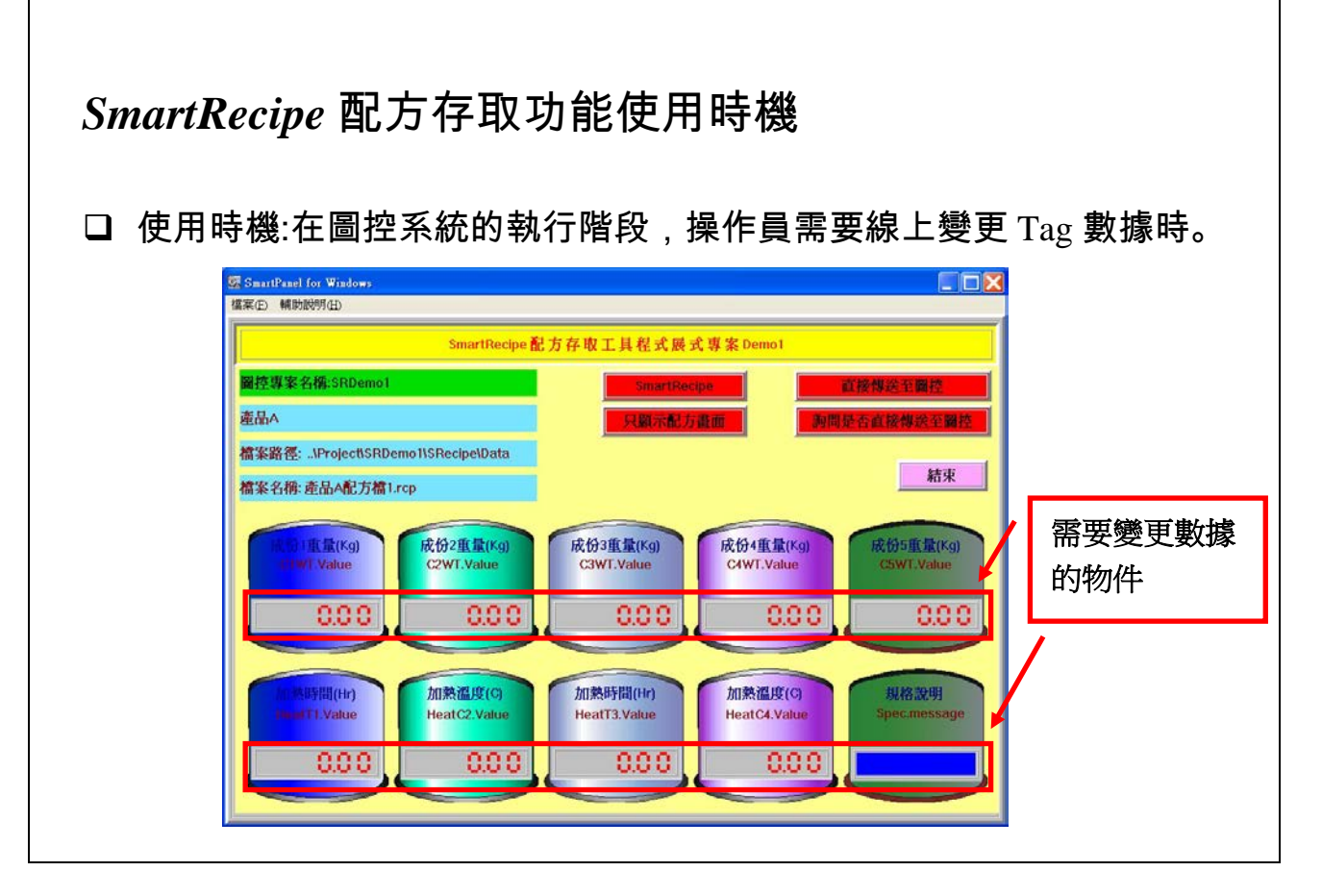

【說明】

1. 當圖控系統在執行階段,操作員有必要作線上變更某些 Tag 的數據時, *SmartRecipe* 將提供最快速而確實的方式。

*SmartRecipe* 配方存取工具程式 第一章 功能介紹

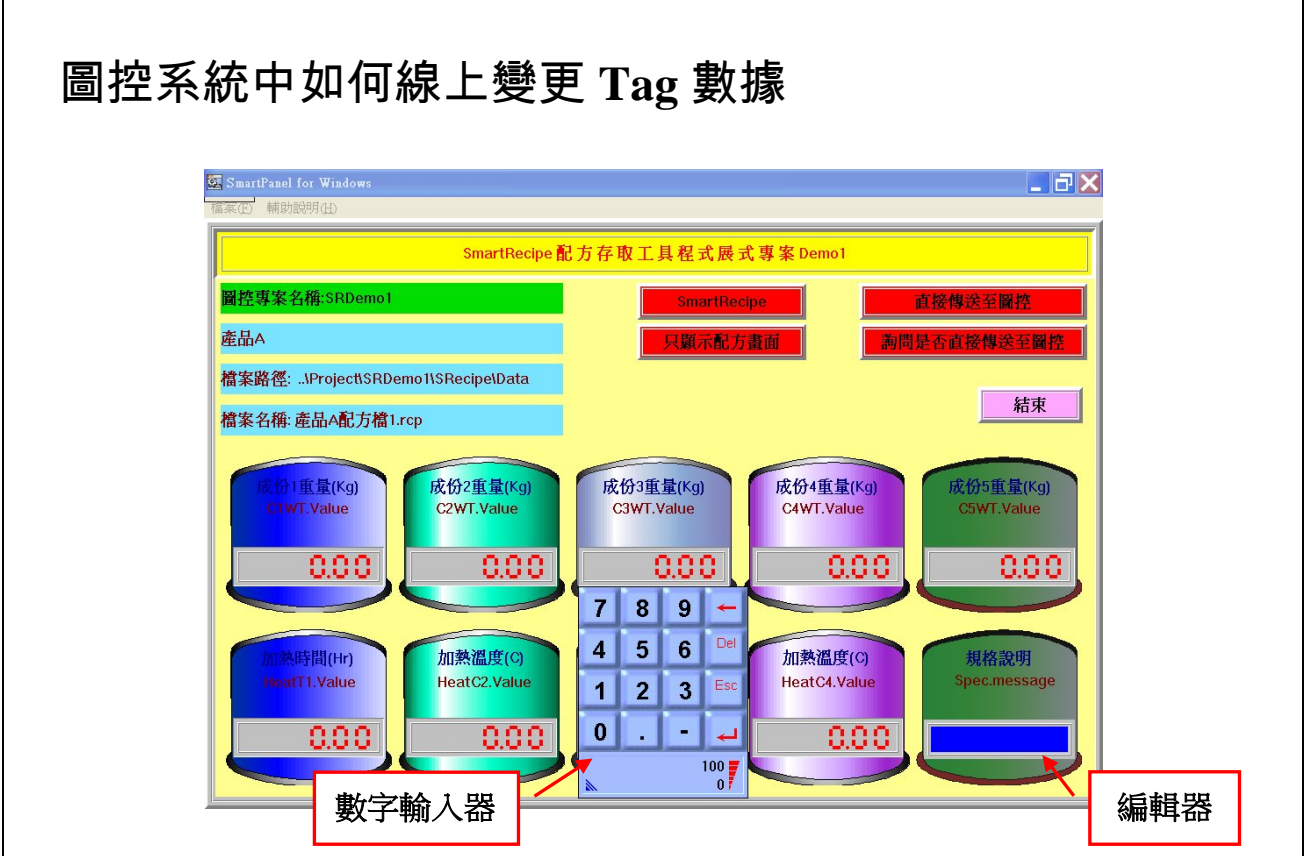

- 1. 圖控系統中,可以編輯 Tag 數據的物件有:
	- (1) 3- 「數字輸入器」物件
		- 在畫面上提供數字小鍵盤,操作員鍵入的數據,將設給 Tag 的數值 (Value)。
	- (2) 3 「編輯器」物件
		- 直接在畫面上的編輯欄位中,鍵入文字或數字,將設給 Tag 的訊息 (Message)。

# 圖控系統同時變更多個 **Tag** 數據的困擾

當不使用 *SmartRecipe* 時 :

編輯數據的操作繁複

操作員必須了解並掌控 Tag 數據的意義

□ 操作員必須承擔數據編輯錯誤所導致的損失

□ 多個 Tag 是以非同步(Asynchronous)的方式變更數據, 時間差可

能導致無法預期的錯誤。

- 1. 當需要編輯數據的 Tag 數目愈多,上述的困擾更加嚴重。
- 2. 多個 Tag 同步變更數據是很重要的。如果第一個 Tag 已經變更了數據,還 得等上數十秒到數分鐘的時間,才能陸續完成其它相關 Tag 的數據更新。 在這段時間內,相關 Tag 的數據彼此是不能互相配合的,可能造成嚴重的 後果。

**SmartRecipe** 配方存取工具程式 または インスタン おもの エンスタン エンスタン 第一章 功能介紹

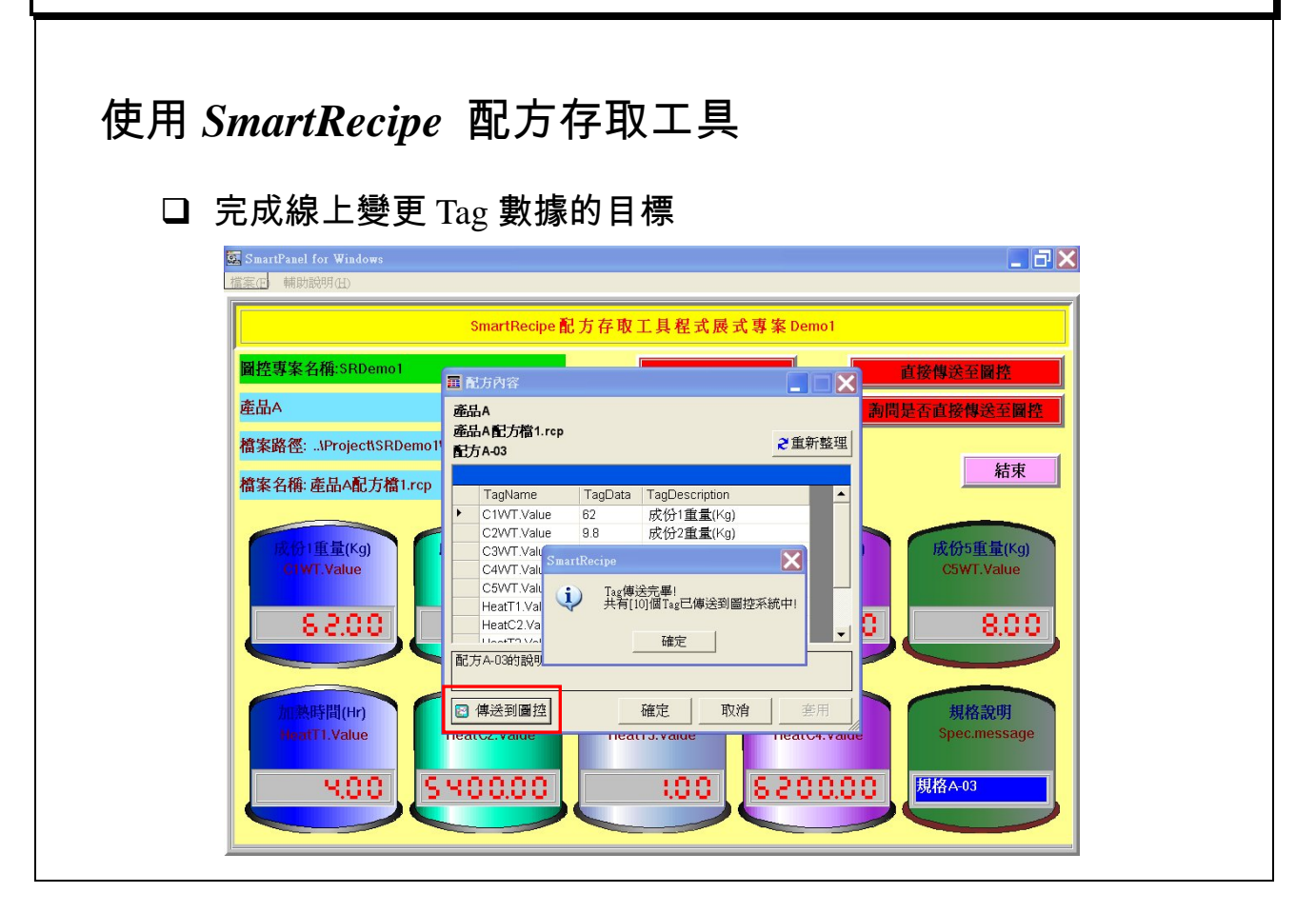

【說明】

1. 使用 *SmartRecipe* 配方存取工具,完成線上變更 Tag 數據的功能。這些 Tag 數據的變更是同時完成的,避免了非同步變更 Tag 數據的缺點。

第一章 功能介紹 *SmartRecipe* 配方存取工具程式

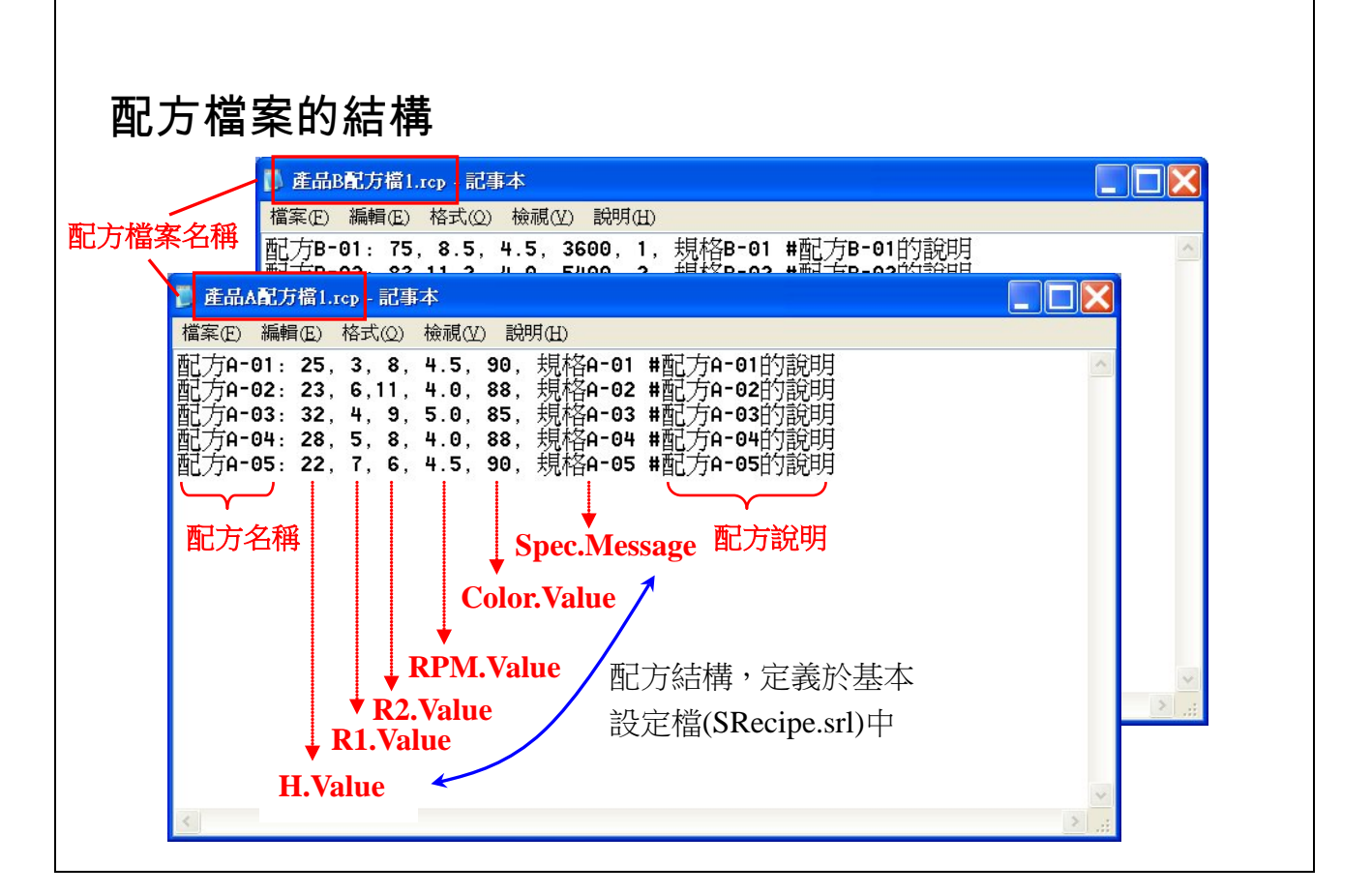

【說明】

1. 配方檔案中每一行為一筆配方資料,格式如下:

<配方名稱> : <Tag.Value> , <Tag.Value> , <Tag.Message> , …. #<配方說明>

- 例如: 配方 A-01 : 25 , 3 , 8 , 4.5 , 90 , 規格 A-01 #配方 A-01 的說明
	- (1) 配方名稱後需接一個分號「**:**」
	- (2) Tag 與 Tag 之中,需以逗號「**,**」表示
	- (3) 最後配方說明之前需加上一個井字號「**#**」,表示區分。

**SmartRecipe** 配方存取工具程式 またはない インスタン おもの エンスタン またまた 第一章 功能介紹

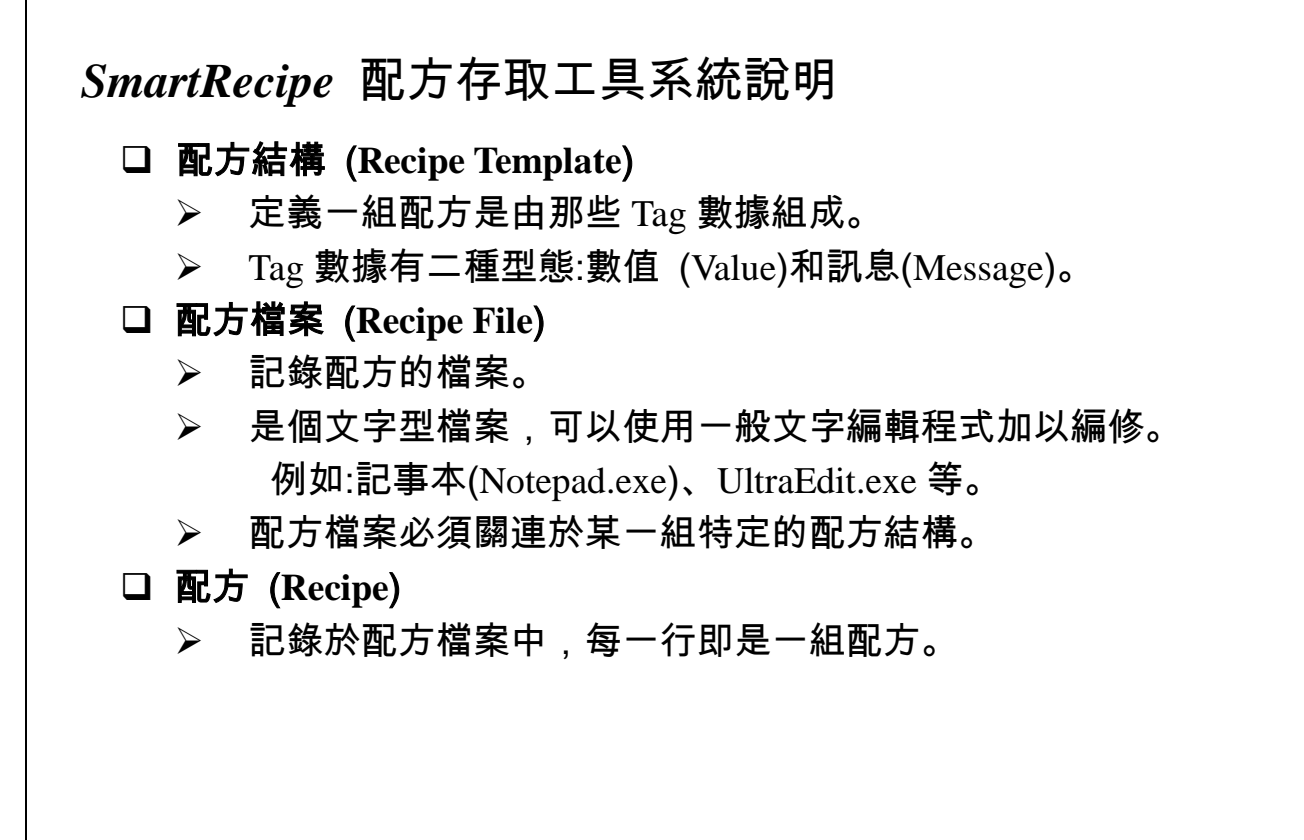

- 1. 可以規劃多個檔案關連到同一組配方結構,以達到將配方分類管理的目標。
- 2. 配方檔案中的每一行都記錄一組配方,這些配方都必須對應於相同的配方 結構,其格式不得錯亂。

執行階段的配方操作功能

- 挑選配方結構
	- (亦可採取固定配方結構的方式,簡化操作員的工作。)
- 挑選配方檔案

(亦可採用固定配方檔案的方式,簡化操作員的工作。)

- □ 挑選配方
	- (亦可採用固定配方的方式,簡化操作員的工作。)
- □ 檢視配方內容

操作員可以檢視配方內容,核對無誤後,再將之傳送給圖控系統。

## □ 線上編輯配方

(亦可禁止操作員編輯配方,避免錯誤。)

- 操作員可編輯現有配方數據,或新增一組新配方。
- 編輯過的配方,可回存到配方檔案。

【說明】

1. SmartRecipe 希望提供給操作員用最簡單的操作步驟,把最正確的配方資 料傳送給圖控系統。

*SmartRecipe* 配方存取工具程式 第二章 使用前準備工作

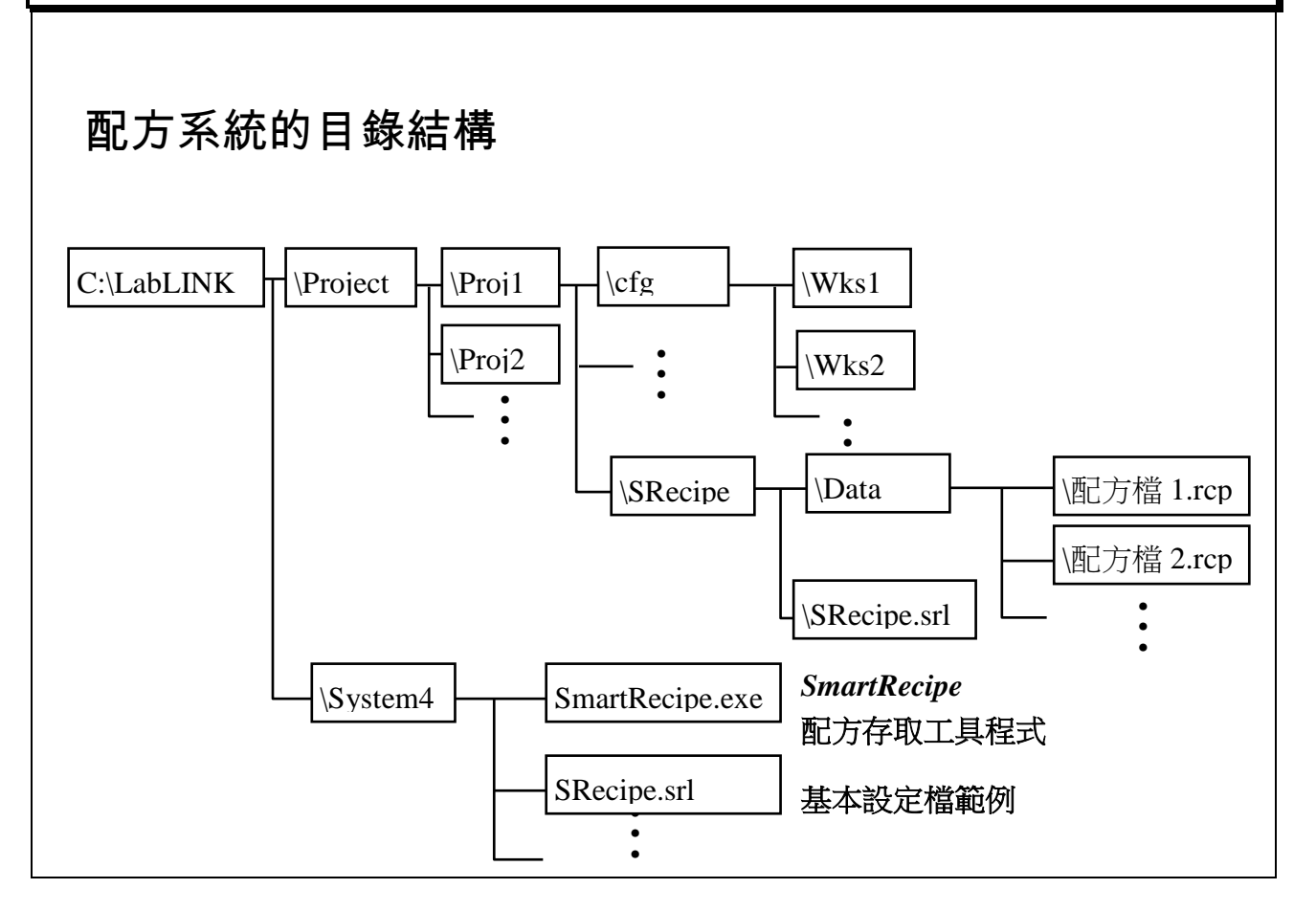

### 【說明】

1. 在使用 SmartRecipe 時,需先建立一些相關次目錄,以儲存相關檔案。並 請先了解配方系統的結構。

第二章 使用前準備工作 *SmartRecipe* 配方存取工具程式

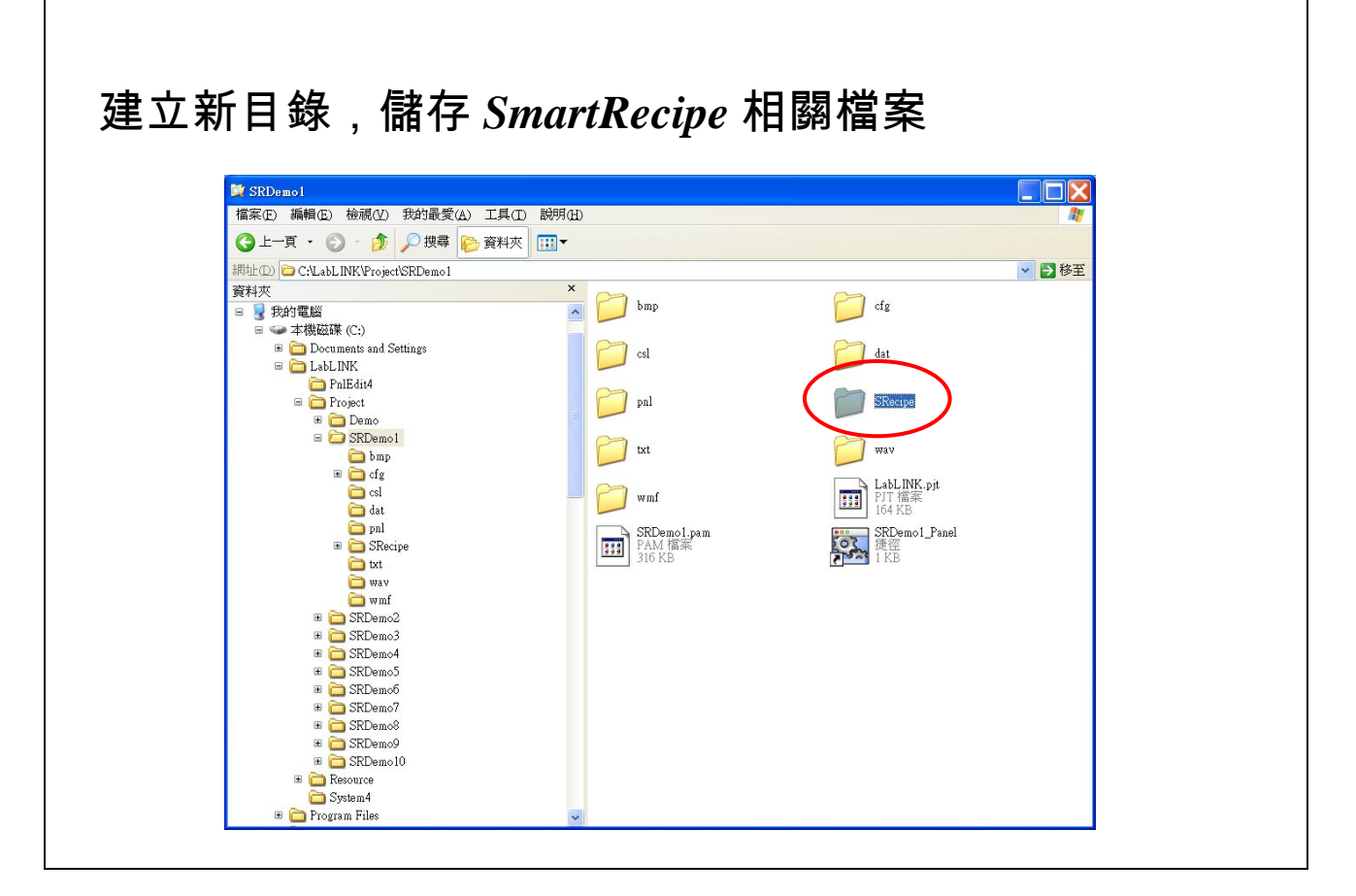

【說明】

1. 規劃人員可以利用檔案總管在圖控專案目錄下開一個新的次目錄,(建議次 目錄名稱為 SRecipe)。準備用以儲存 *SmartRecipe* 相關設定檔。

例如: 本專案名稱為 SRDemo1,請至 C:\LabLINK\Project\SRDemo1 下開 一個新的 SRecipe 次目錄。

*SmartRecipe* 配方存取工具程式 第二章 使用前準備工作

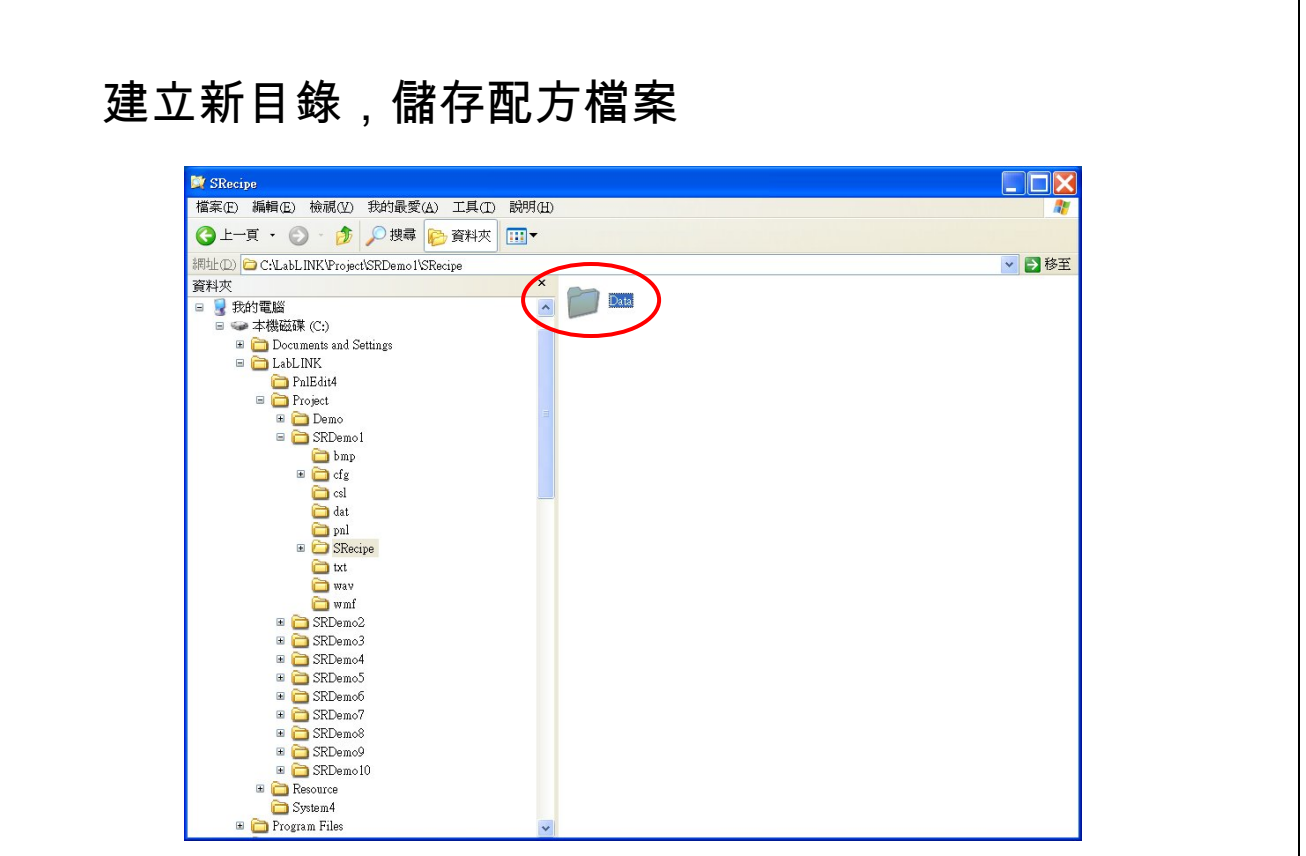

【說明】

1. 規劃人員可以利用檔案總管至 SRecipe 目錄下開一個新的次目錄,(建議次 目錄名稱為 Data)。準備用以儲存配方檔案。

例如: 本專案名稱為 SRDemo1,請至 C:\LabLINK\Project\SRDemo1\SRecipe 下開一個新的 Data 次目錄。

第二章 使用前準備工作 *SmartRecipe* 配方存取工具程式

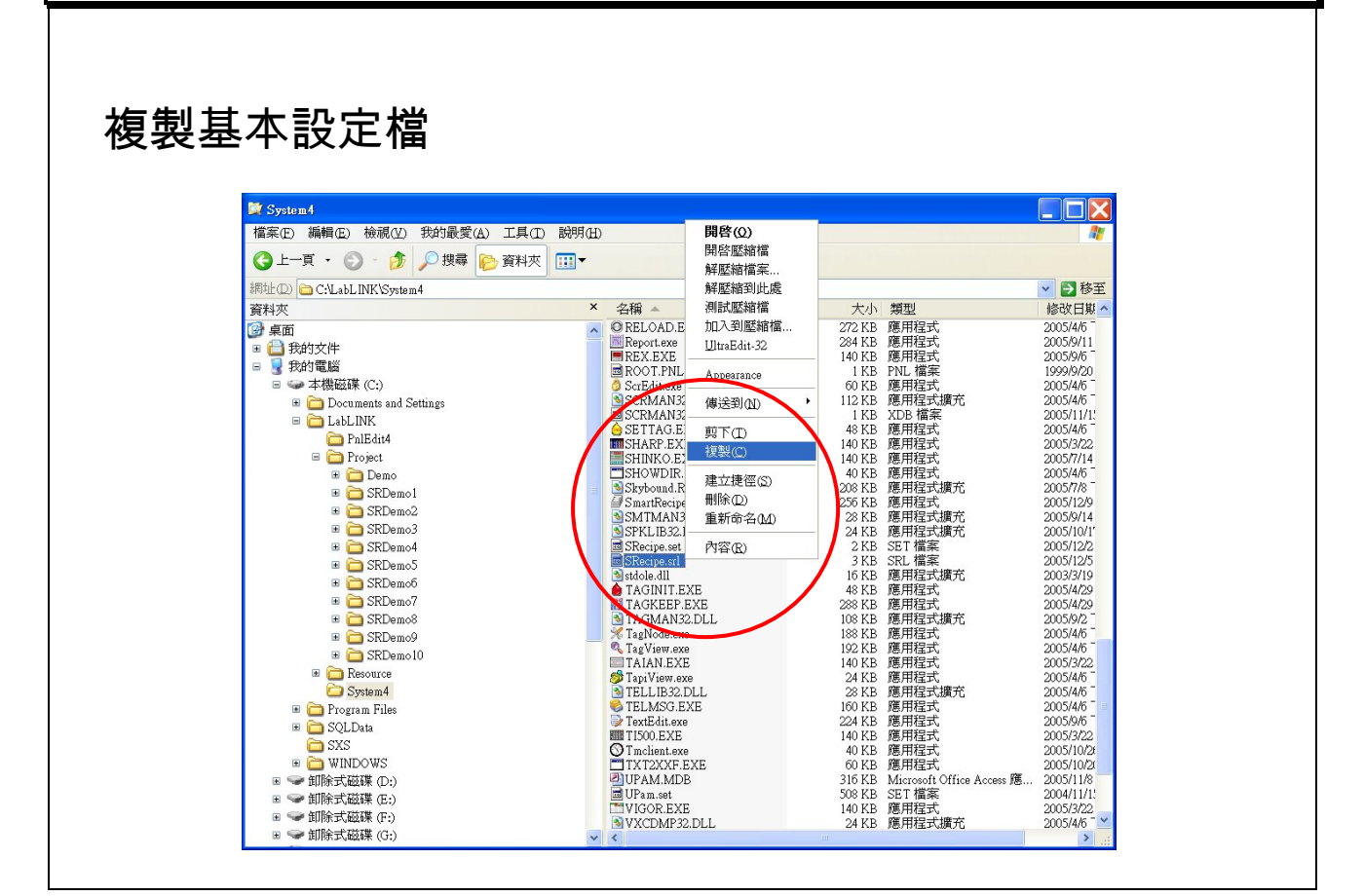

- 1. 規劃人員應至 C:\LabLINK\System4 下複製 SRecipe.srl 基本設定檔,到圖 控專案目錄的 SmartRecipe 次目錄(SRecipe)之下。
- 2. SmartRecipe 程式所附的基本設定檔(C:\LabLINK\System4\SRecipe.srl)是個 範例檔娛,規劃人員可就此範例檔案作為出發,加以編修,完成所需的配 方功能設定。

*SmartRecipe* 配方存取工具程式 第三章 基本功能的設定

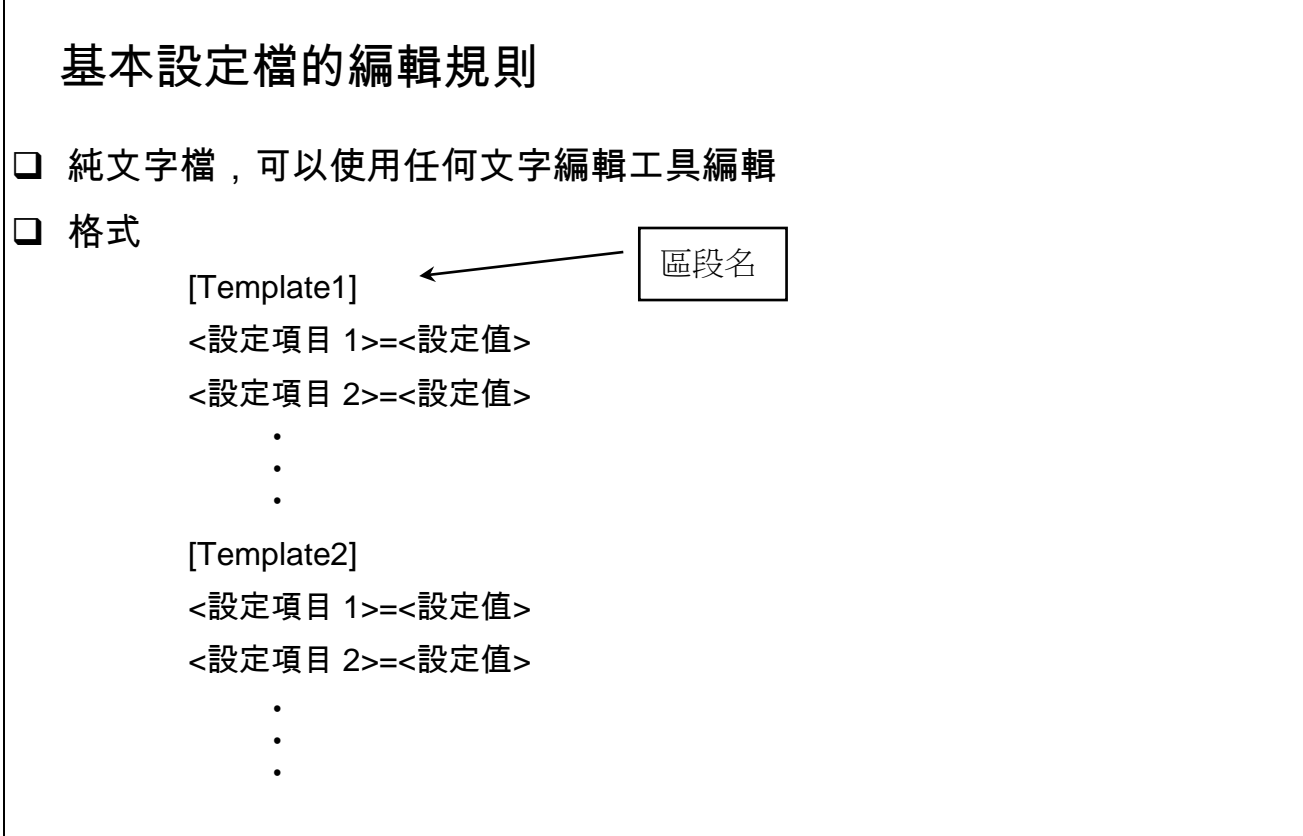

- 1. SmartRecipe 程式的設定檔是個標準的純文字檔,可以使用任何文字編輯 工具(Text Editor)加以編輯,例如:
	- ‧ 記事本(NotePad)
	- ‧ UltraEdit
	- ‧ WordPad-儲存檔案要特別指定格式為純文字檔。
	- ‧ Word-儲存檔案要特別指定格式為純文字檔。
- 2. SmartRecipe 程式的基本設定檔,為:
	- ‧ 基本設定檔**:SRecipe**,副檔名為 .srl。
- 3. <區段名>和<設定項目>都不區分大小寫字母的。
- 4. 圖控的<TagName>是有嚴格的大小寫區分,最長限制為 8 個字元 (英文字 元),且不得含有特殊符號。

第三章 基本功能的設定 *SmartRecipe* 配方存取工具程式

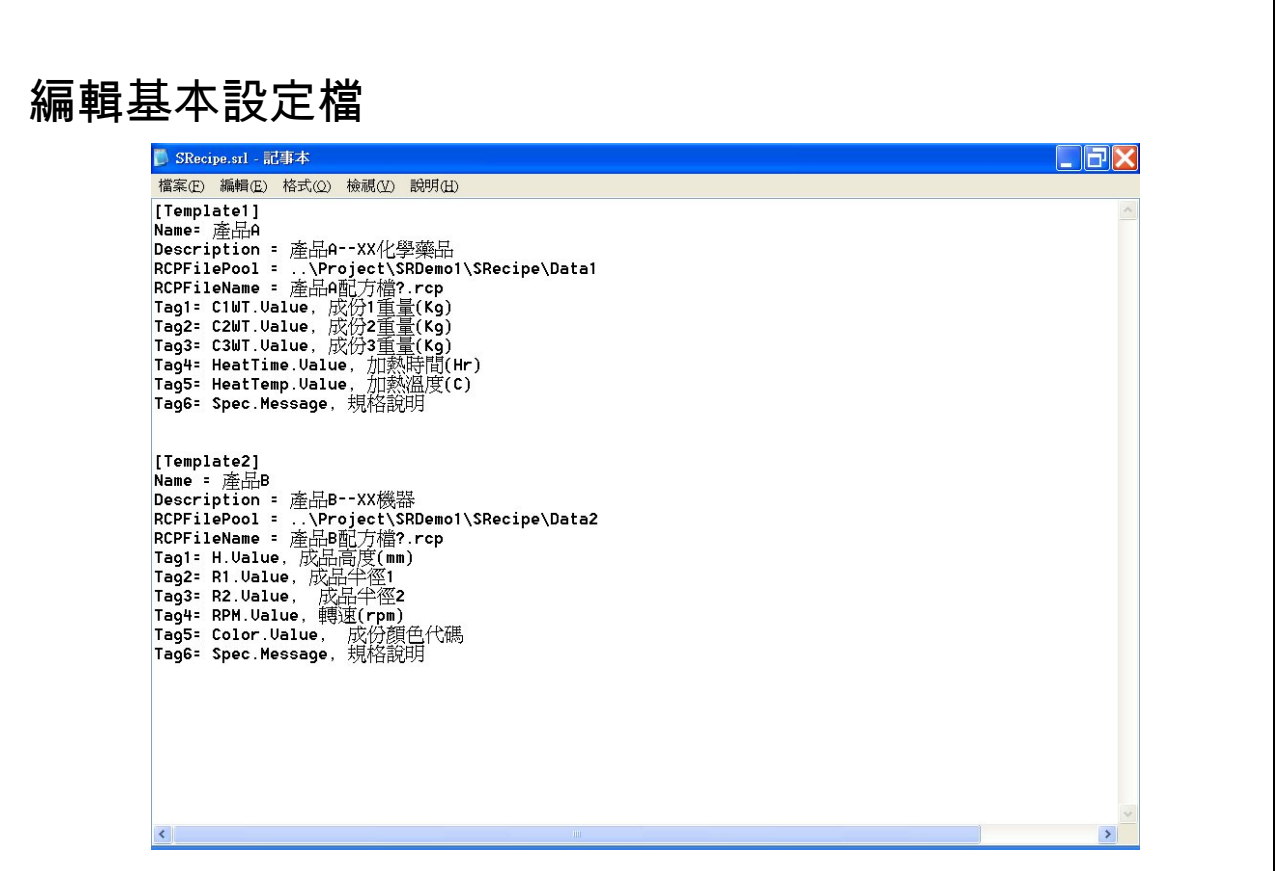

【說明】

1. 基本設定檔的建議位置,在圖控專案目錄之下的 SRecipe 次目錄之下,檔 名為 SRecipe.srl。

例:C:\LabLINK\Project\SRDemo1\SRecipe\SRecipe.srl

- 2. 基本設定檔是個標準的純文字檔,可以使用任何文字編輯工具(Text Editor)加以編輯,例如:
	- ‧ 記事本(NotePad)
	- ‧ UltraEdit
	- ‧ WordPad-儲存檔案要特別指定格式為純文字檔。
	- ‧ Word-儲存檔案要特別指定格式為純文字檔。

*SmartRecipe* 配方存取工具程式 第三章 基本功能的設定

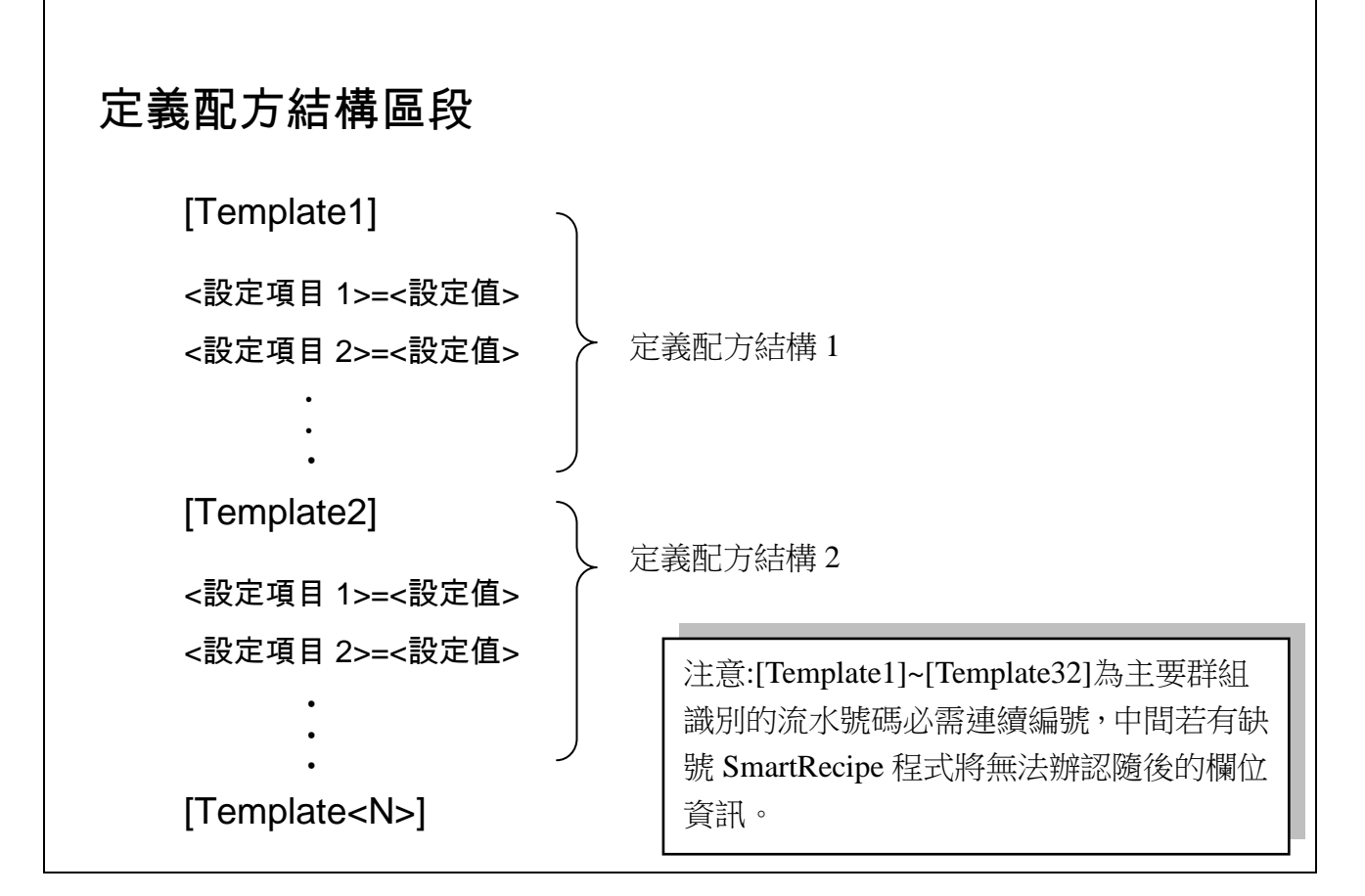

- 1. 在基本設定檔中,每一個[Template<N>]帶頭行起算,視為一個區段,每一 個區段用以定義該配方結構的內容。
- 2. 配方結構區段的帶頭行,格式如下:
	- 格式: [Template<N>]
	- <N>:範圍由 1~32。流水號碼必需連續編號,中間不得跳號或缺號,否 則將無法辦認隨後的欄位資訊。
	- ‧ SmartRecipe 程式能處理 32 個配方結構區段。

# 定義配方結構內容

[Template<N>] Name = <*TemplateName*> Description = <*TemplateDescription*> RCPFilePool = <*RecipeFilePoolDir*> RCPFileName = <*RecipeFileName*> Tag1 = <*TagName*>,<*TagDescription*> Tag2 = <*TagName*>,<*TagDescription*>

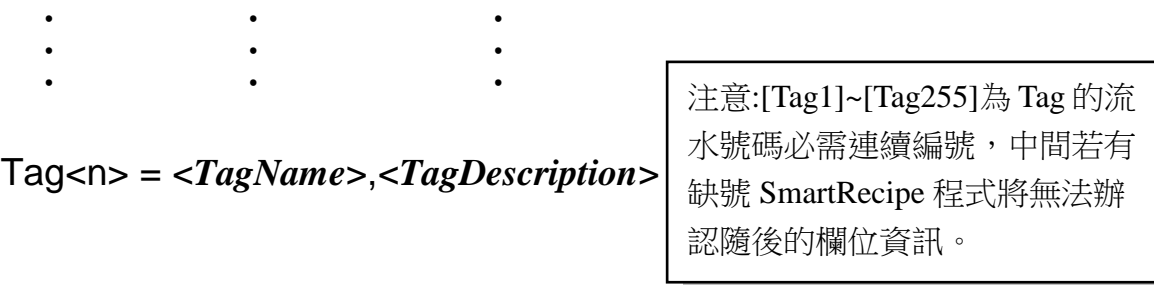

### 【說明】

- 1. 配方結構區段內容,包含下列項目:
	- (1) Name=<*TemplateName*>
		- •<TemplateName>:配方結構名稱,由使用者自行命令。
		- ‧ 例: Name=產品 A

#### (2) Decription=<*TemplateDescripton*>

‧ <sup>&</sup>lt;*TemplateDescripton*>:配方結構說明,由使用者自行決定說明文字。 於執行階段,當操作員挑選配方結構時,可以看到這些說明文字。

‧ 例:Description=產品 A--XX 化學藥品

#### (3) RCPFilePool=<*RecipeFilePoolDir*>

- ‧ <*RecipeFilePoolDir*>:配方檔案所在目錄。
- 為了提昇圖控專案的可攜性,強烈建議以相對路徑的方式描述配方檔 案的所在目錄。(相對路徑是以 SmartRecipe.exe 的所在位置 C:\LabLINK\System4 為基準)。
- 例: ..\Project\SRDemo1\SRecipe\Data
- (4) RCPFileName=<*RecipeFileName*>
	- ‧ <*RecipeFileName*>:配方檔案名稱。
- (5) Tag<n>=<*TagName*>,<*TagDescription*>
	- <n>:範圍由 1~255。流水號碼必需連續編號,中間不得跳號或缺號, 否則將無法辦認隨後的欄位資訊。
	- ‧ < *TagName* >:定義與圖控 Tag 之間的對應關係。
- ‧ <*TagDescription*>:使用者自行決定說明文字,當執行階段,操作員在 操作配方時,可以看到這些說明文字。

# 定義配方檔案名稱

□ 單一檔案

□ 多個檔案:執行階段,由操作員挑選其中一個配方檔案。

【說明】

- 1. 假設命令行參數皆未指定配方檔案名稱,則在執行階段的影響:
	- (1)單一檔案:依照基本設定檔中的配方檔案名稱顯示檔案配方內容。

(2)多個檔案: 即使用配對字元,「\*」-- 多字元及「?」-- 單一字元兩種, 於操作員在執行階段選擇配方檔案。

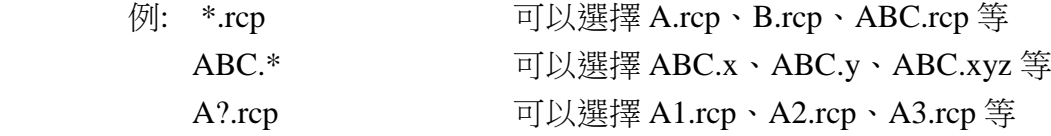

**SmartRecipe** 配方存取工具程式 またはない インスタン おおくし おおく まいのは 第三章 基本功能的設定

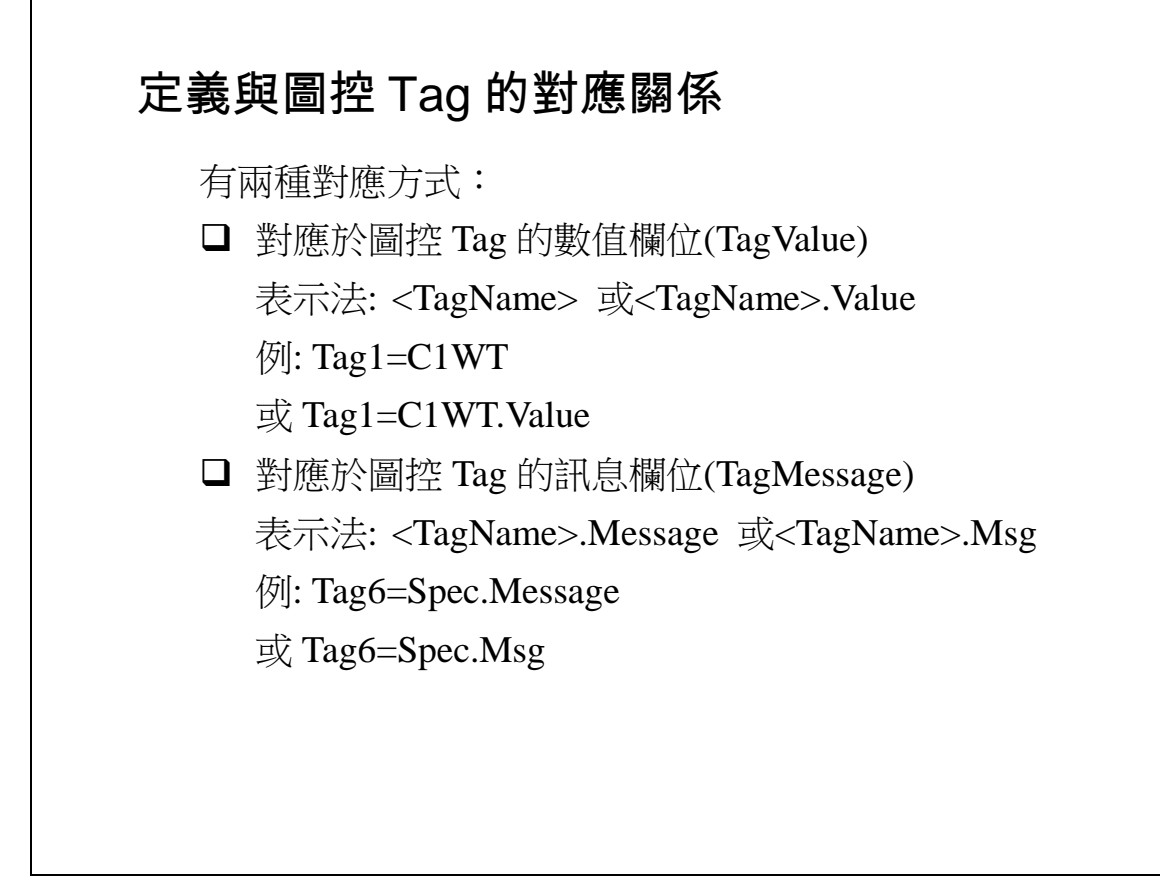

- 1. 請確認對應於圖控的 Tag 必須是圖控系統已經存在的 Tag。
- 2. SmartRecipe 程式無法向圖控系統定義新的 Tag。

**SmartRecipe** 配方存取工具程式 または インスティング おくしゃ おくしゃ まんの 第四章 如何啟動程式

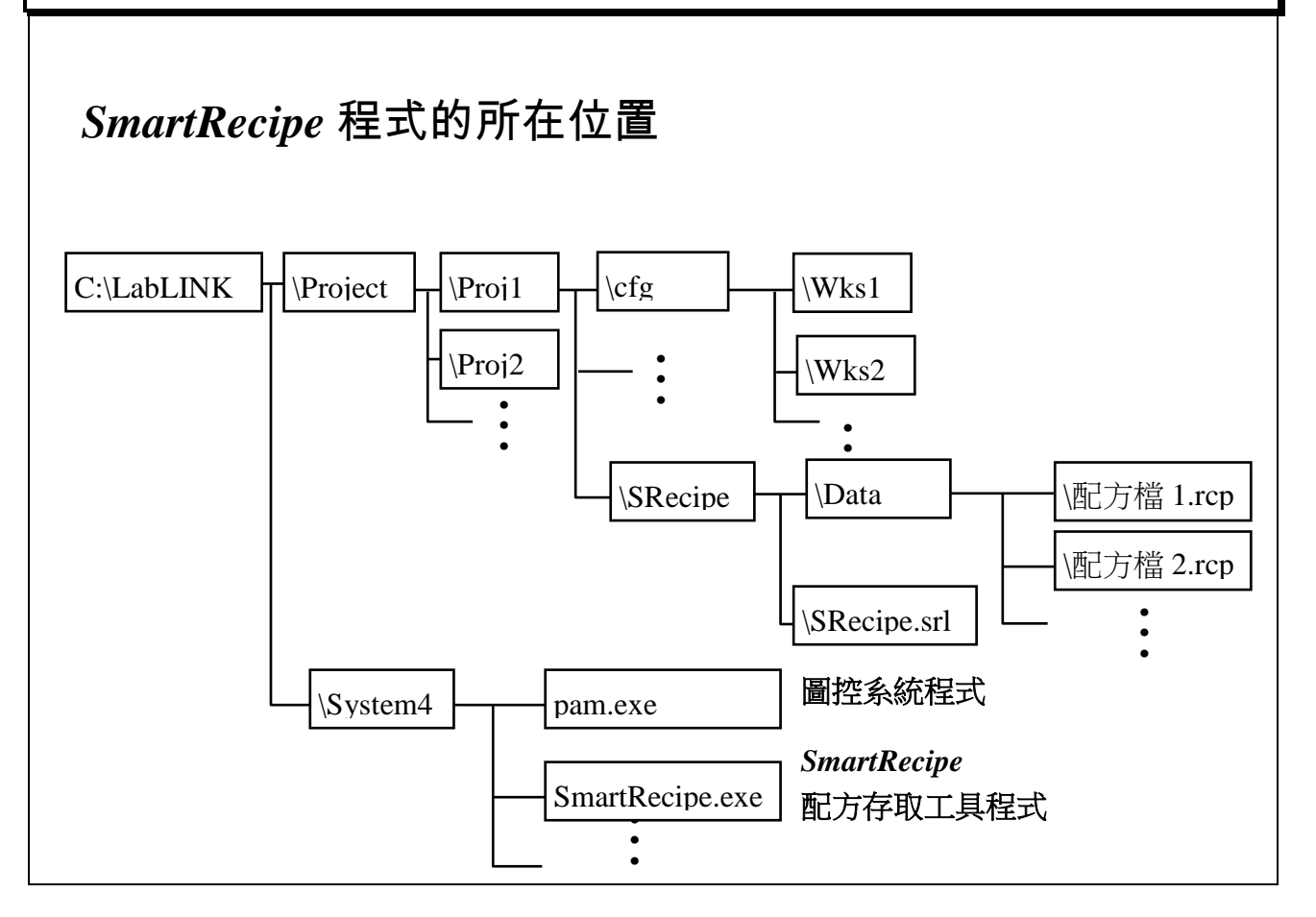

### 【說明】

1. 在 *SmartRecipe* 基本設定檔中,專案目錄內的檔案請儘量以相對路徑的方 式描述檔案路徑,才能提昇圖控專案的可攜性(Portability),將來專案被 複製到任何一個不同的磁碟機或不同的目錄,皆能正確地執行。

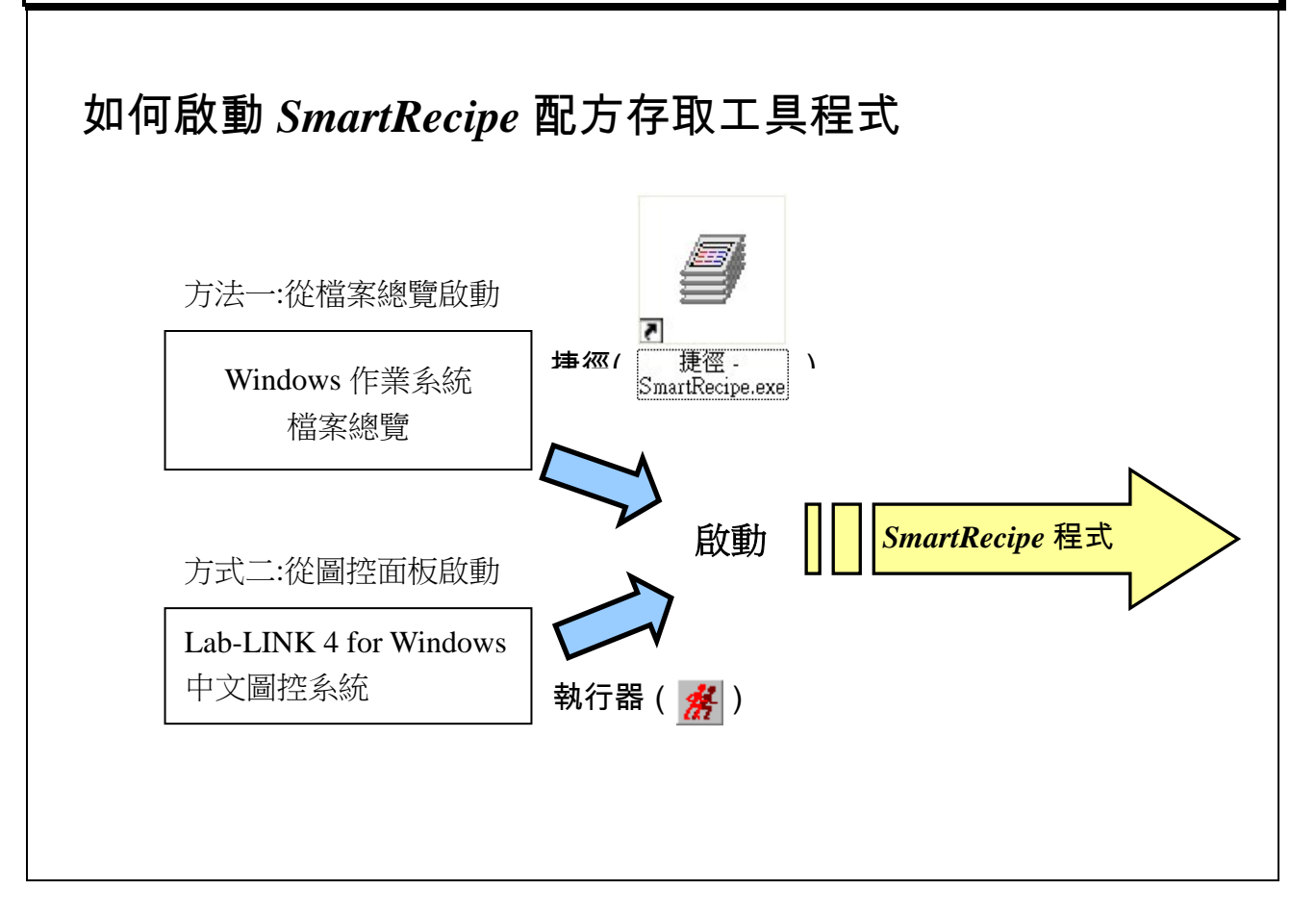

### 【說明】

1. 有兩種方法可以啟動 *SmartRecipe* 程式:

(1)從檔案總覽啟動:

- 最好事先為 *SmartRecipe* 程式建立捷徑,方便啟動。
- 必須確定圖控系統已經在執行中,否則 SmartRecipe 無法將配方資訊 傳送給圖控系統。

(2)在圖控面板中,以執行器(<mark>為</mark>)物件,啟動 SmartRecipe 程式。

2. 一次只能執行一個 *SmartRecipe* 程式。

*SmartRecipe* 配方存取工具程式 第四章 如何啟動程式

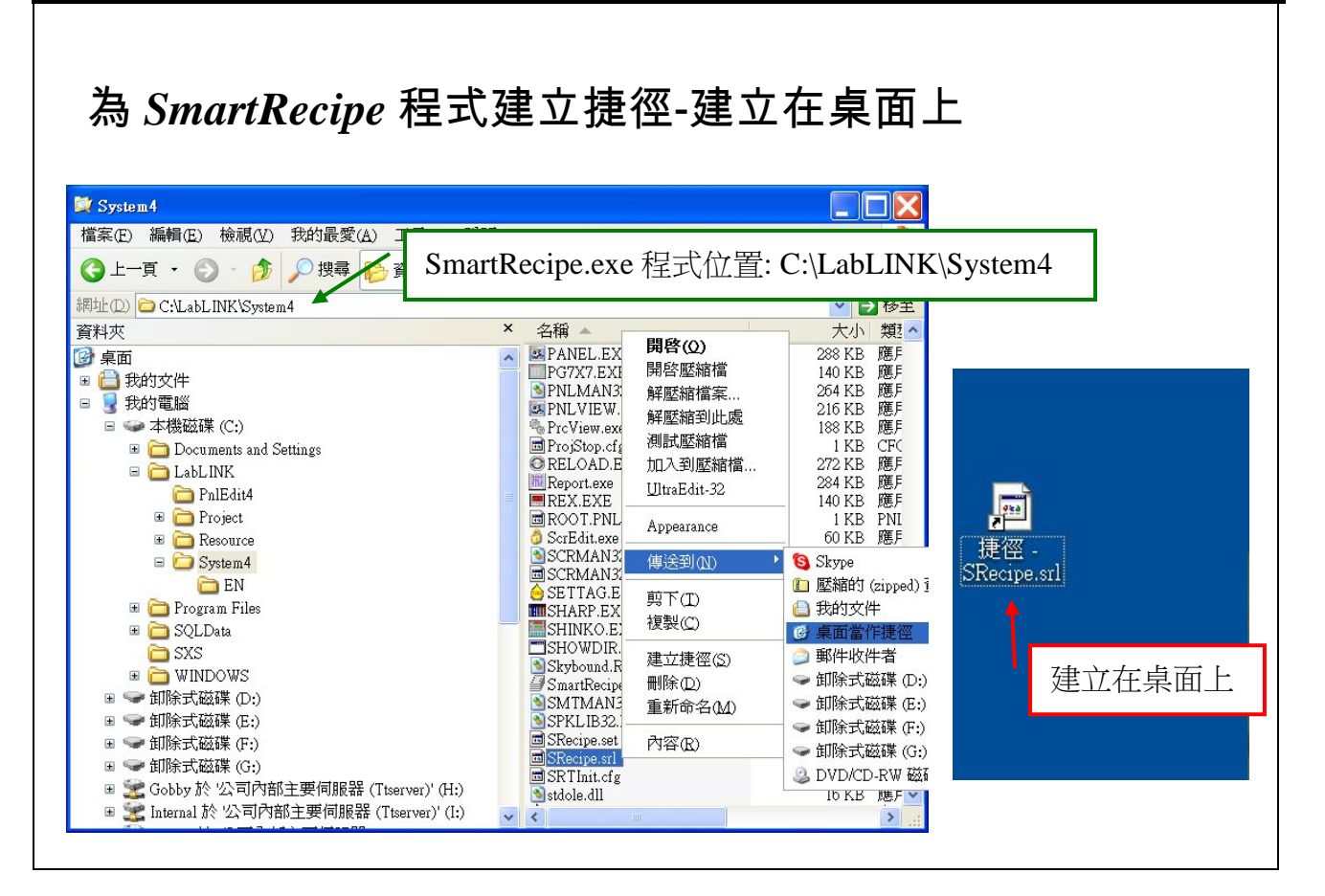

- 1. 因為執行 SmartRecipe 程式,必須傳遞適當的命令行參數(Command Line Parameter),所以建立捷徑是最好的執行方式。
- 2. 捷徑的位置有兩種考慮:
	- (1) 建立在桌面上。
	- (2) 建立在圖控專案目錄下。
- 3. 捷徑要建立在桌面的好處:
	- (1) 建立在桌面上,執行最方便,最適合規劃工具師在規劃期間反覆測試之 用。
	- (2) 方便執行階段的使用者,方便執行 *SmartRecipe* 程式。

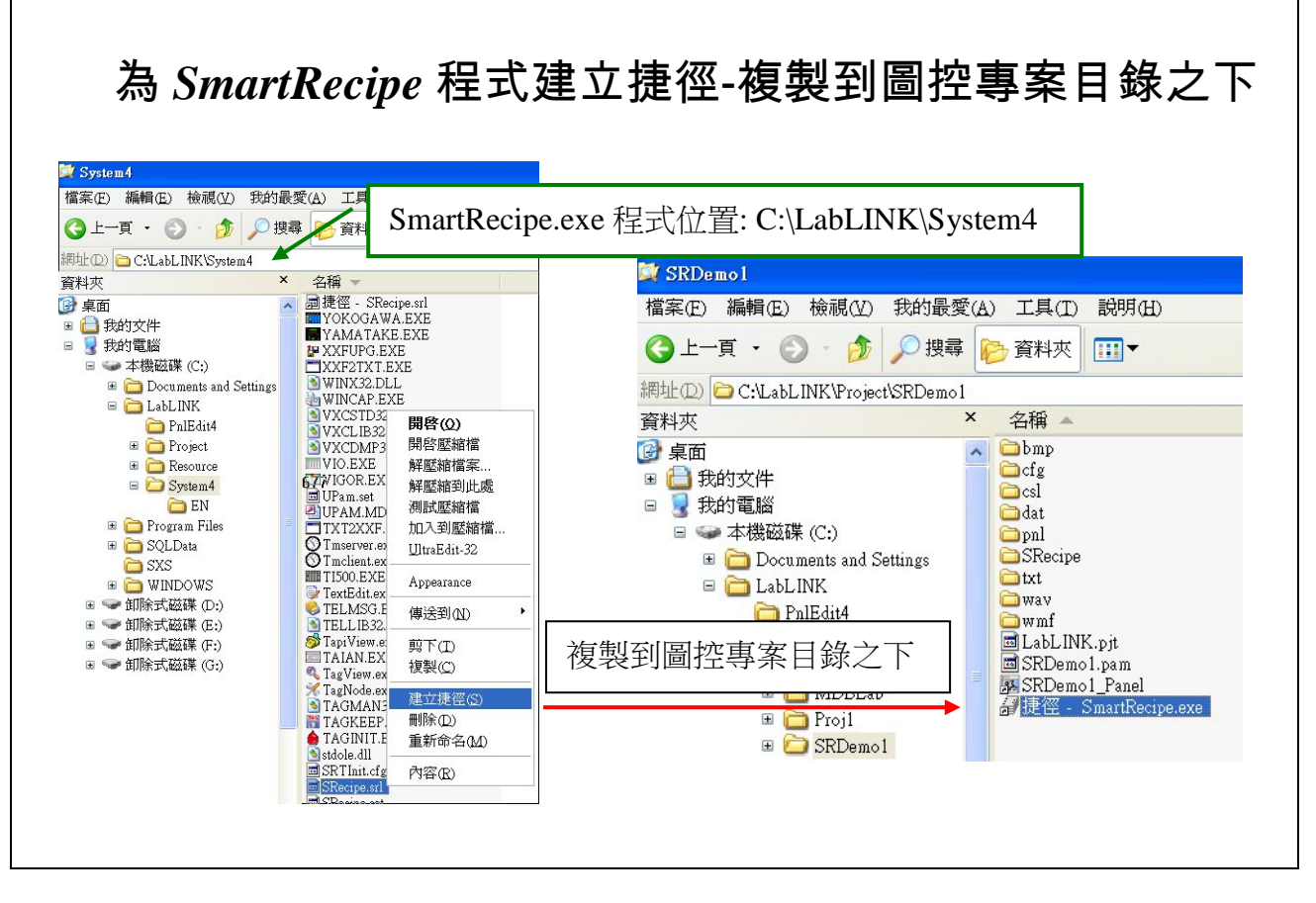

### 【說明】

1. 強烈建議將 *SmartRecipe* 程式的捷徑複製在圖控的專案目錄之下。

例如: C:\LabLINK\Project\SRDemo1\捷徑-SmartRecipe.exe

- 2. 捷徑建立在圖控專案之下的好處:
	- (1) 建立在專案目錄之下,將伴隨著專案被複製到任何位置,可繼續使用 的機會較多。
	- (2) 如果規劃工程師同時處理多個圖控專案的話,捷徑都建立在個別的圖 控專案之下,可提昇專案的可攜性,易於管理。

**SmartRecipe** 配方存取工具程式 または インスタン おくしゃ おくしゃ おくしゃ 第四章 如何啟動程式

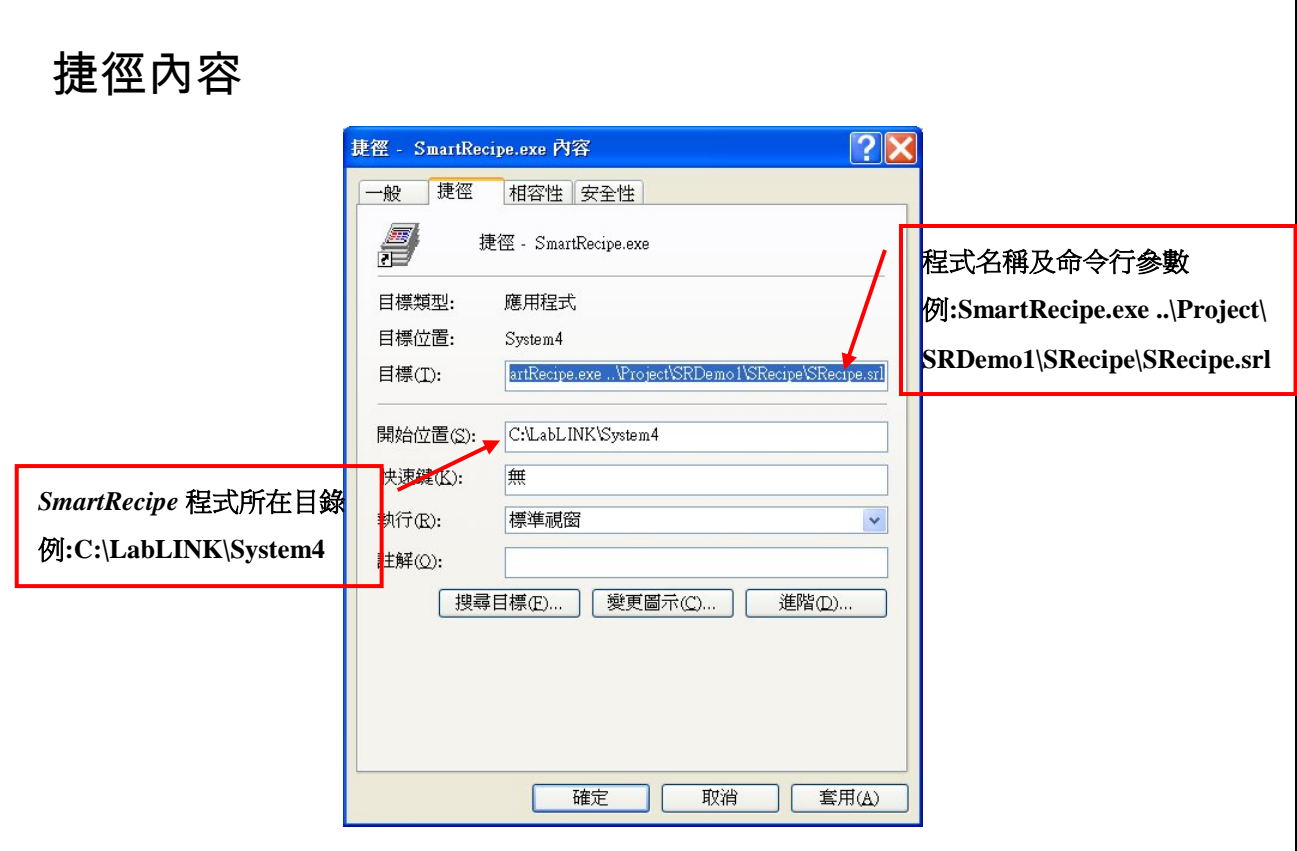

### 【說明】

- 1. 下列兩個欄位請小心設定。
	- (1) 「目標」欄位
		- 應完整描述 SmartRecipe.exe 程式檔案的路徑和命令行參數。
		- 命令行參數中必須描述基本設定檔的所在路徑,強烈建議以相對路 徑的方式描述,可以得到較佳的專案可攜性。
		- 例:

C:\LabLINK\System4\SmartRecipe.exe ..\Project\SRDemo1\SRecipe\SRecipe.srl

- (2) 「開始位置」欄位
	- 應完整描述 SmartRecipe.exe 程式檔案所在的目錄
	- 例: C:\LabLINK\System4

# 使用捷徑的迷思

□ 避免跨電腦複製捷徑

□ 須提防被 Windows 作業系統擅改了捷徑內容

- 1. Windows作業系統常會擅改捷徑的內容,強迫修正目標和開始位置中路徑 的描述。例如:
	- (1) 當複製捷徑的行為是發生在跨越電腦的情況下,例如透過網路磁碟機或 網路芳鄰, Windows 作業系統會自動修正路徑描述, 以網路磁碟機的 代碼或電腦名稱作為絕對路徑的帶頭。(不同的 Windows 作業系統, 修正的原則並不相同)
	- (2) 當執行一個捷徑時,若該捷徑所指定的目標不存在,Windows 作業系 統會自動尋找當時電腦中的磁碟系統,在其它的磁碟機上搜尋目標,一 旦搜尋到後,會強迫修正路徑的設定,並執行搜尋到的目標。
		- 這些 Windows 作業系統擅改捷徑內容的動作,不會出現任何警訊, 強迫修正後的路徑也不一定是規劃者所要的路徑,容易造成規劃者 的困擾。所以規劃者應經常檢視捷徑的內容是否正確。
	- (3) 當已建立好的捷徑無法正確地啟動 *SmartRecipe* 程式時,請先檢查捷徑 的內容,特別是「目標」和「開始位置」欄位的設定內容。

*SmartRecipe* 配方存取工具程式 第四章 如何啟動程式

# 從圖控面板以執行器物件啟動 *SmartRecipe* 程式

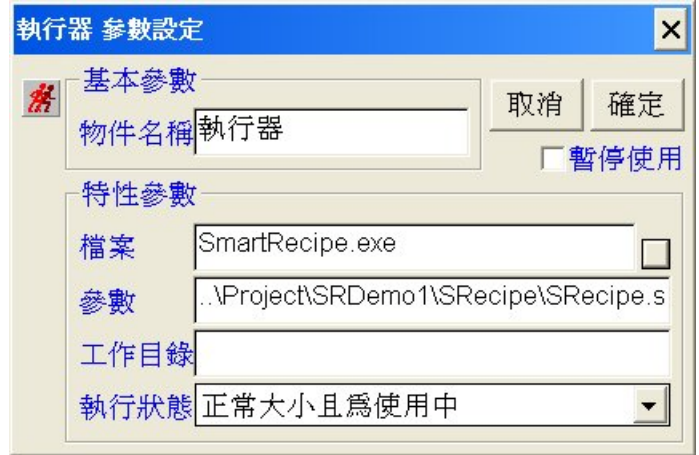

檔案**:SmartRecipe.exe** 參數**:..\Project\SRDemo1\SRecipe\SRecipe.srl**

- 1. 在執行器(  $\frac{A}{A}$ ) 物件的内容中,請注意下列特性參數的設定。
	- (1) 檔案
		- 請輸入 SmartRecipe.exe 程式檔案的所在位置。 例如:SmartRecipe.exe。
		- 為了提高專案的可攜性,請儘量採用相對路徑描述,執行器的相對 路徑是以圖控的系統目錄(C:\LabLINK\System4)為基準。
	- (2) 參數
		- 請輸入 SmartRecipe.exe 程式的命令行參數。
		- 命令行參數中一定要說明 *SmartRecipe* 程式基本設定檔的所在位置。 例如:..\Project\SRDemo1\SRecipe\SRecipe.srl
		- 為了提高專案的可攜性,請儘量採用相對路徑描述基本設定檔的位 置基本設定檔的位置是以圖控的系統目錄為基準 (C:\LabLINK\System4)。
	- (3) 工作目錄
		- 不必設定。
	- (4) 執行狀態
		- 不必設定,*SmartRecipe* 程式的執行狀態不受執行器的控制。
- 2. 具備專案可攜性的執行器內容設定範例: 檔案:SmartRecipe.exe 參數:..\Project\SRDemo1\SRecipe\SRecipe.srl 工作目錄:空白
- 3. 目前圖控系統的面板編輯器中,有兩個物件可以執行外部程式。
	- (1) 科 程式執行器(紅色)-推薦採用 強烈建議使用此執行器物件, 此為配合最新版的 Windows 作業系統而 設計的執行器。
	- (2) <sup>3</sup> 程式執行器(藍色)-避免使用 請避免使用此執行器物件,此物件乃為了向前相容舊版的 Windows 作 業系統而設的。在新版的 Windows 作業系統中,不保證繼續支援此物 件。

# *SmartRecipe* 程式的命令行參數

<SRecipe.srlFilePath> [<TemplateName>] [<RecipeFileName>] [<RecipeName>]

[/DirectSend] [/DirectSendWithConfirm]

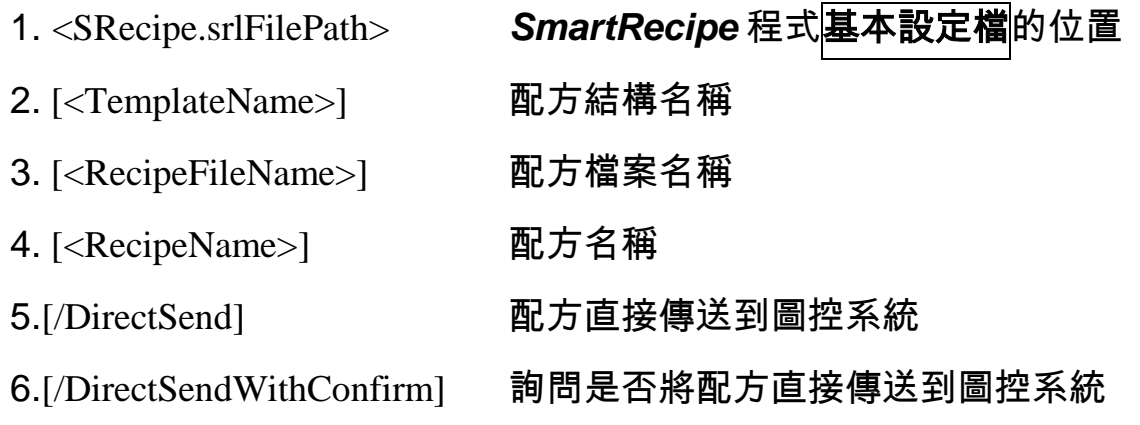

- 1. SmartRecipe 的命令行參數,設定說明如下。
	- (1) <SRecipe.srlFilePath>
		- 指定 *SmartRecipe* 程式基本設定檔的位置。此項參數不可缺少。
		- *SmartRecipe* 程式基本設定檔是個純文字檔,可以用任何文字檔的編 輯器加以編輯,例如:筆記本(Notepad)、UltraEdit 等。
		- 為了提昇專案的可攜性,強烈建議使用相對路徑描述。例:
			- ..\Project\SRDemo1\SRecipe\SRecipe.srl
		- 相對路徑的描述,都必須以 SmartRecip.exe 程式檔的所在位置 (C:\LabLINK\System4)為基準。
	- (2) [<TemplateName>]
		- 指定配方結構名稱。
		- 配方結構名稱可指定, 也可不指定。
		- 指定**:** 執行 *SmartRecipe* 程式時,操作者不需再挑選配方結構,直接 進入挑選配方檔案畫面。或者直接進入主畫面。

未指定**:** 執行 *SmartRecipe* 程式時,操作者需挑選配方結構。

- (3) [<RecipeFileName>]
	- 指定配方檔案名稱。
	- 配方檔案名稱可指定,也可不指定。
	- 指定**:** 執行 *SmartRecipe* 程式時,操作者不需再挑選配方檔案,直接 進入主畫面。
	- 未指定**:** 執行 *SmartRecipe* 程式時,操作者需挑選配方檔案。
- (4) [<RecipeName>]
	- 指定配方名稱。
	- 配方名稱可指定,也可不指定。
	- 指定**:** 執行 *SmartRecipe* 程式時,操作者不需再挑選配方,直接進入 配方畫面。
	- 未指定**:** 執行 *SmartRecipe* 程式時,操作者需挑選配方。
- (5) [/DirectSend]
	- 指定的配方資訊直接傳送到圖控系統,操作者不需要作任何操作, 配方資訊傳送完畢,*SmartRecipe* 程式自動結束。
	- 當要指定此項命令時,必須下完整的命令行參數(1)~(4)。
- (6) [/DirectSendWithConfirm]
	- 詢問是否要傳送配方資訊到圖控系統,由操作者作確認動作後,將 配方資訊傳送到圖控系統。
	- 當要指定此項命令時,必須下完整的命令行參數(1)~(4)。

*SmartRecipe* 配方存取工具程式 第五章 命令行參數設定

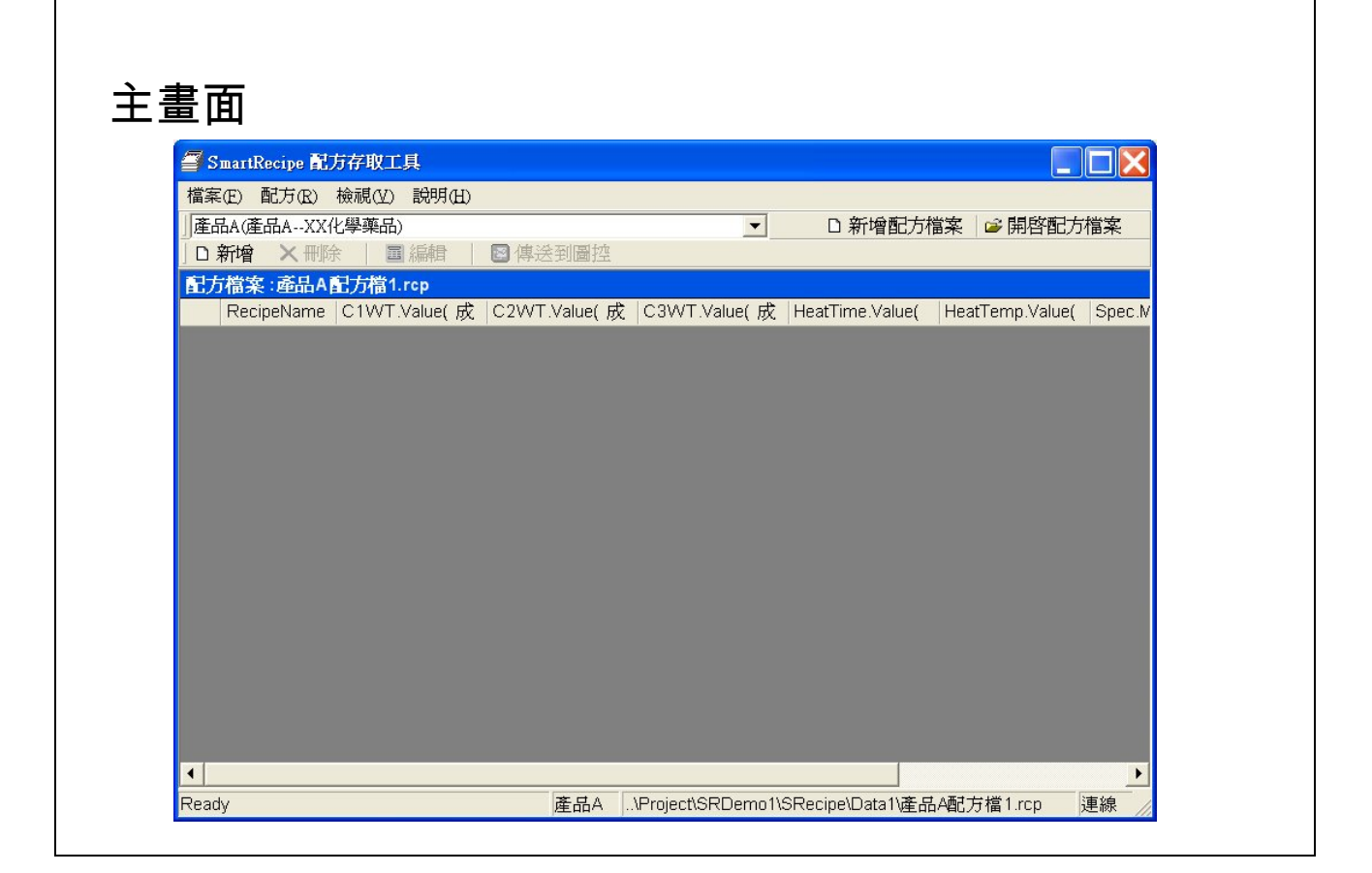

【說明】

1. *SmartRecipe* 的主畫面。配方新增、刪除、傳送到圖控皆以此畫面來操作。

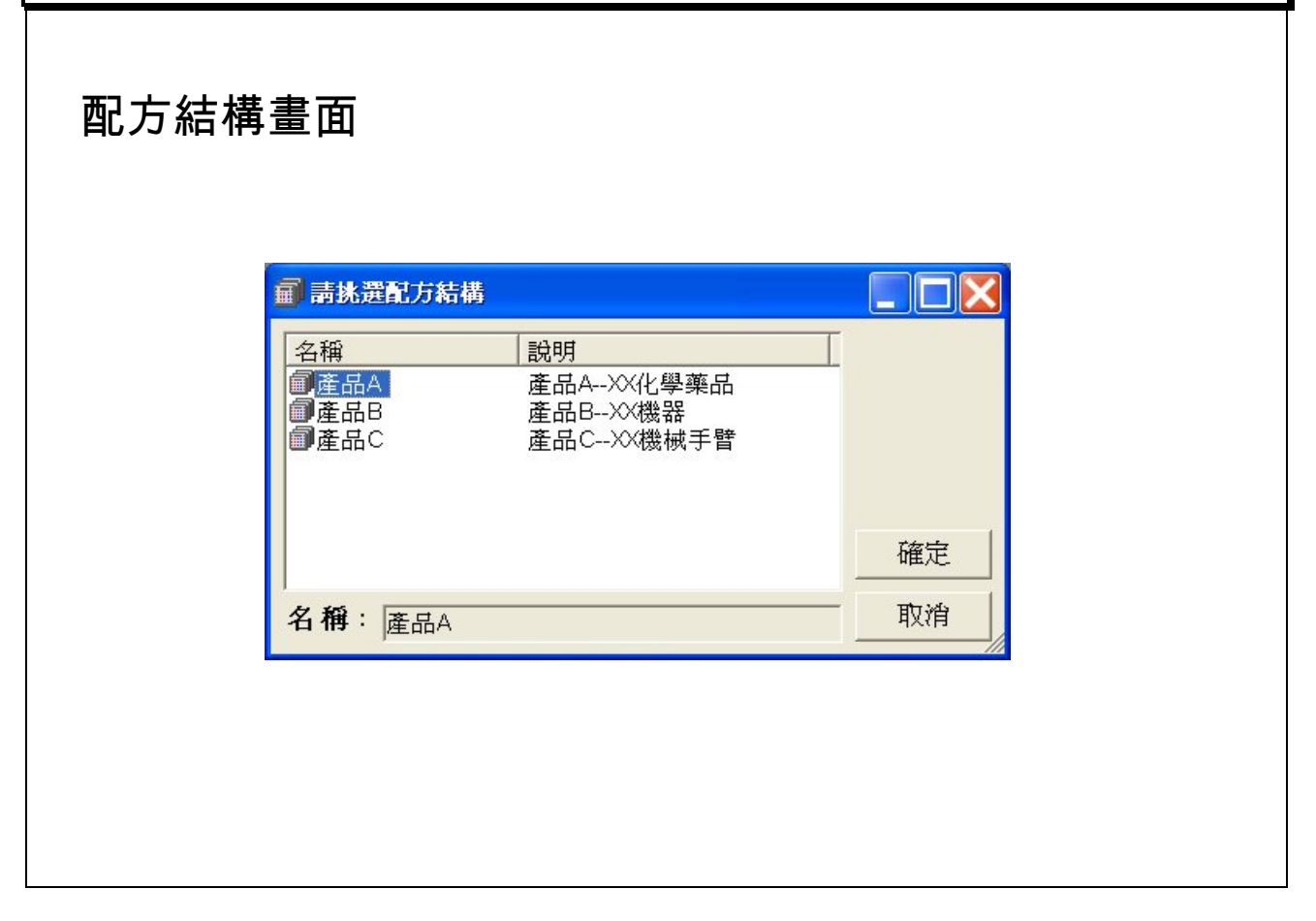

【說明】

1. 指定一項命令行參數: <SRecipe.srlFilePath>時,啟動 SmartRecipe 程式, 要挑選配方結構名稱,才可繼續執行程式。

*SmartRecipe* 配方存取工具程式 第五章 命令行參數設定

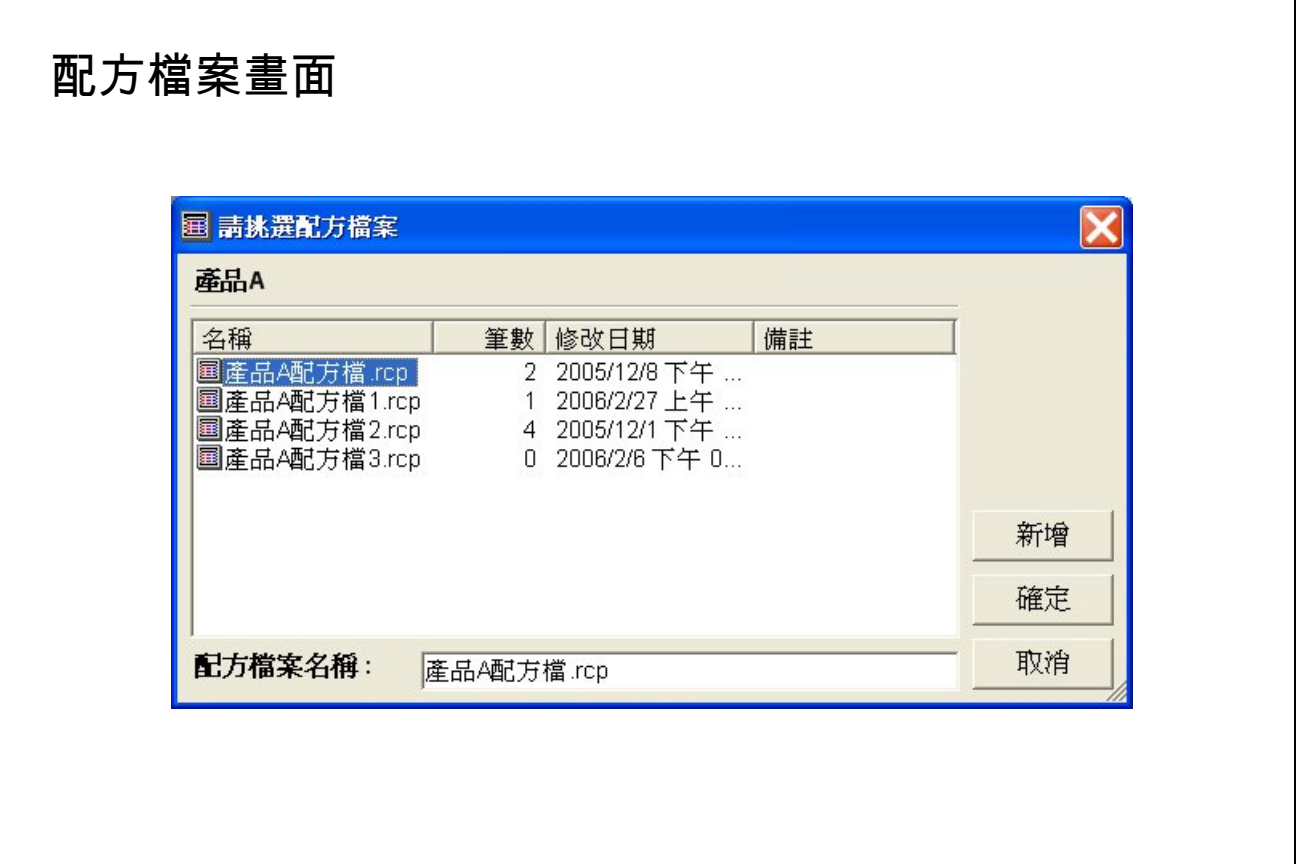

- 1. 指定一項命令行參數: <SRecipe.srlFilePath>時,啟動 SmartRecipe 程式, 要先挑選配方結構名稱,再挑選配方檔案名稱或者新增配方檔案名稱之 後,才可繼續執行程式。
- 2. 指定二項命令行參數: <SRecipe.srlFilePath> < TemplateName >時, 啟動 SmartRecipe 程式,要挑選配方檔案名稱或者新增配方檔案名稱後,才可 繼續執行程式。
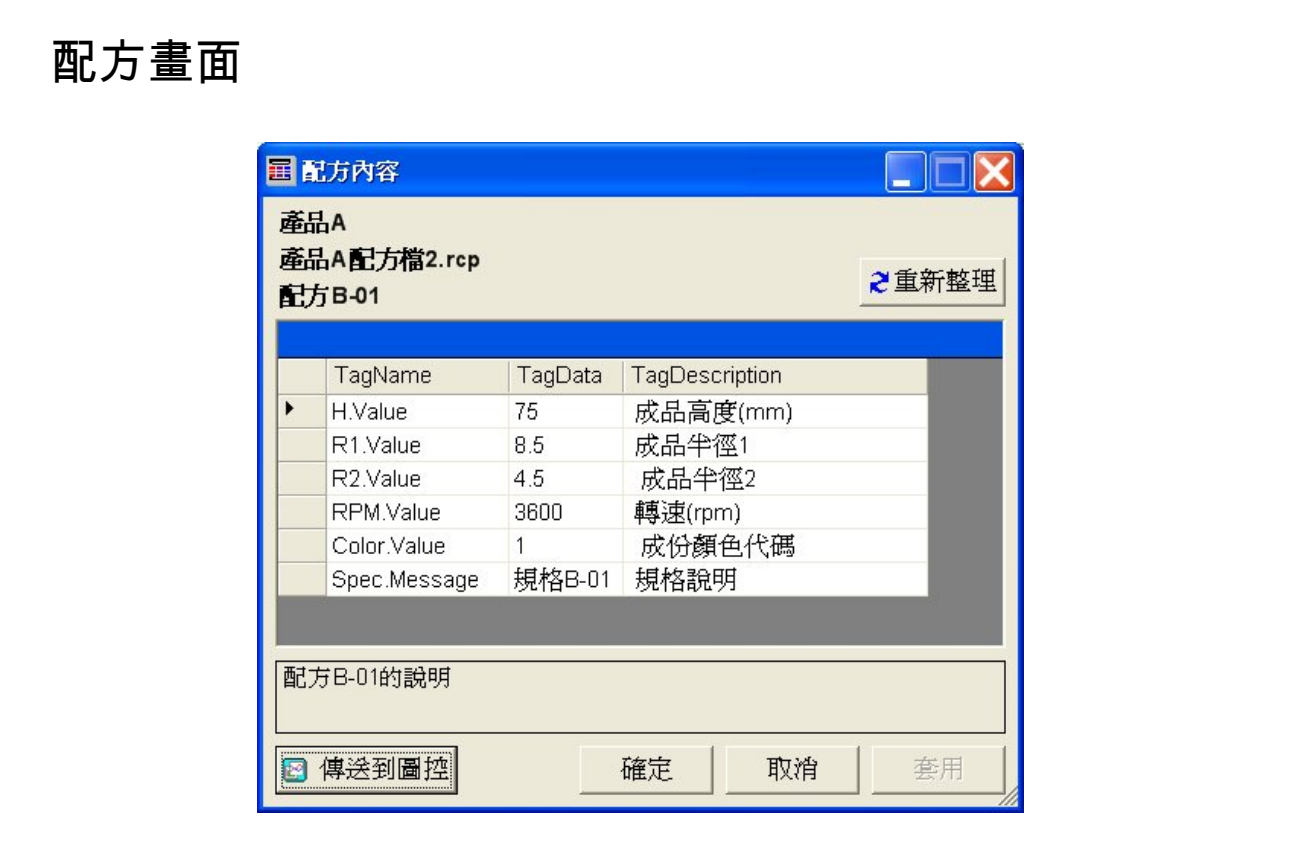

- 1. 指定一項命令行參數: <SRecipe.srlFilePath>時,啟動 SmartRecipe 程式, 要先挑選配方結構名稱,再挑選配方檔案名稱或者新增配方檔案名稱之 後,即可在主畫面中挑選配方進入配方內容編輯畫面。
- 2. 指定二項命令行參數: <SRecipe.srlFilePath> < TemplateName >時, 啟動 SmartRecipe 程式,要挑選配方檔案名稱或者新增配方檔案名稱後,即可 在主畫面中挑選配方進入配方內容編輯畫面。
- 3. 指定三項 命令行參數 : <SRecipe.srlFilePath> < TemplateName > < RecipeFileName >時,啟動 SmartRecipe 程式,即可在主畫面中挑選配方進 入配方內容編輯畫面。
- 4. 指定四項命令行參數 : <SRecipe.srlFilePath> < TemplateName > < RecipeFileName > < RecipeName >時,啟動 SmartRecipe 程式,直接進入 配方內容編輯畫面。

*SmartRecipe* 配方存取工具程式 第五章 命令行參數設定

# 指定命令行參數會影響到執行階段的操作方式

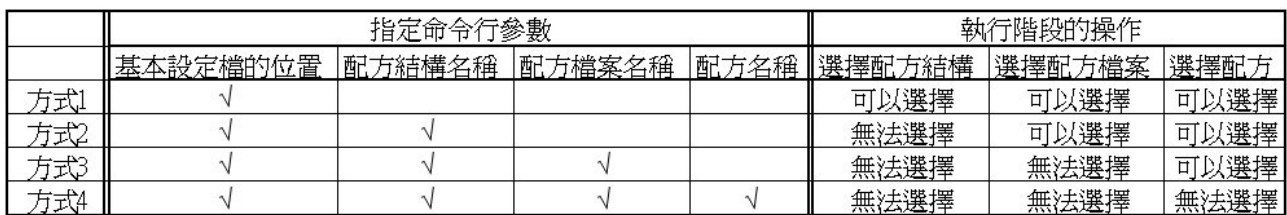

## 【說明】

1. 四種指定命令行參數的方式,範例如下:

(1) 方式 1:

..\Project\SRDemo6\SRecipe\SRecipe.srl

(2) 方式 2:

..\Project\SRDemo5\SRecipe\SRecipe.srl 產品 A

(3) 方式 3:

..\Project\SRDemo4\SRecipe\SRecipe.srl 產品 A 產品 A 配方檔.rcp

(4) 方式 4:

..\Project\SRDemo1\SRecipe\SRecipe.srl 產品 A 產品 A 配方檔 1.rcp 配方 1

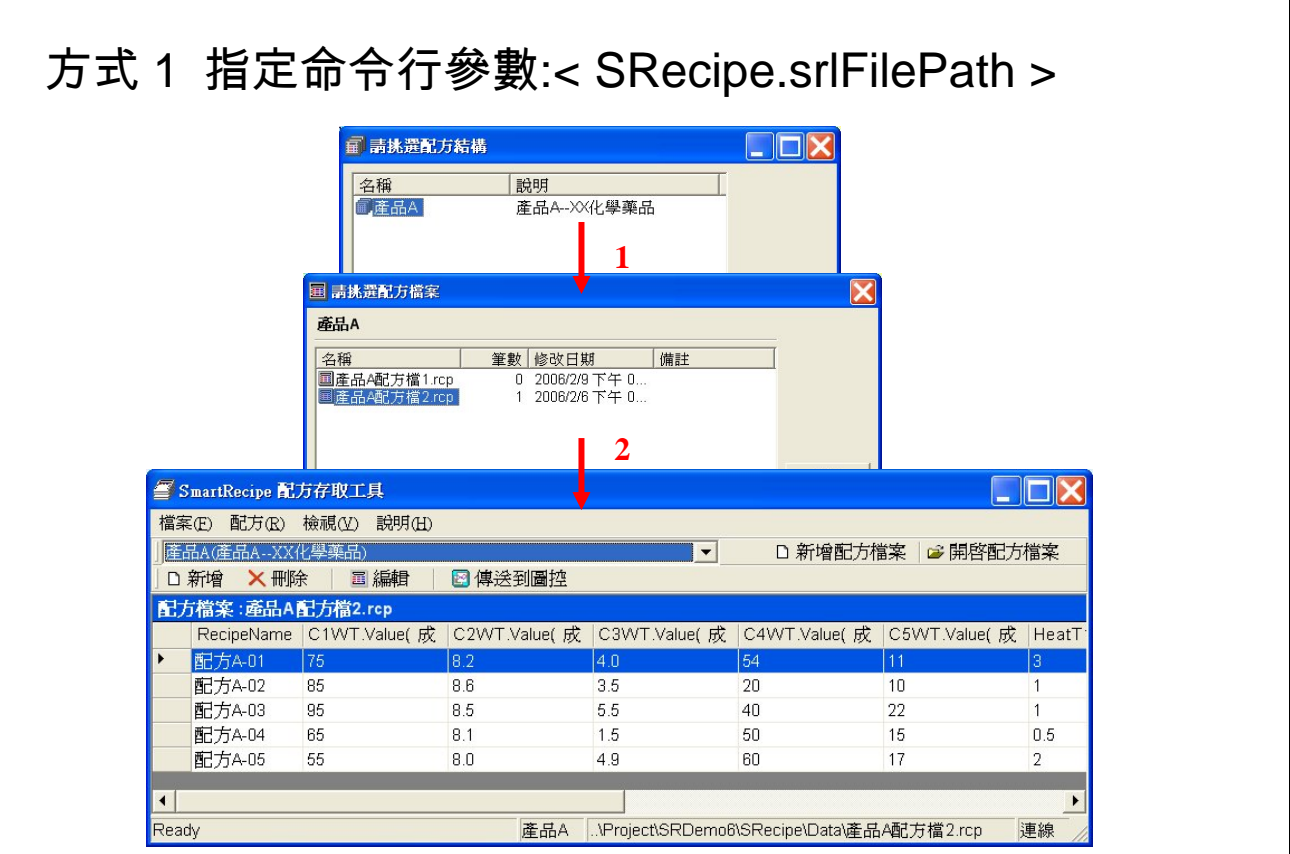

1. 指定命令行參數範例:

..\Project\SRDemo6\SRecipe\SRecipe.srl

*SmartRecipe* 配方存取工具程式 第五章 命令行參數設定

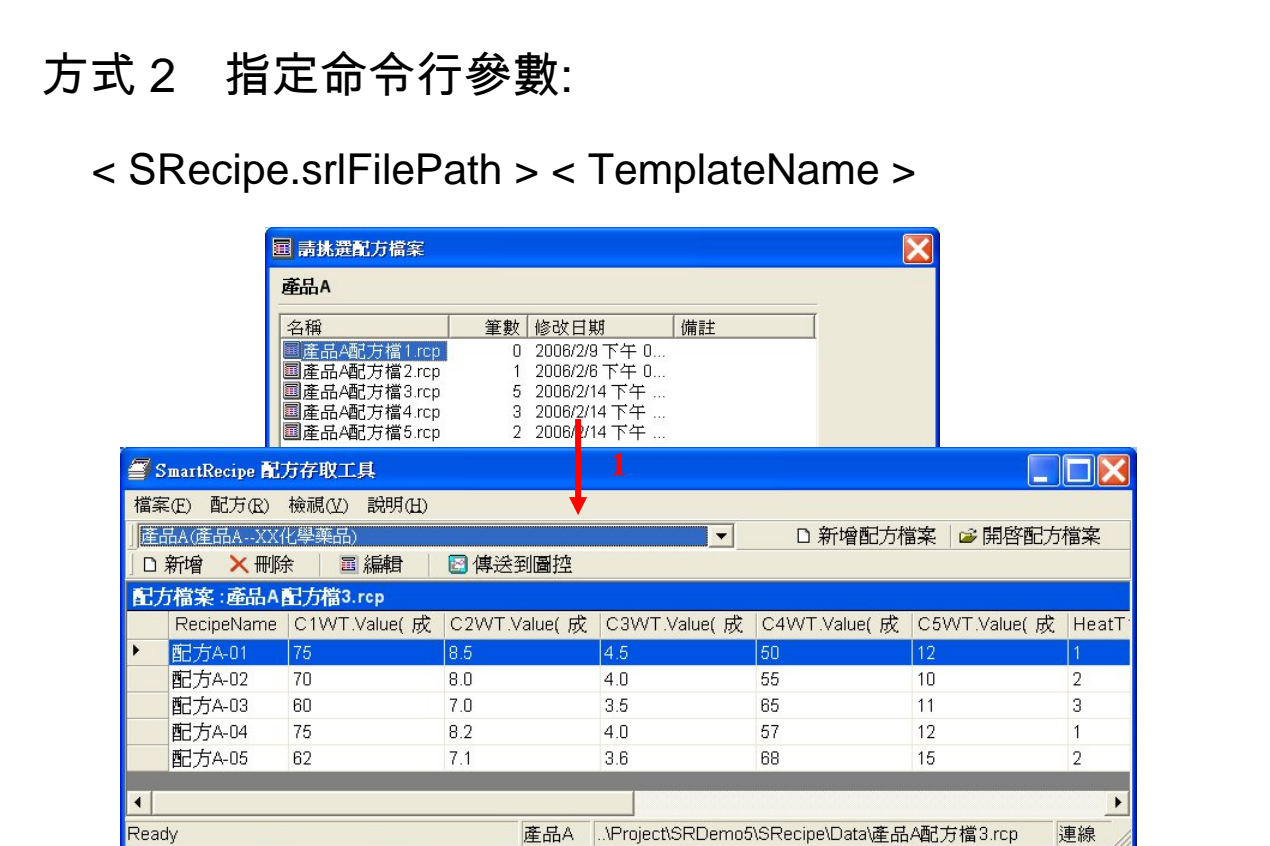

【說明】

1. 指定命令行參數範例:

..\Project\SRDemo5\SRecipe\SRecipe.srl 產品 A

# 方式 3 指定命令行參數:

<SRecipe.srlFilePath> <TemplateName> <RecipeFileName >

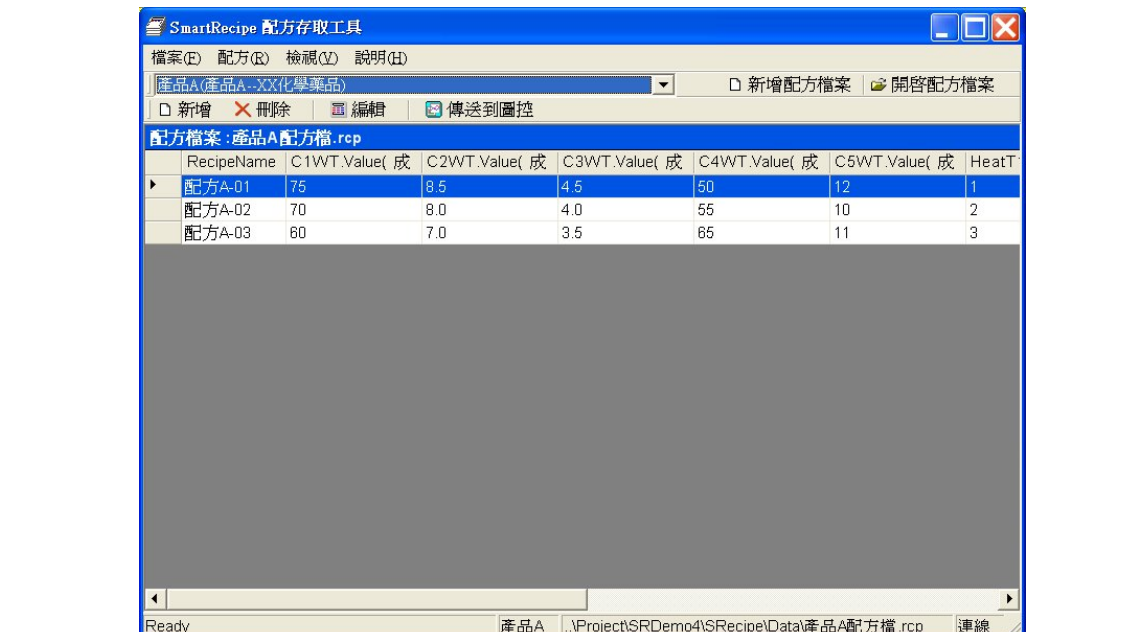

【說明】

1. 指定命令行參數範例:

..\Project\SRDemo4\SRecipe\SRecipe.srl 產品 A 產品 A 配方檔.rcp

# 方式 4 指定命令行參數:

<SRecipe.srlFilePath> <TemplateName> <RecipeFileName> <RecipeName>

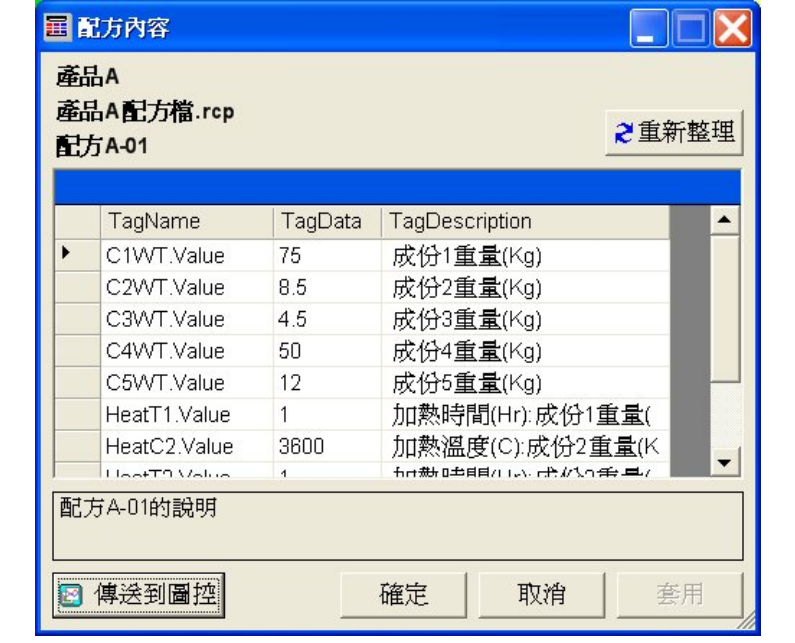

【說明】

1. 指定命令行參數範例:

..\Project\SRDemo1\SRecipe\SRecipe.srl 產品 A 產品 A 配方檔.rcp 配方 A-01

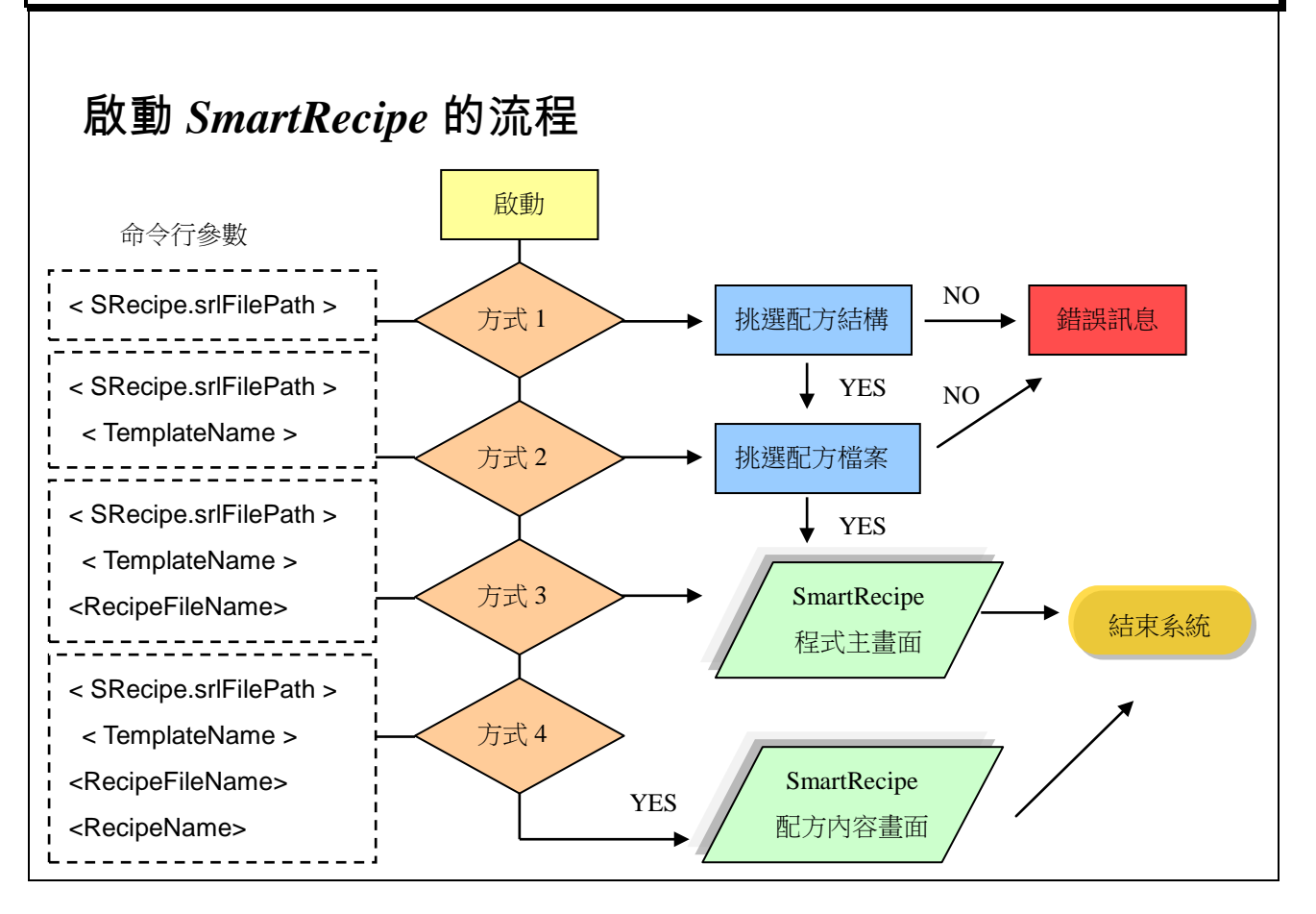

*SmartRecipe* 配方存取工具程式 第六章 如何新增第一筆配方

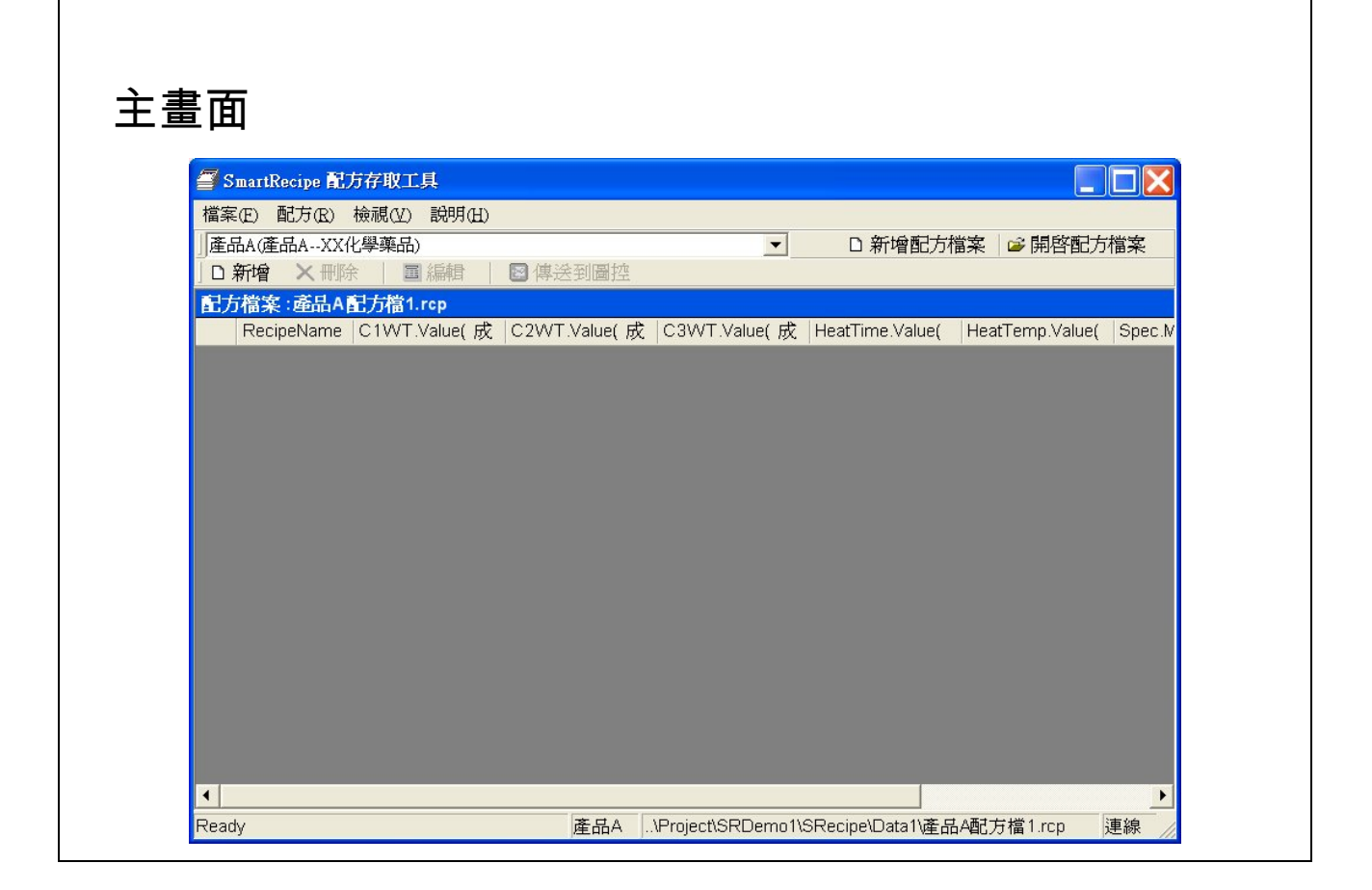

- 1. 主畫面為 SmartRecipe 配方存取工具的主要畫面。
- 2. 目前主畫面為全新的配方,並無配方資料,需要新增配方和編輯內容。

第六章 如何新增第一筆配方 *SmartRecipe* 配方存取工具程式

如何新增配方?

1. 從功能表新增:功能表→配方→新增

2. 從工具列上新增

3. 滑鼠按右鍵新增

*SmartRecipe* 配方存取工具程式 第六章 如何新增第一筆配方

# 從功能表-新增

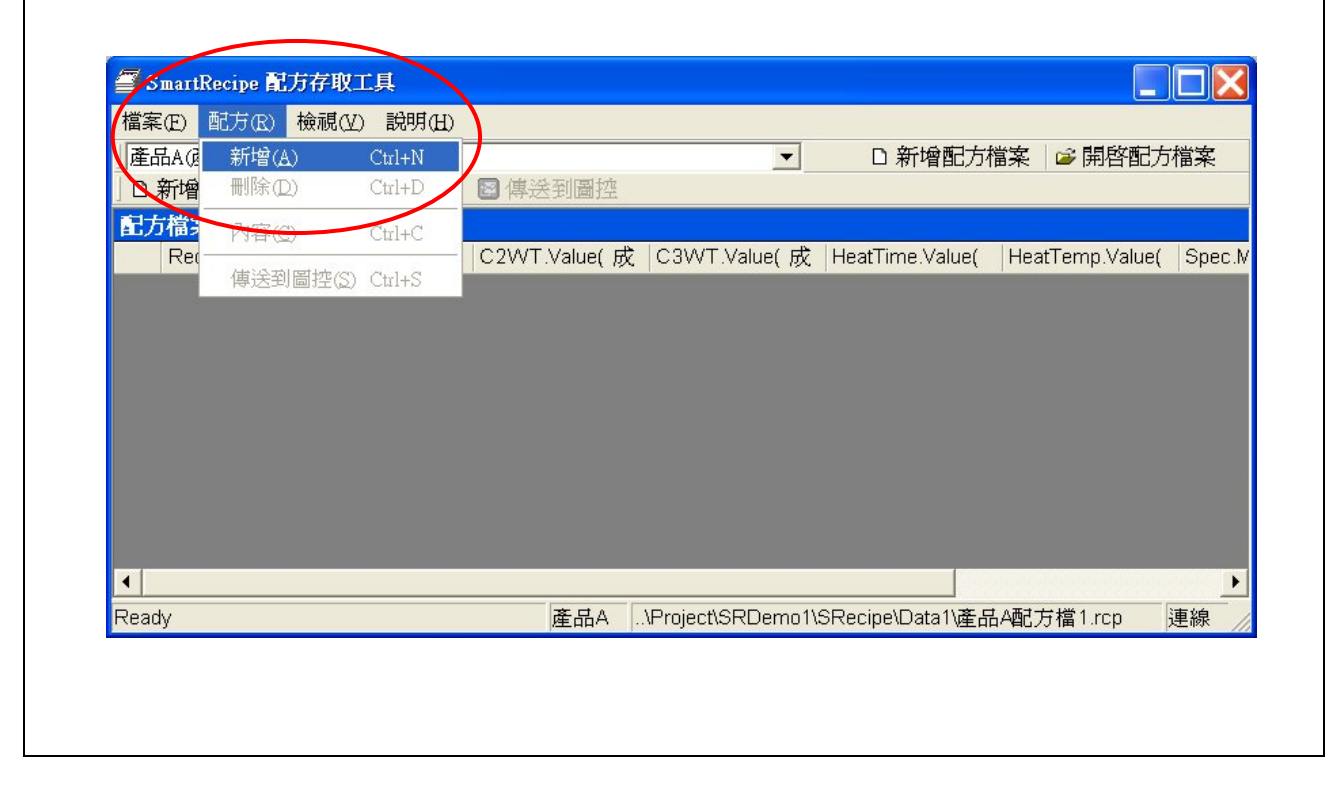

# 【說明】

1. 配方可以新增至 1000 筆。

第六章 如何新增第一筆配方 *SmartRecipe* 配方存取工具程式

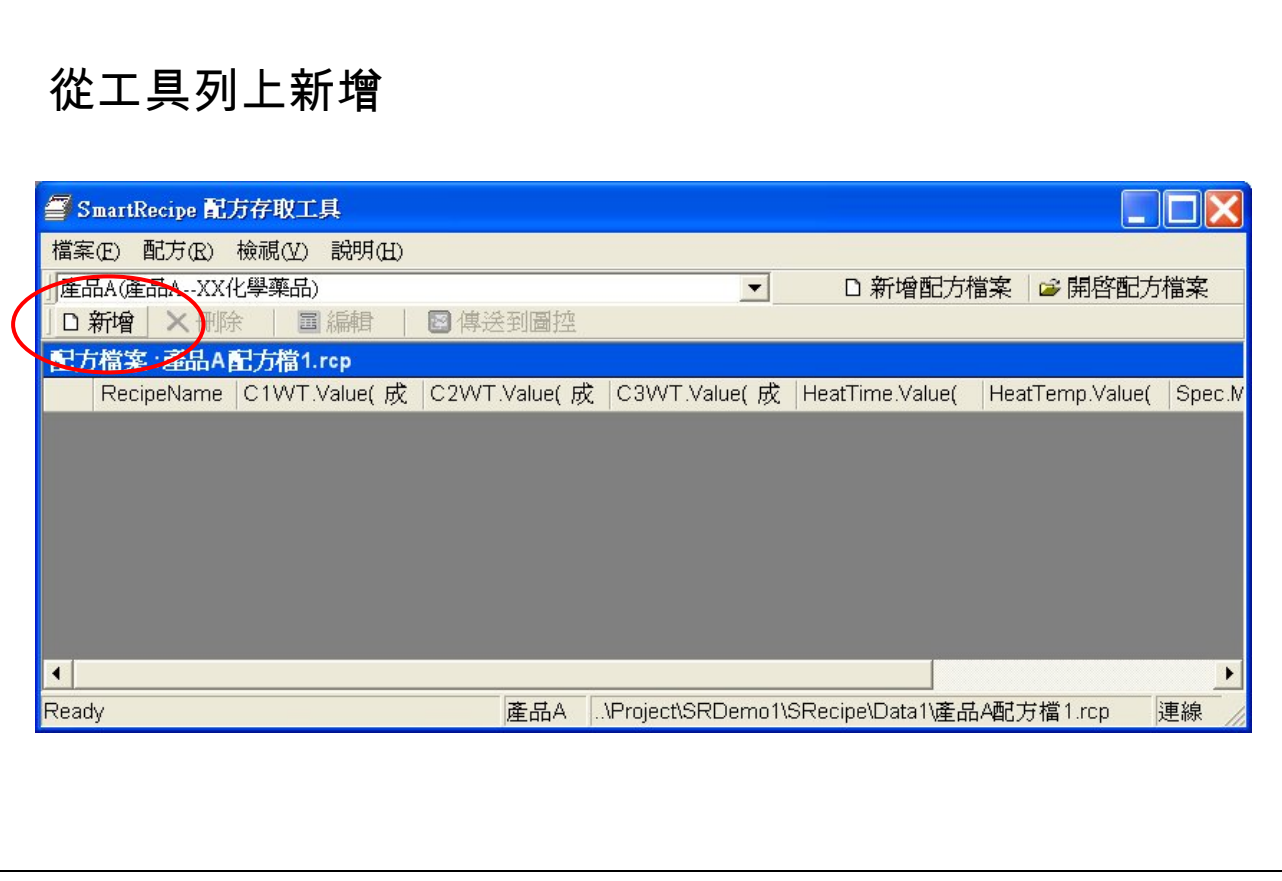

【說明】

1. 配方最多可以新增 1000 筆。

*SmartRecipe* 配方存取工具程式 第六章 如何新增第一筆配方

# 滑鼠按右鍵新增

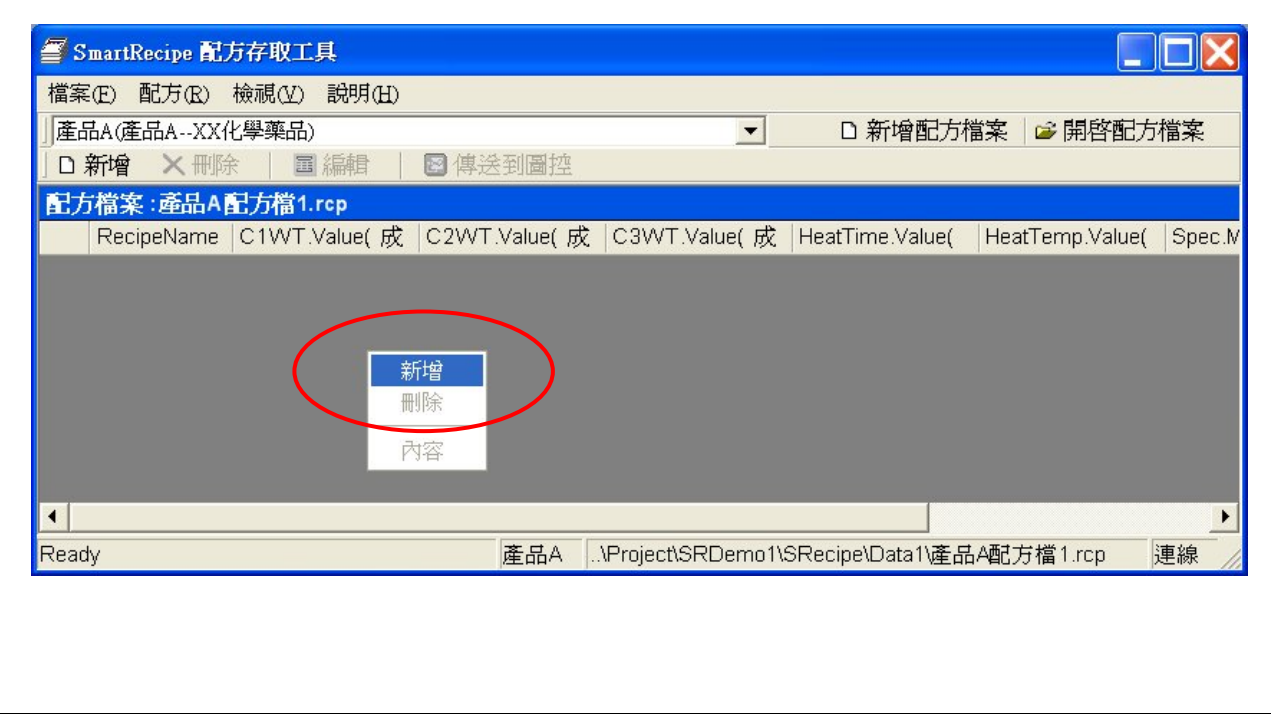

## 【說明】

1. 配方最多可以新增 1000 筆。

第六章 如何新增第一筆配方 *SmartRecipe* 配方存取工具程式

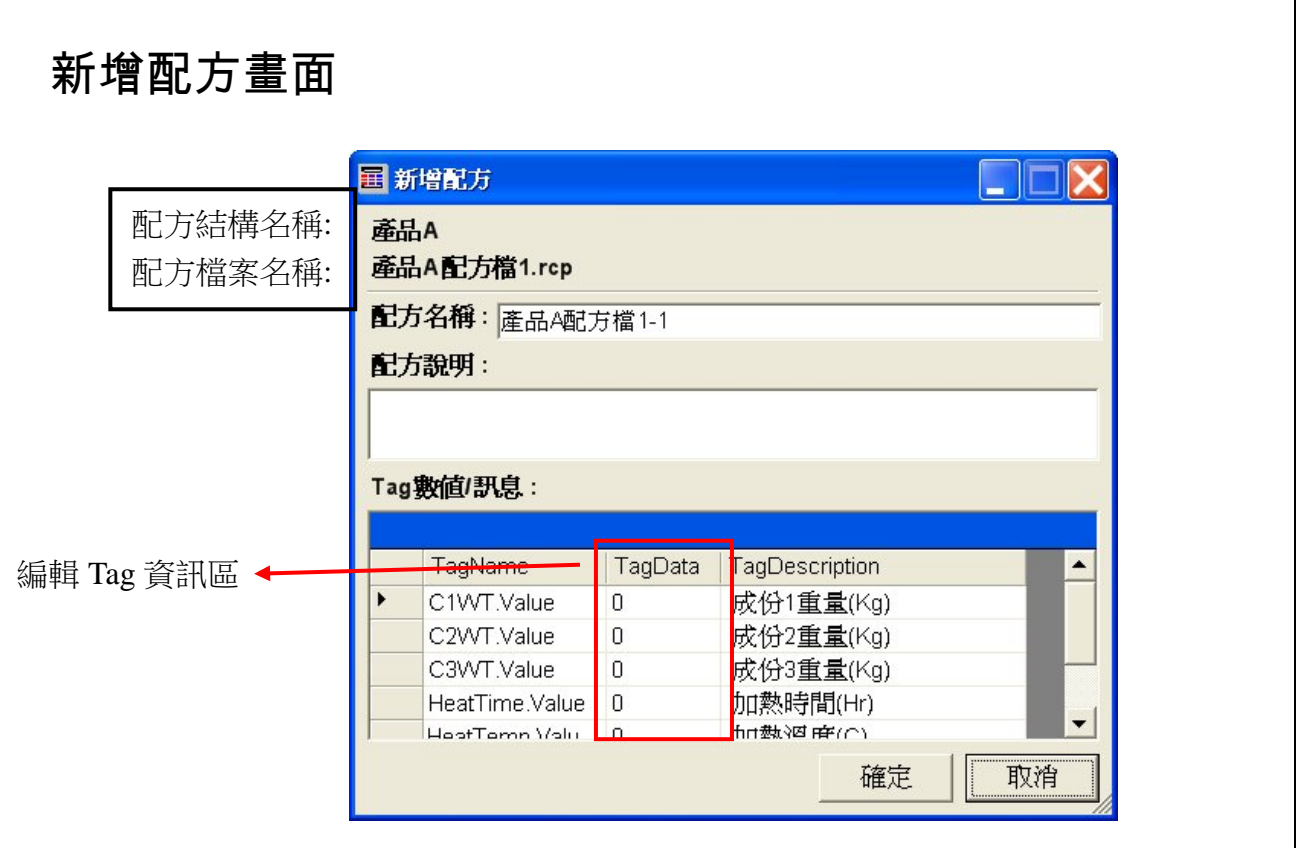

【說明】

1. 配方畫面內容有以下項目: 配方結構名稱: 產品 A 配方檔案名稱: 產品 A 配方檔 1.rcp 配方名稱: 預設為配方檔案名稱加「-1」, 例:產品 A 配方檔 1-1 配方說明: 請操作者自行訂定。 Tag 數值/訊息: TagName 欄位和 TagDescription 欄位是不可編輯,只有 TagData 欄位是可編輯。

*SmartRecipe* 配方存取工具程式 第六章 如何新增第一筆配方

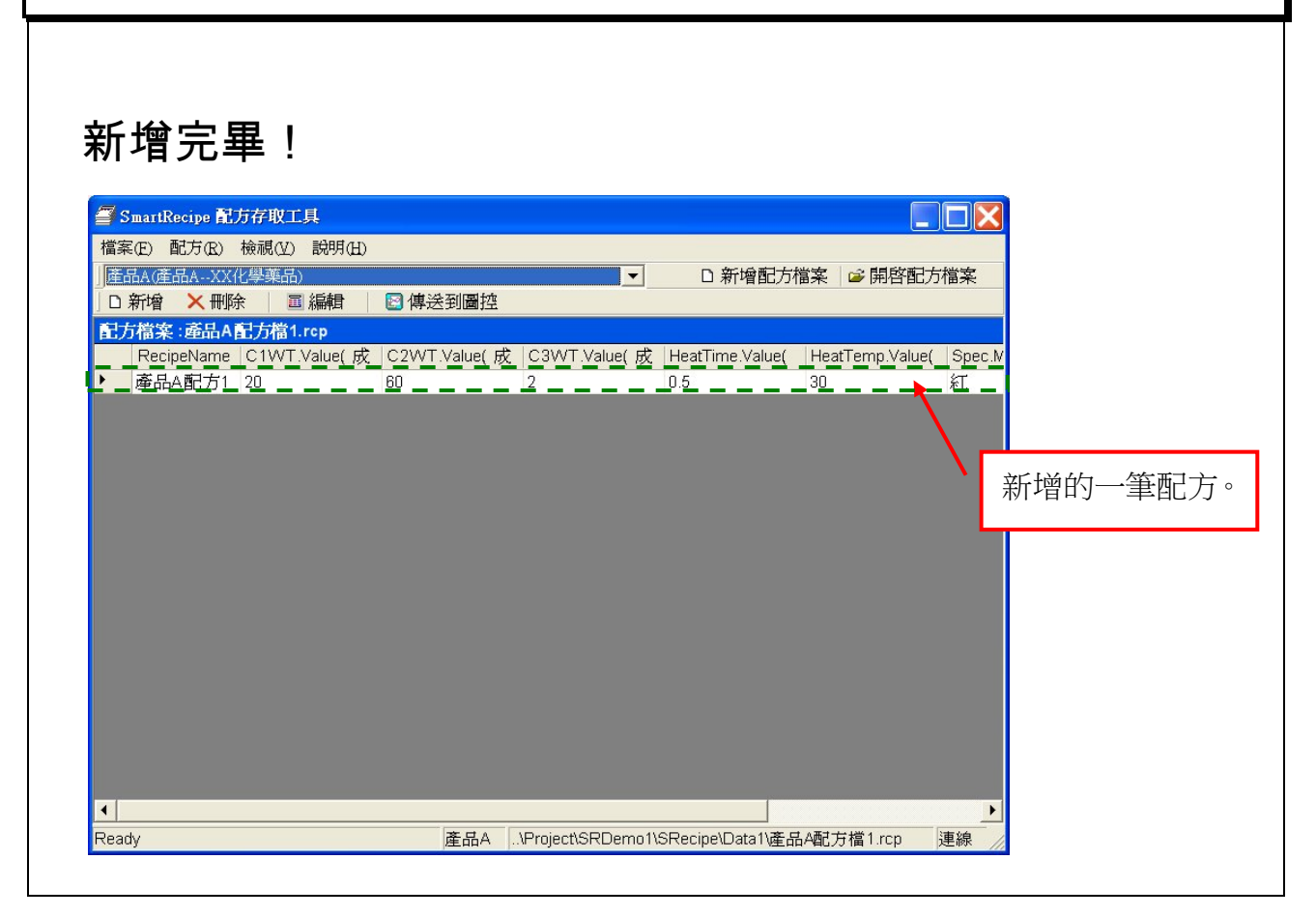

【說明】

1. 新增一筆配方後,回到主畫面。

本 頁 空 白

*SmartRecipe* 配方存取工具程式 第七章 畫面操作

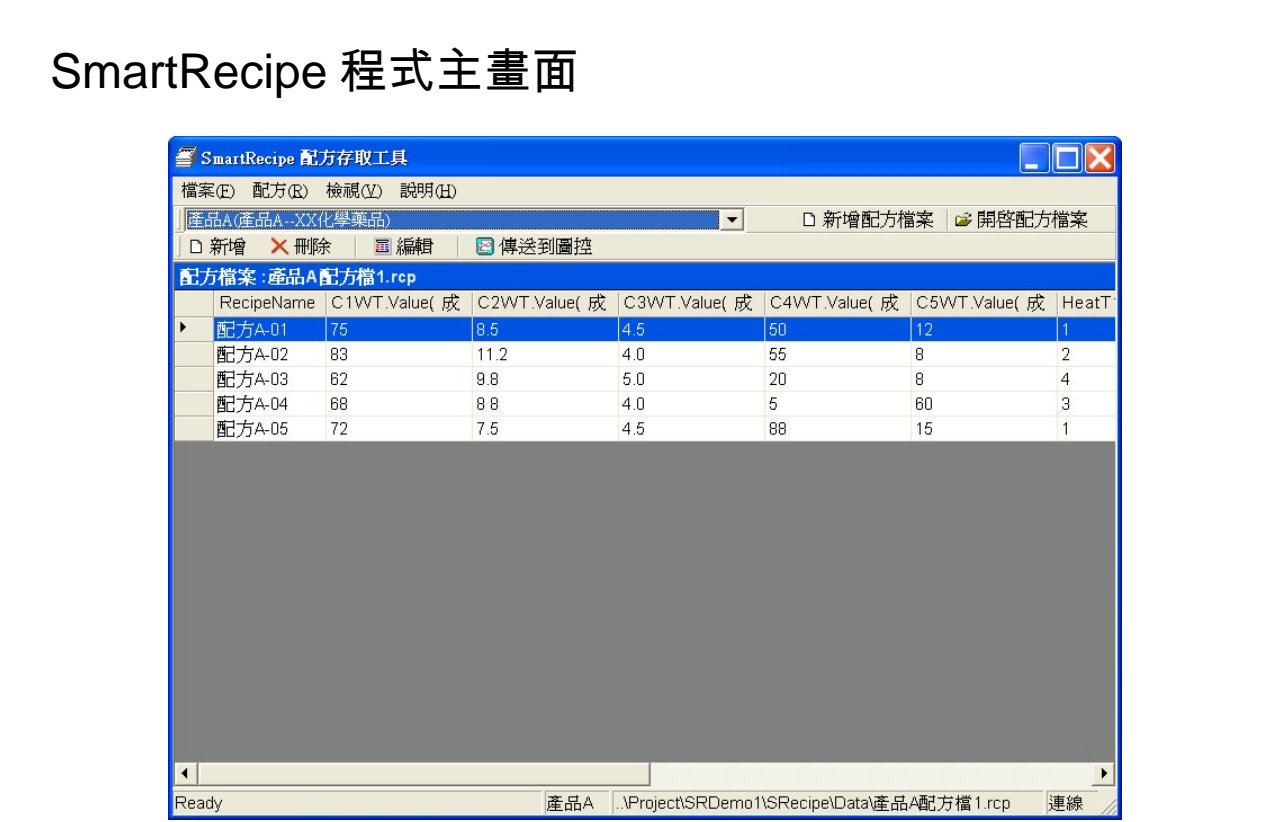

- 1. 主畫面是用來操作 SmartRecipe 程式的行為,是規劃程式的主要畫面。
- 2. 畫面中顯示目前是使用那一個配方檔案:產品 A 配方檔 1.rcp。而中間則是 顯示五筆配方內容,下面狀態列顯示目前:產品 A、配方檔案位置、並且和 圖控連線中。

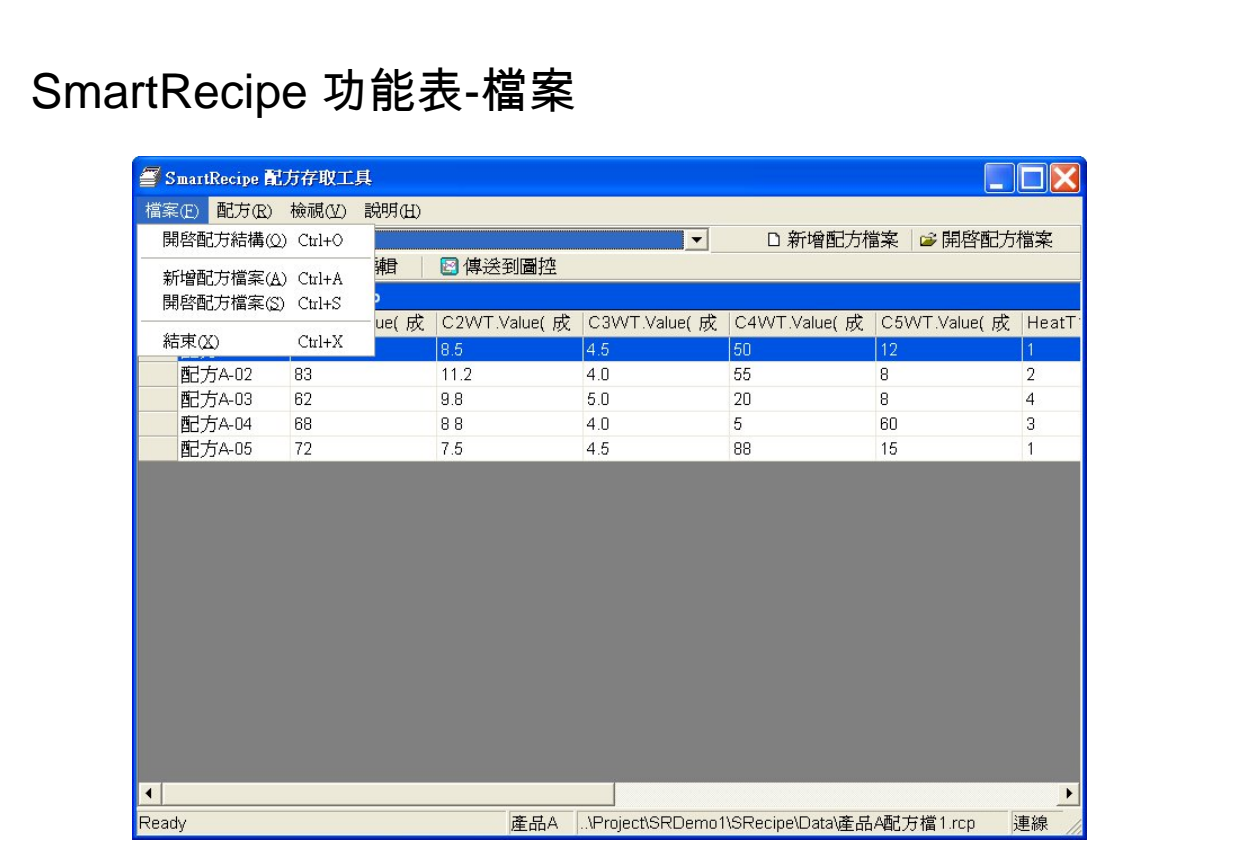

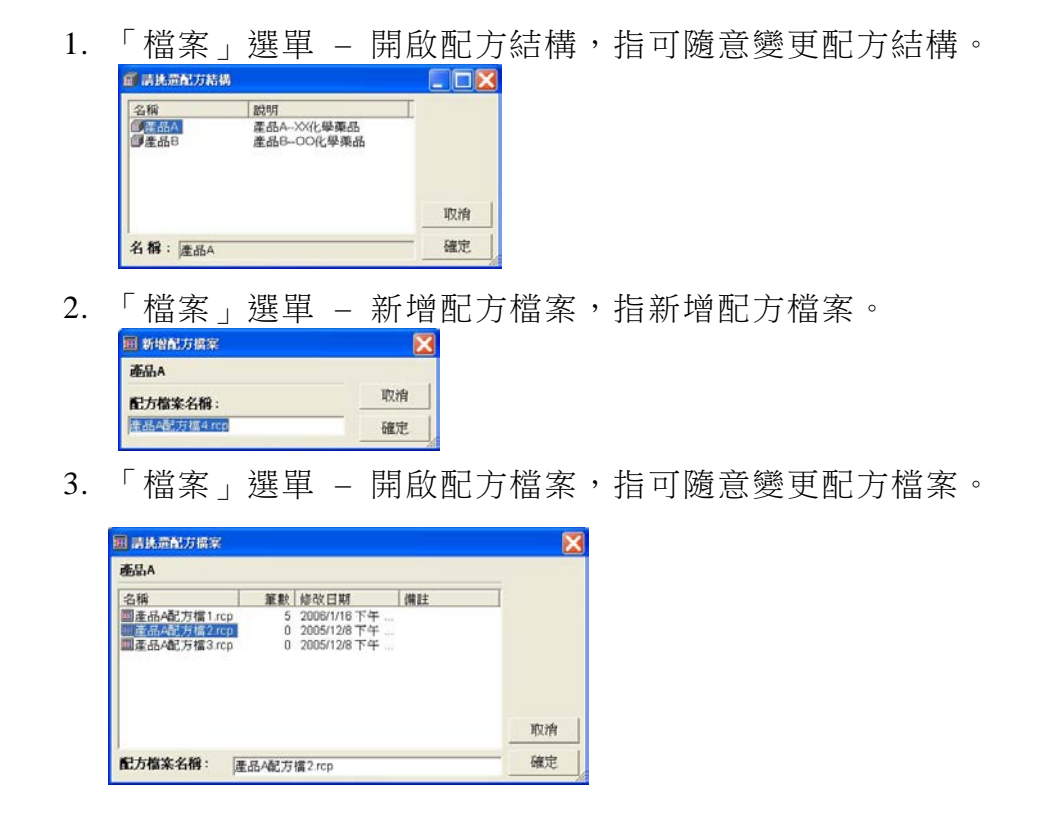

4. 「檔案」選單 - 結束, 指結束 SmartRecipe 程式。

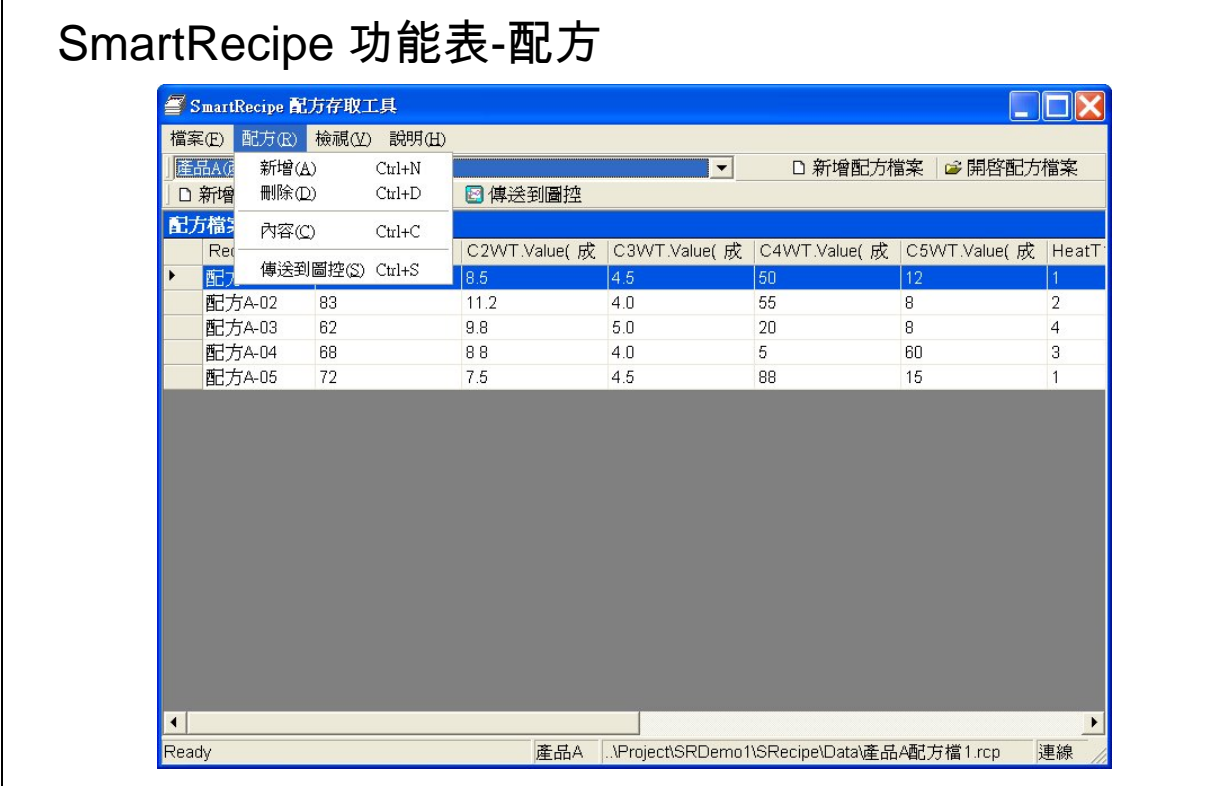

1. 「配方」選單–新增,指新增一筆配方。

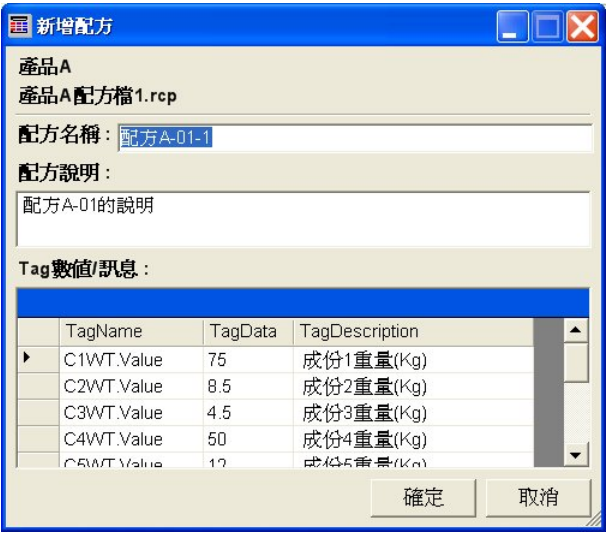

2. 「配方」選單–刪除, 指刪除一筆配方。

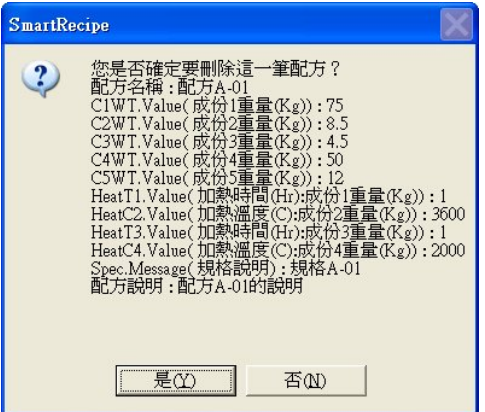

3. 「配方」選單–內容,指配方內容。

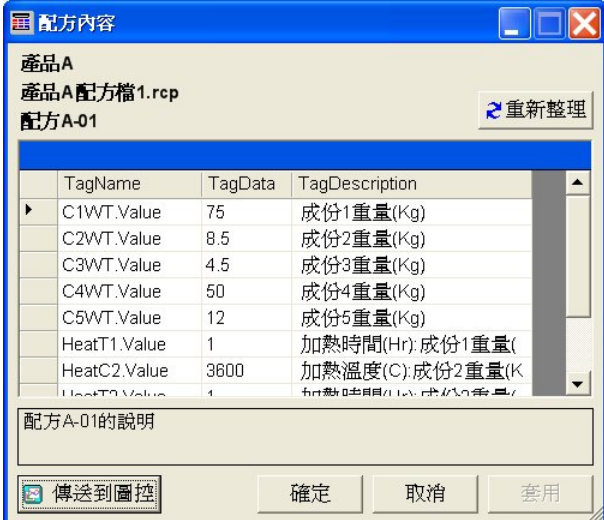

4. 「配方」選單–傳送到圖控,指傳送一筆配方到圖控。

*SmartRecipe* 配方存取工具程式 第七章 畫面操作

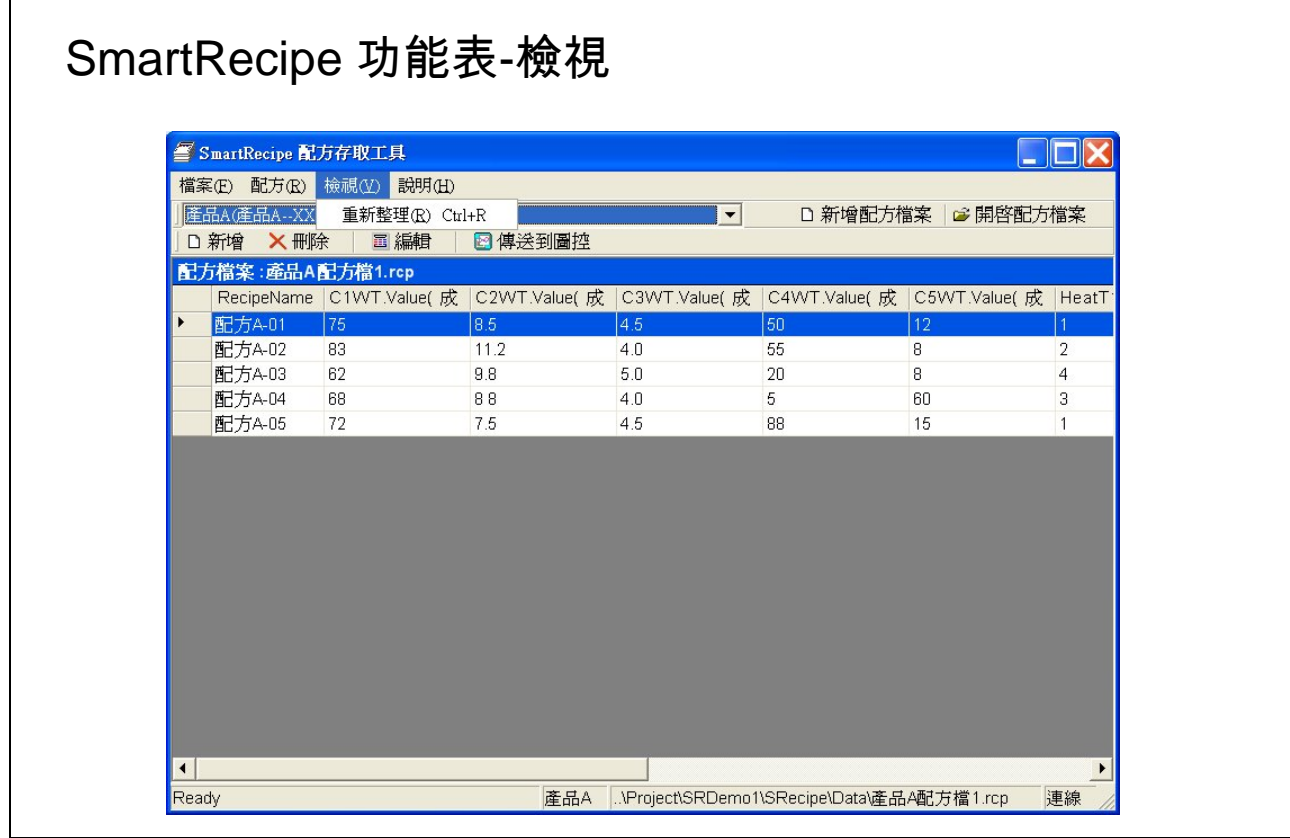

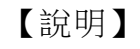

1. 「檢視」選單–重新整理,指重新讀取配方檔案內容。

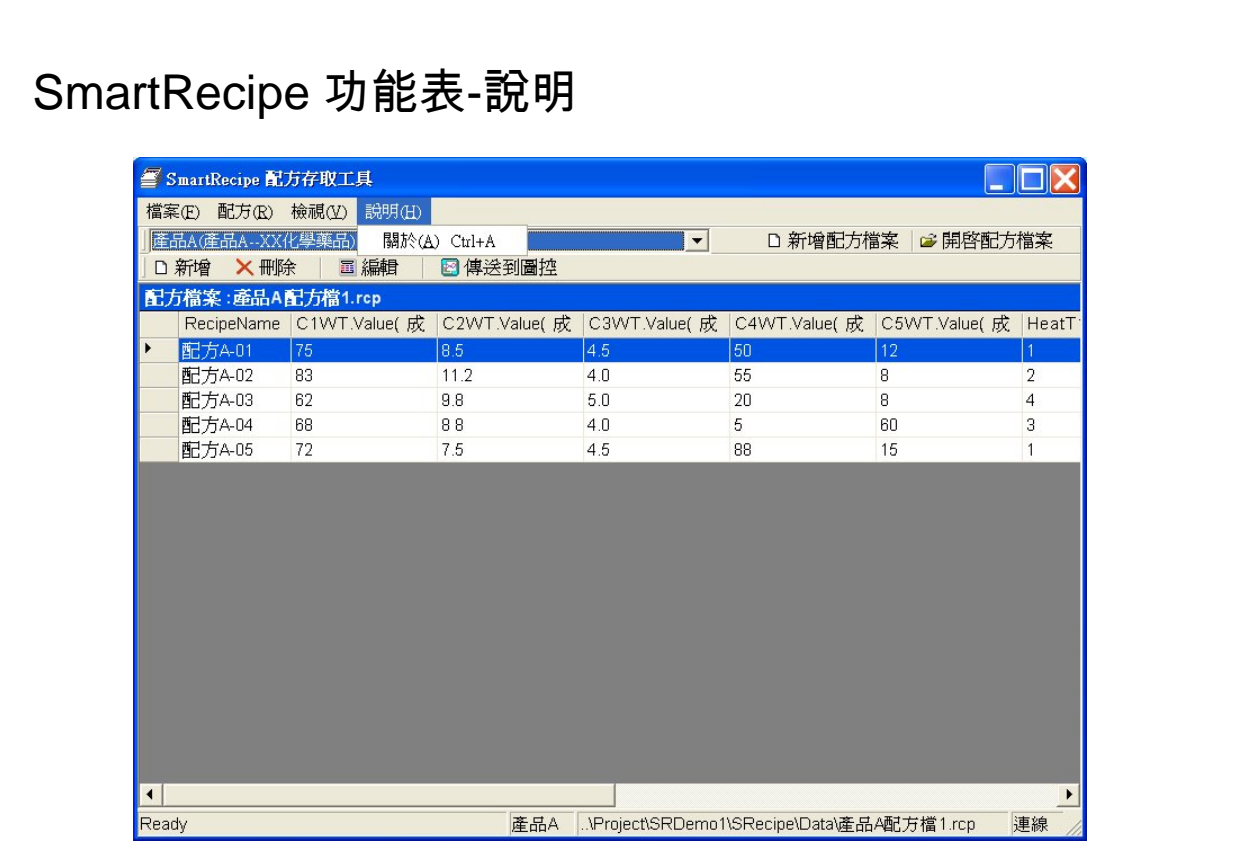

1.「說明」選單–關於

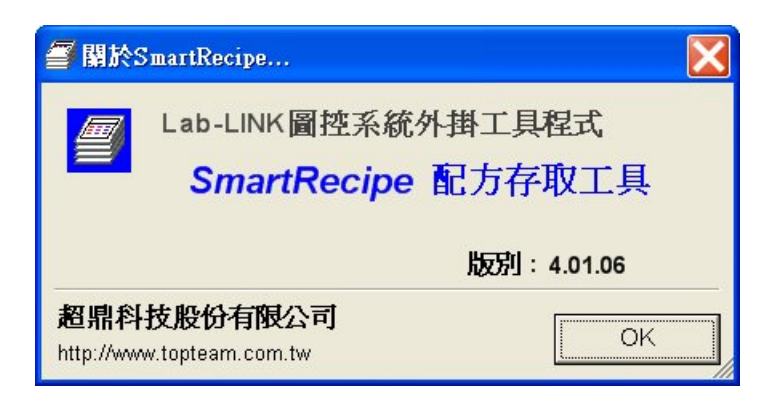

*SmartRecipe* 配方存取工具程式 第八章 基礎範例

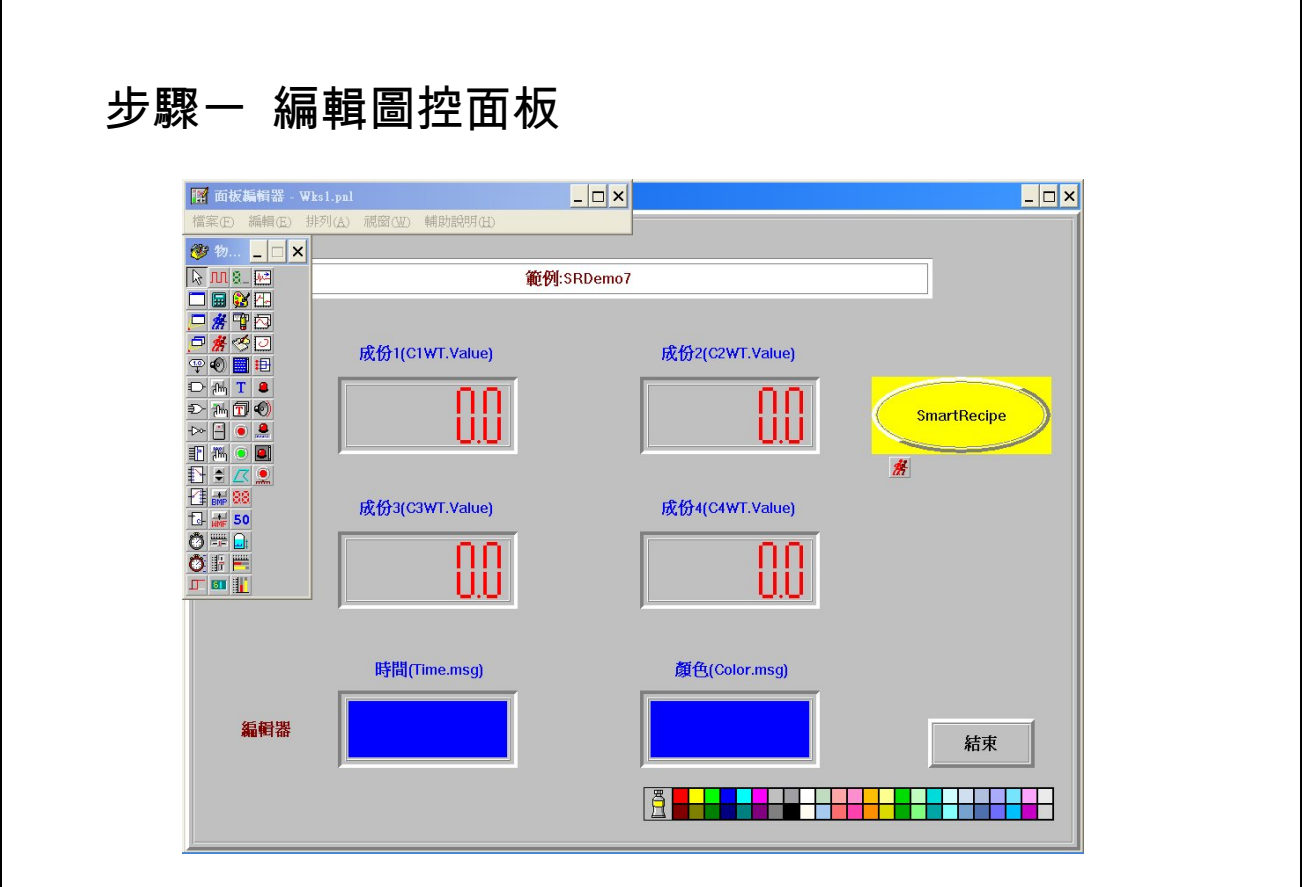

- 1. 實習解答,請參閱光碟片中,SRDemo7 圖控專案(..\範例\SmartRecipe 配 方存取工具程式\SRDemo7)。
- 2. 利用圖控系統的面板(WKS1.pnl),規劃下列物件。

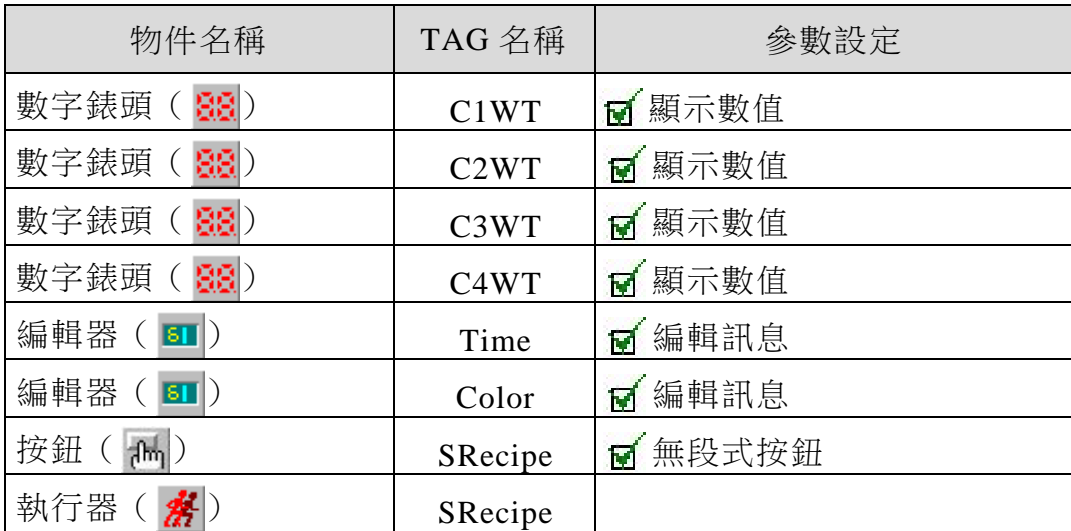

# 步驟二 執行器的設定

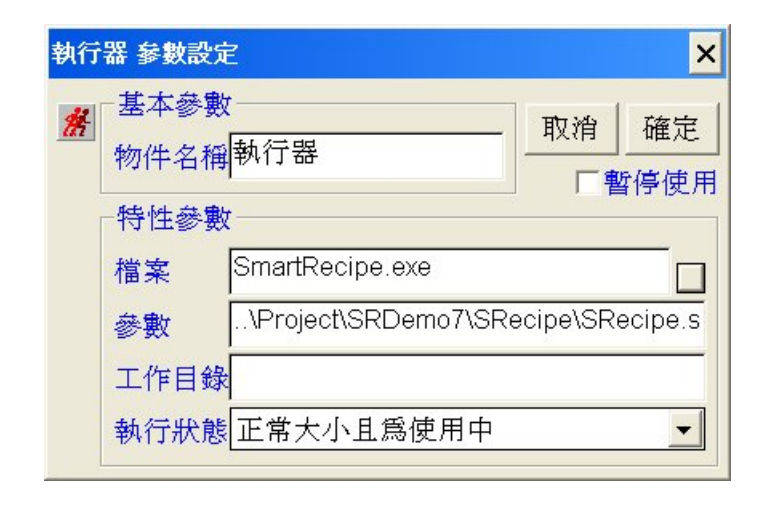

## 檔案**:SmartRecipe.exe** 參數**:..\Project\SRDemo7\SRecipe\SRecipe.srl**

- 1. 請注意執行器物件的內容設定,其設定如下:
	- (1) 檔案:SmartRecipe.exe
	- (2) 參數:..\Project\SRDemo7\SRecipe\SRecipe.srl
	- (3) 工作目錄:空白

*SmartRecipe* 配方存取工具程式 第八章 基礎範例

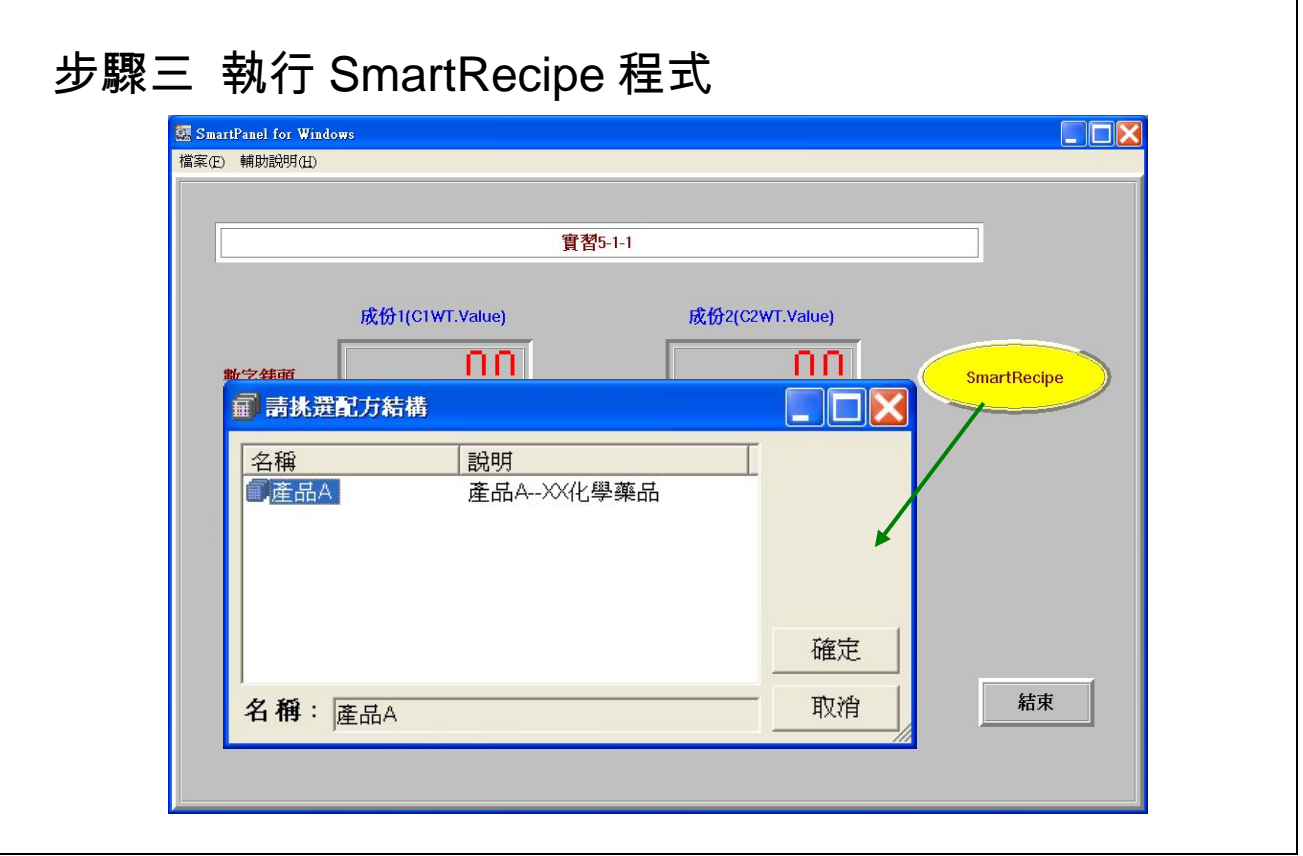

## 【說明】

- 1. 執行 SmartRecipe 按鈕,如上圖所示。
- 2. 因為只指定一個命令行參數(..\Project\SRDemo7\SRecipe\SRecipe.srl)。所以 執行程式時,要先挑選配方結構。

注意**:**在執行 *SmartRecipe* 程式時,需先定義基本設定檔**(SRecipe.srl)**中內 容,並且至少定義一個區段。

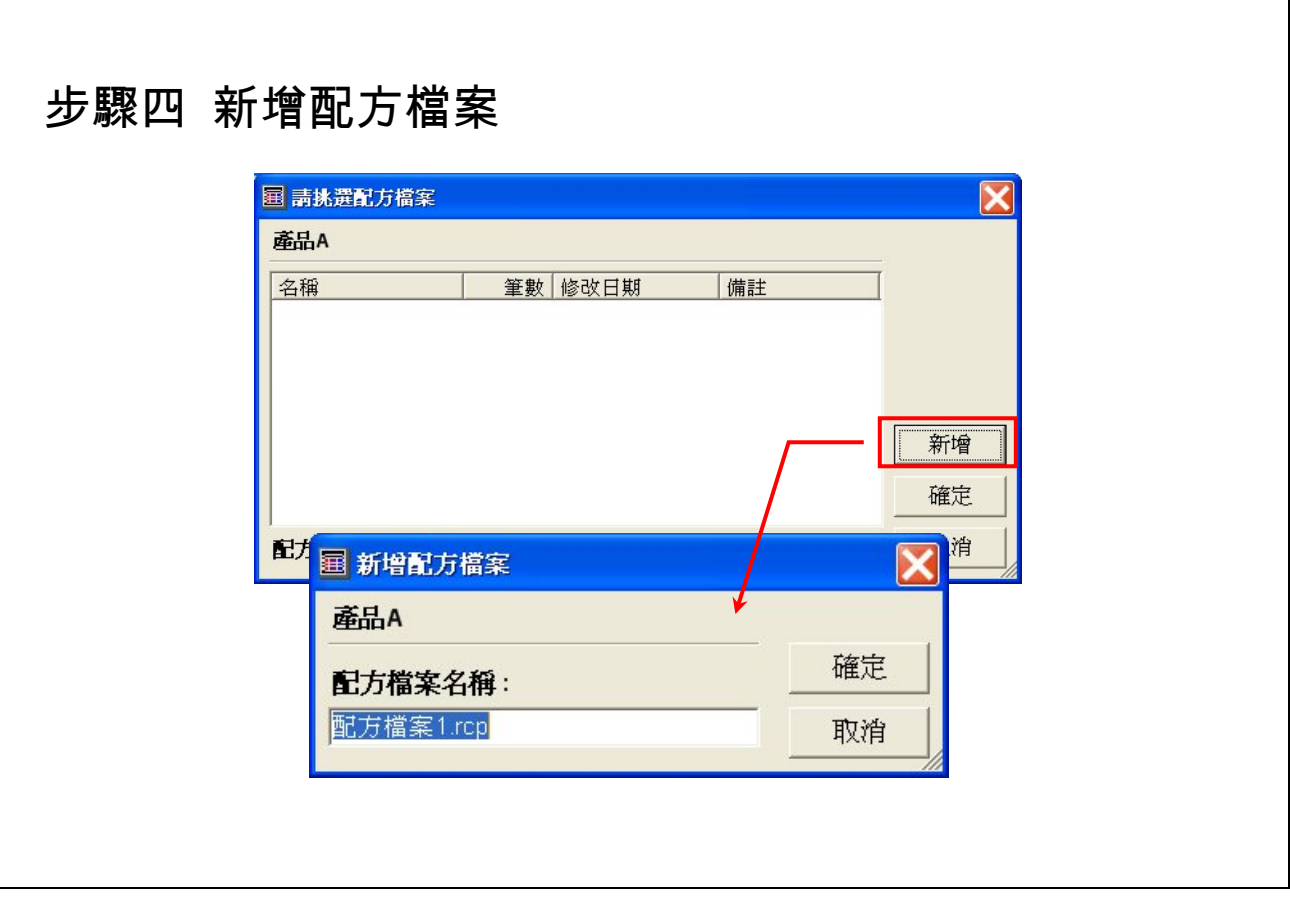

- 1. 配方檔案名稱可以自行定義。
- 2. 當出現下面圖示,即表示新增完畢。

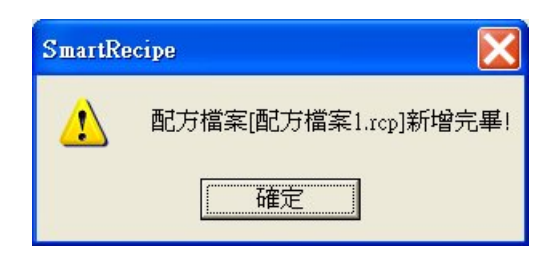

3. 配方檔案最多可以新增 100 筆。

**SmartRecipe** 配方存取工具程式 または インプロン おくしゃ おくしゃ おくしゃ 第八章 基礎範例

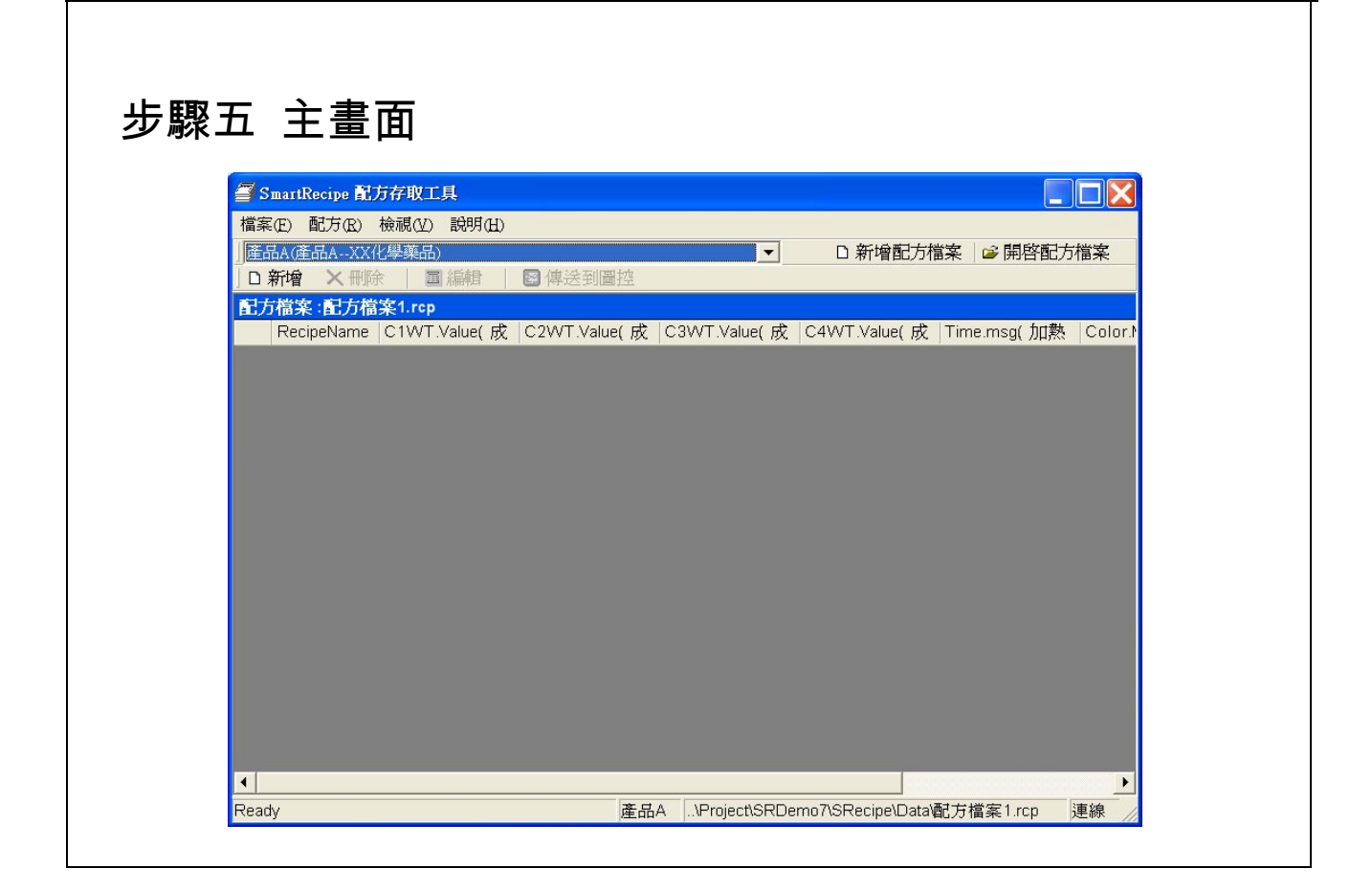

- 1. 當挑選完配方結構名稱和新增配方檔案結束後,即進到主畫面,接著新增 配方,並編輯配方內容。
- 2. 主畫面中的狀態列顯示目前是否已經 Ready、目前使用那一個配方結構和 配方檔案路徑及目前是否與圖控連線中。

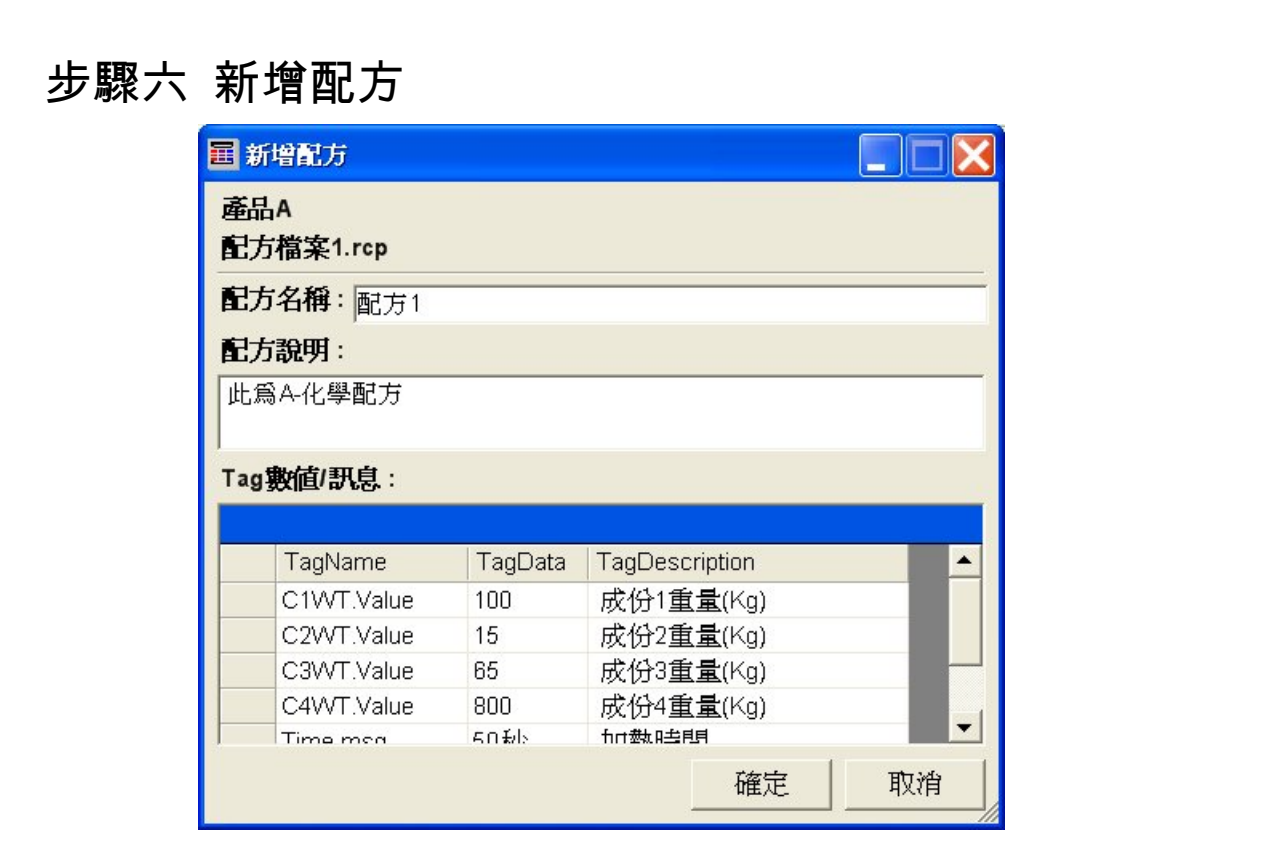

- 1. 編輯配方內容。
- 2. 配方最多可以新增 1000 筆。

**SmartRecipe** 配方存取工具程式 または インプロン おくしゃ おくしゃ おくしゃ 第八章 基礎範例

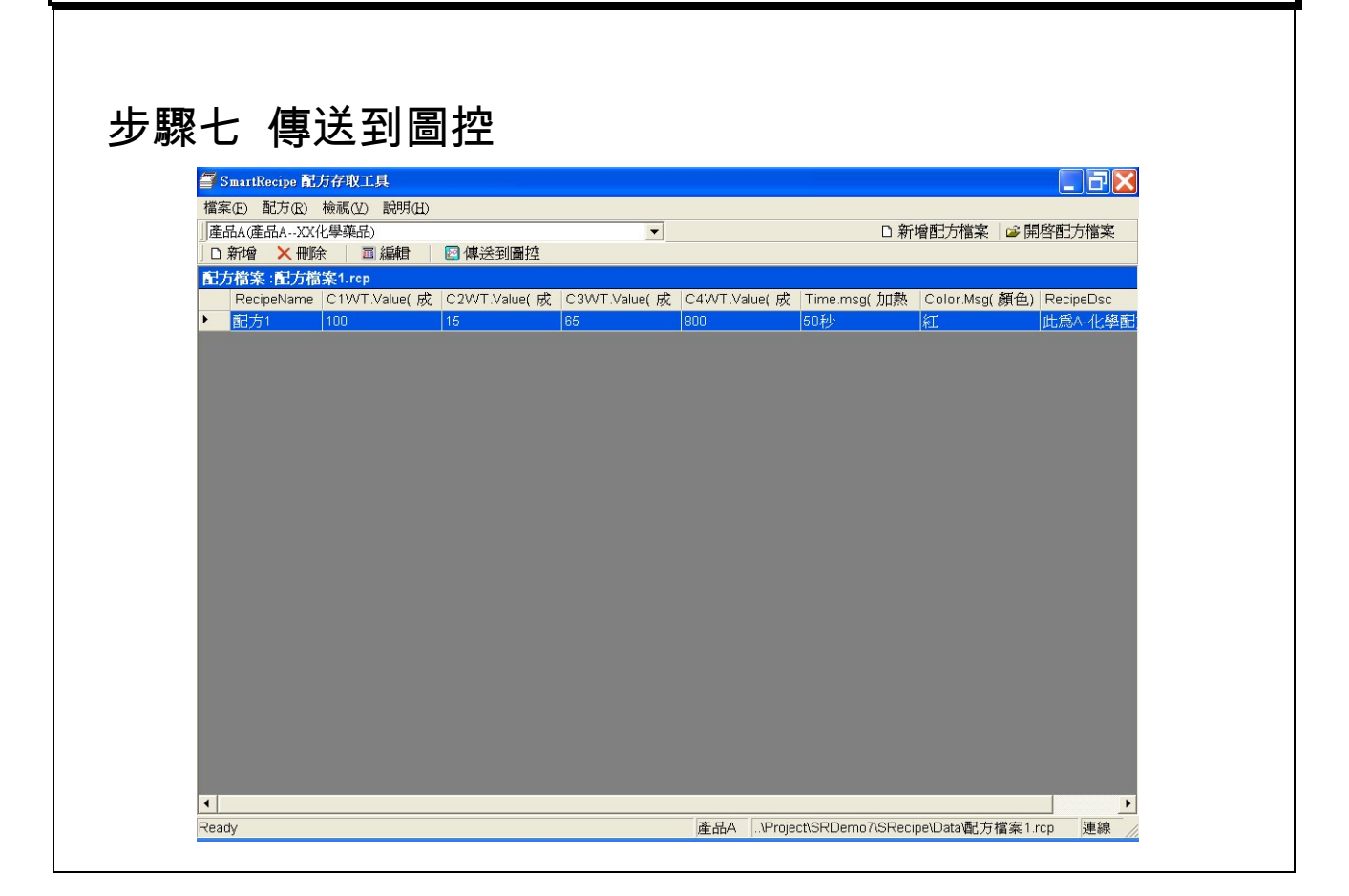

【說明】

1. 如何傳送到圖控?

(1)功能表→配方→傳送到圖控

(2)工具列上傳送到圖控

(3)滑鼠按右鍵,內容→傳送到圖控

注意**:**傳送到圖控,一次只能傳送一筆配方。並且注意狀態列中是否與圖控 連線,有連線才可以傳送到圖控。

2. 當傳送完畢,會出現以下訊息。

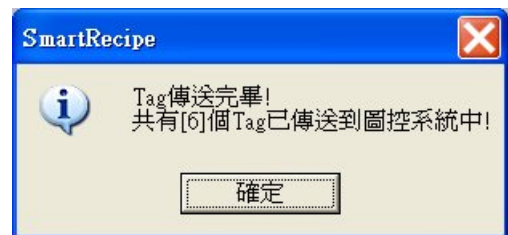

第八章 基礎範例 *SmartRecipe* 配方存取工具程式

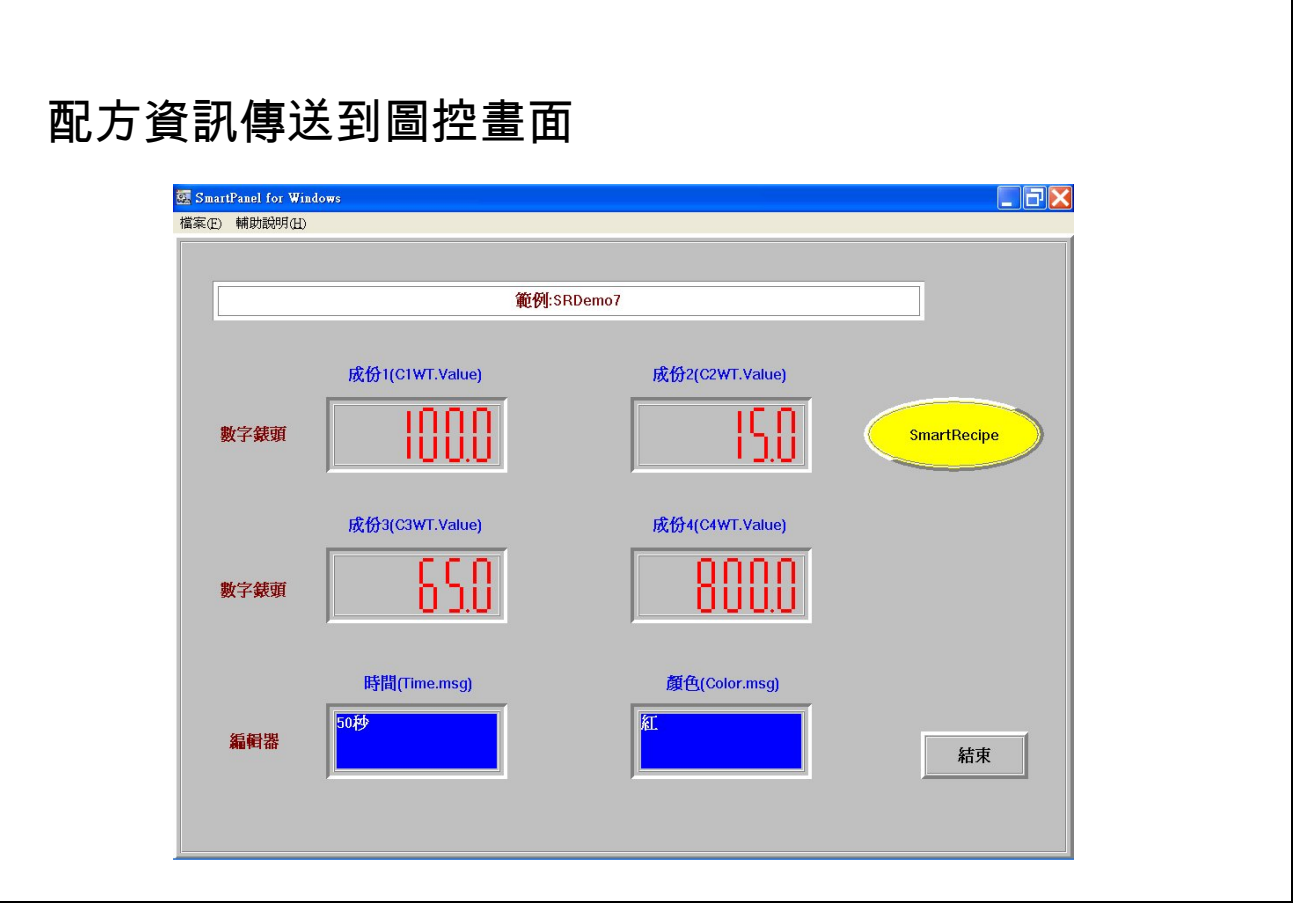

**SmartRecipe** 配方存取工具程式 **Natural Management of The SmartRecipe** 配方存取工具程式

# 安裝 *SmartRecipe* 配方存取工具程式

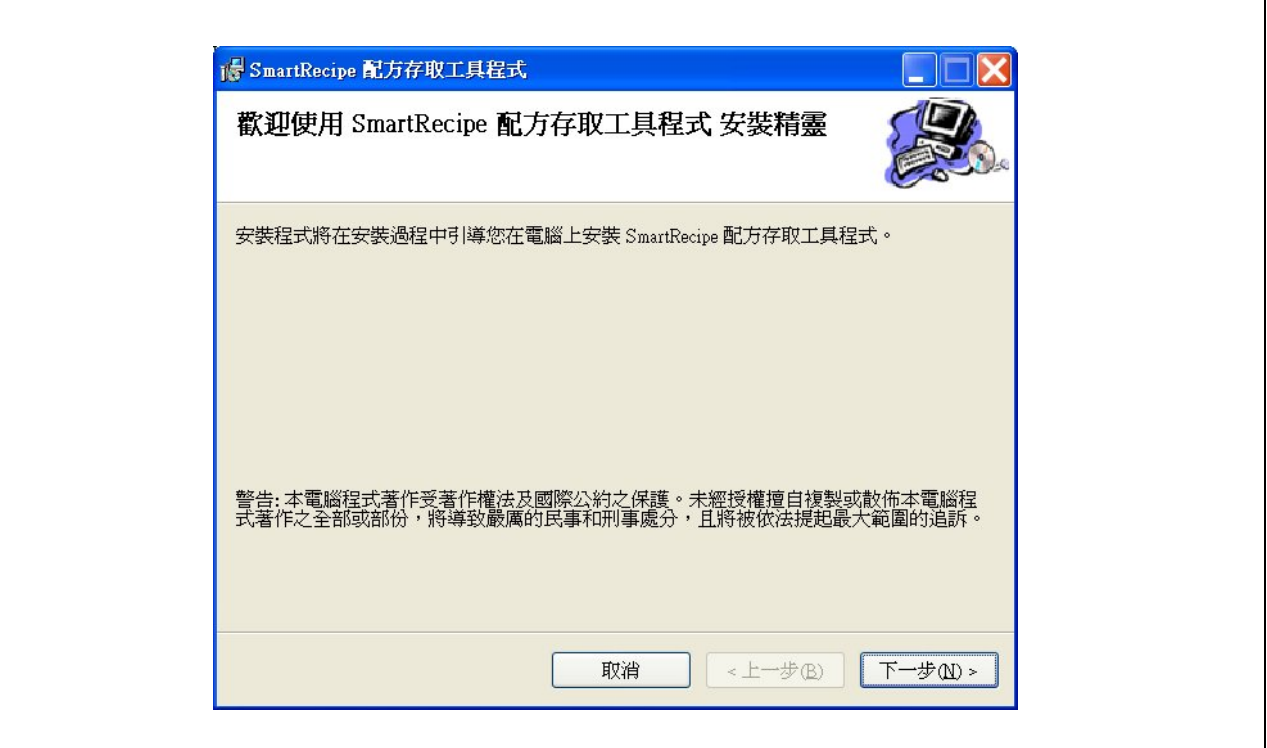

- 1. 「*SmartRecipe* 配方存取工具程式」的使用,一定要經過必要的安裝動作, 不可以直接將 SmartRecipe.exe 複製使用。
- 2. 請按下一步(N),繼續執行安裝動作。

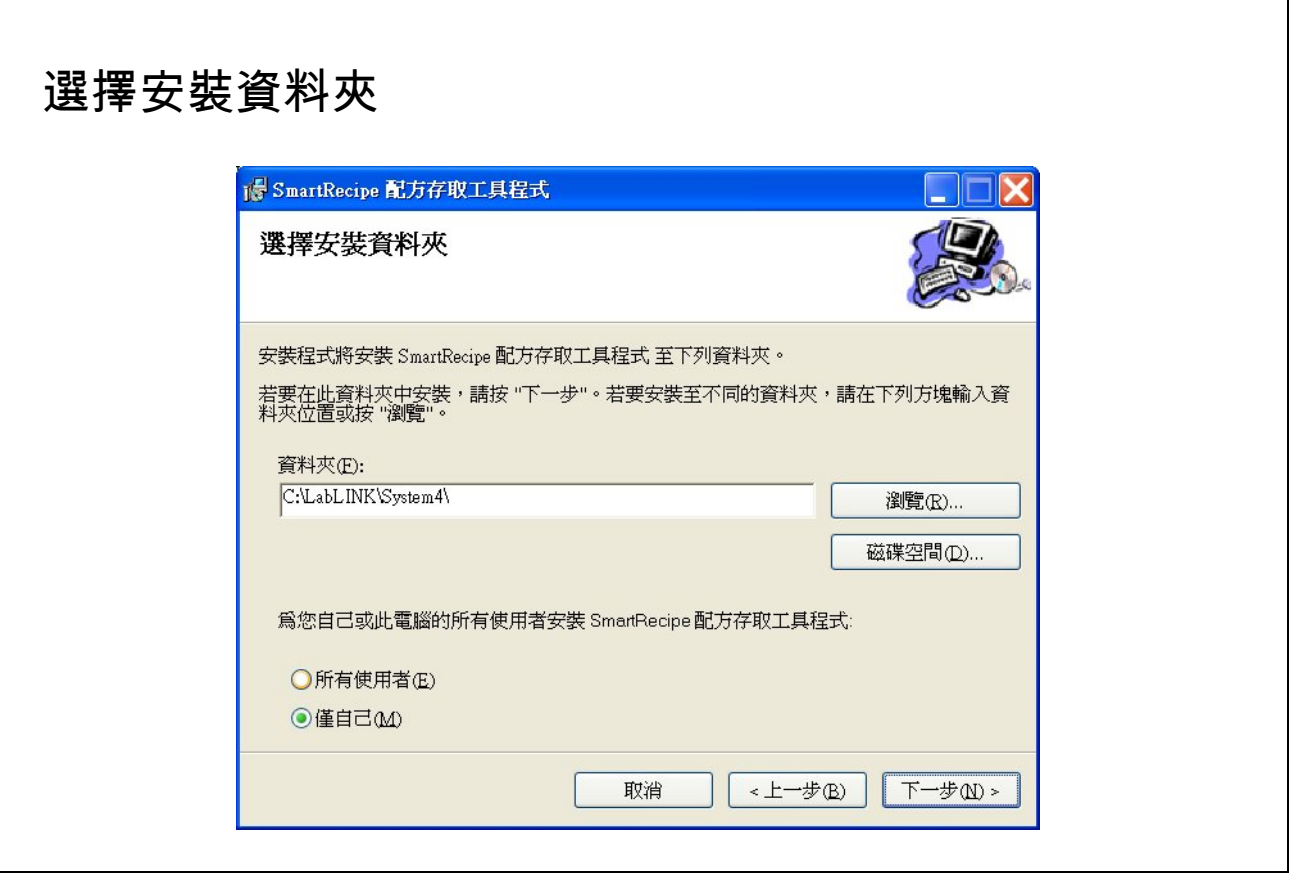

- 1. 在安裝程式前,請先關閉所有的應用程式,以免造成共用檔案的無法更新 或不必要的當機情況。
- 2. 請將「 *SmartRecipe* 配方存取工具程式」,安裝在預設的路徑 (C:\LabLINK\System4)之下,如上圖所示。
- 3. 本教材是假設「*SmartRecipe* 配方存取工具程式」安裝在 Lab-LINK 4 圖控 系統的系統目錄(C:\LabLINK\System4)之下。
- 4. 請按下一步(N),繼續執行安裝動作。

**SmartRecipe** 配方存取工具程式<br> **Recorded Transformation**<br>
Transformation and the Material Method of the Material Method of the Material Method Method Method Method Method Me

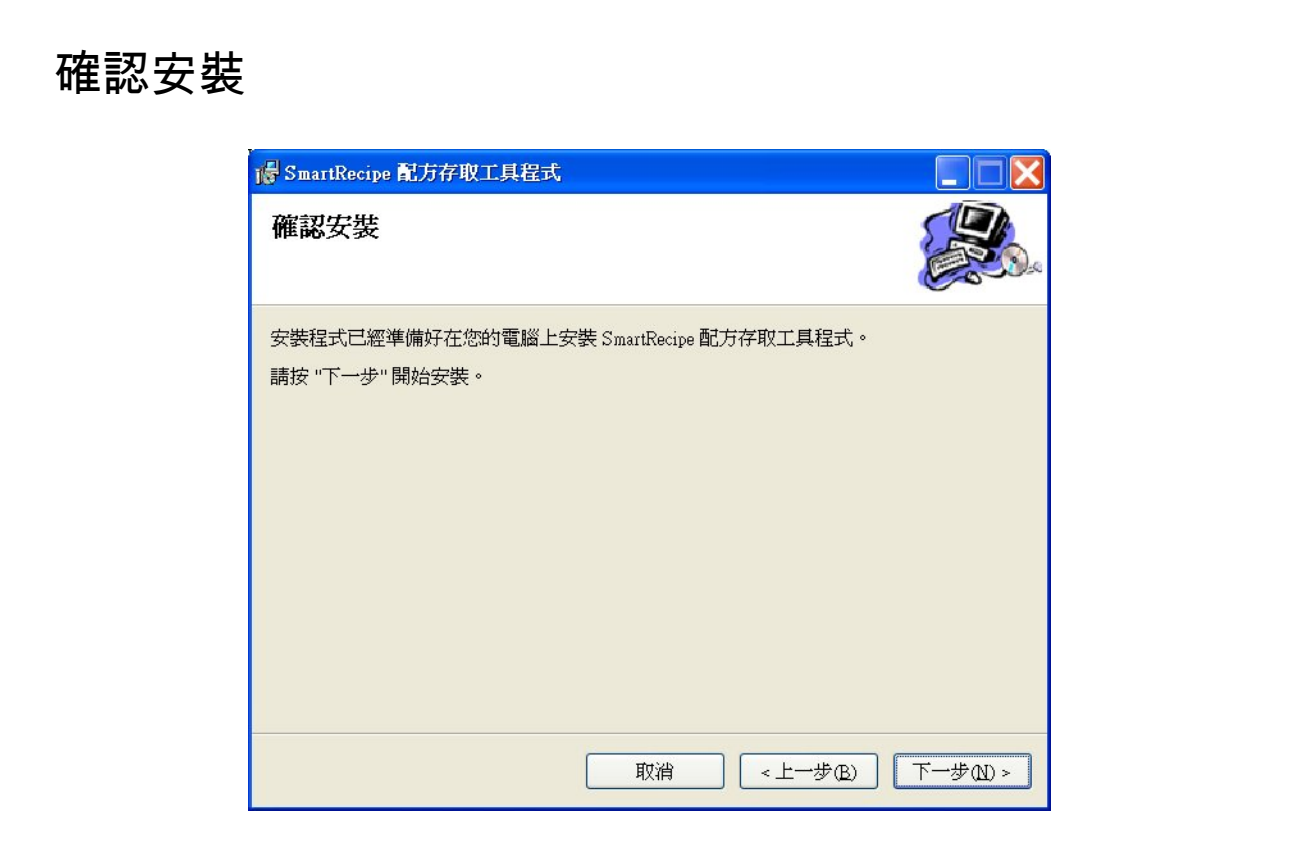

【說明】

1. 如果確認後,請按下一步(N),繼續執行安裝動作。

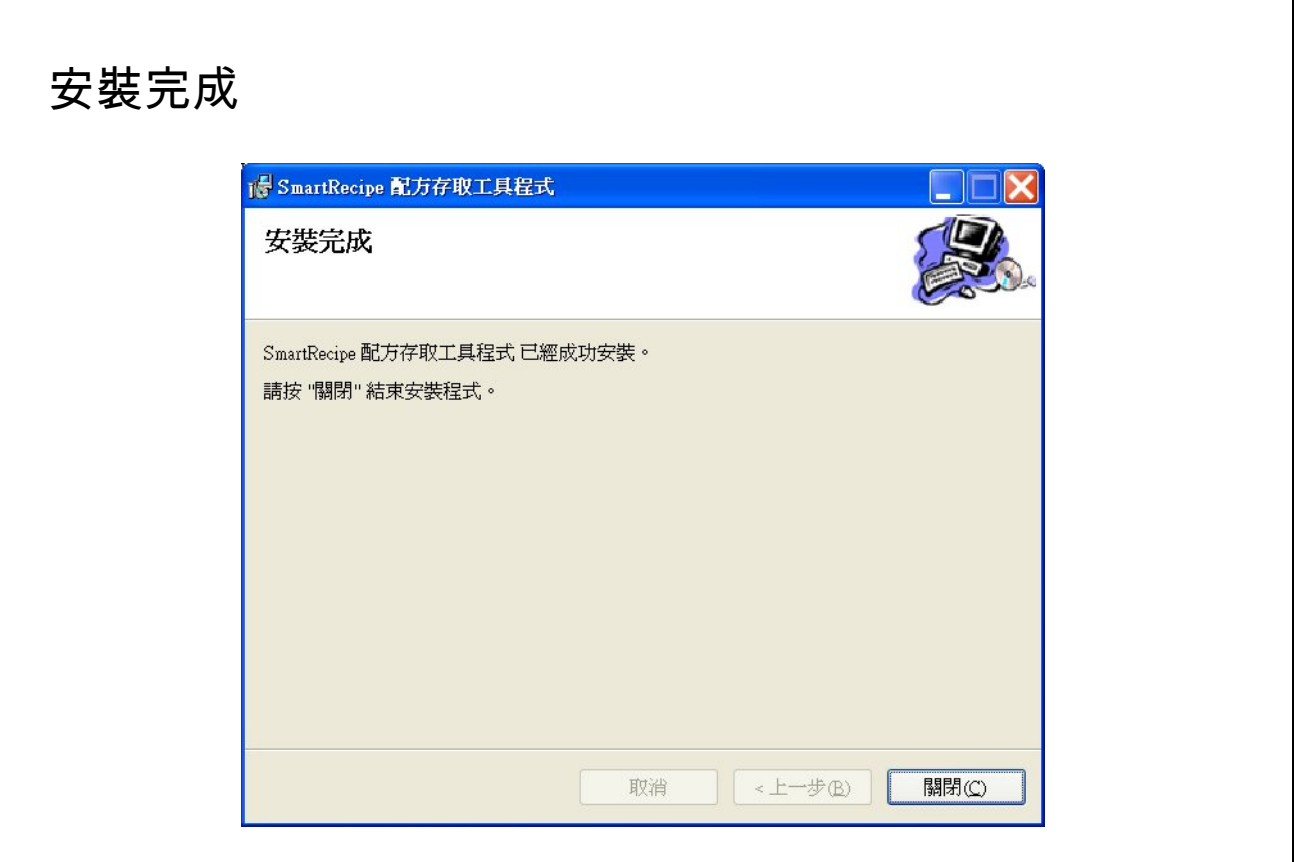

- 1. 當您看見上圖的畫面時,表示您已經完整的安裝「*SmartRecipe* 配方存取 工具程式」。
- 2. 建議在完成安裝之後,請重新開機,以便相關檔案的更新。

#### 控制 *SmartRecipe* 工具程式的設定

#### **[TemplateN]**

【檔案區段】基本設定檔 [Template**N**] 區段

【功能】主要區分群組識別

【設定內容】

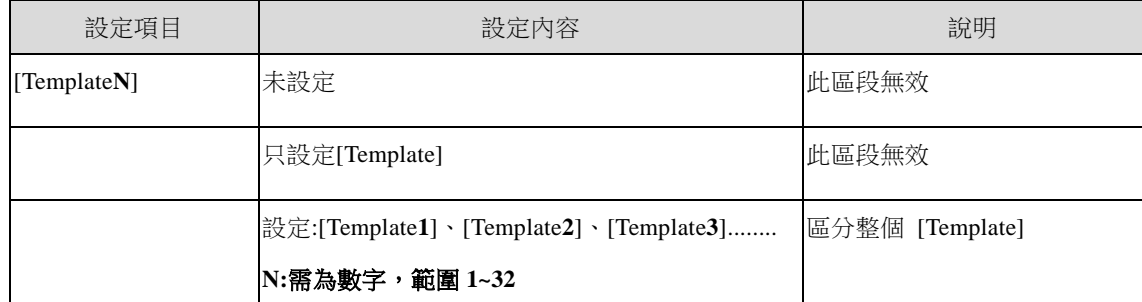

【說明】

- 1. 若未設定該功能,此區段無效。
- 2. 若只設定 [Template] 時,此區段無效。
- 3. 設定 [Template**N**] 區段共有幾組。
- 4. 一個 [Template] 為一個區段,可以有很多 [Template**N**] 區段。
- 5. N 需為數字,範圍 1 至 32。需連號,不可跳號。
- 6. 使用 *SmartRecipe* 時,至少要定義一組。

#### **Name**

#### 【檔案區段】基本設定檔 [Template**N**] 區段

【功能】辨別區段的名稱(稱為配方結構名稱)

【設定內容】

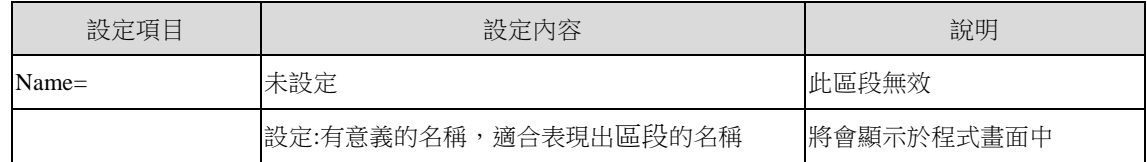

- 1. 配方結構名稱代表區段的名稱。
- 2. 若未設定該功能,此區段無效。
- 3. 當有多個區段存在時,會顯示多個配方結構名稱,於 SmartRecipe 中挑選。
- 4. 使用 *SmartRecipe* 時,至少要定義一個配方結構名稱。

#### **Description**

【檔案區段】基本設定檔 [Template**N**] 區段

【功能】區段說明(稱為配方結構說明)

【設定內容】

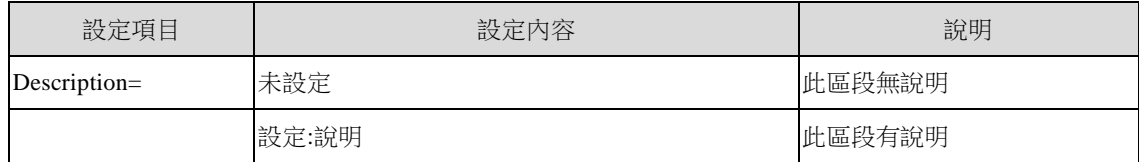

【說明】

- 1. 區段的說明。
- 2. 若未設定該功能,此區段無說明。

3. 當有多個區段存在時,會顯示多個區段說明,方便操作員了解多區段內容的不同。

#### **RCPFilePool**

【檔案區段】基本設定檔 [Template**N**] 區段

【功能】配方檔案所在的目錄

【設定內容】

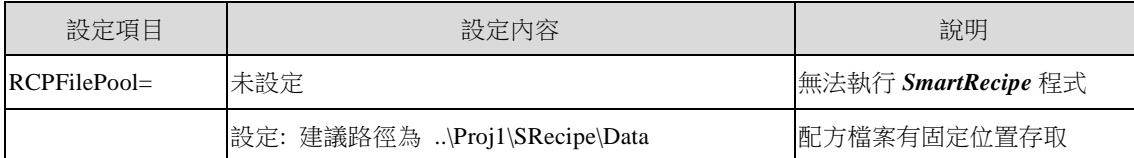

- 1. 若未設定該功能,則無法執行 SmartRecipe。因為不知配方檔案要放置何處。
- 2. 若設定該功能,則方便配方檔案有固定位置存取。
- 3. 建議路徑:在專案下自行建立 SRecipe 目錄,可存放有關 SmartRecipe 所有相關檔案,並在 SRecipe 目錄下再自行建立一個 Data 次目錄,專門存放配方檔案。

#### **RCPFileName**

【檔案區段】基本設定檔 [Template**N**] 區段

【功能】配方檔案名稱

【設定內容】

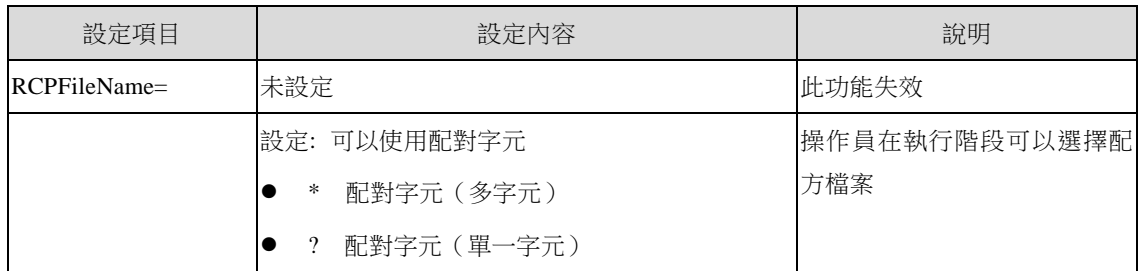

#### 【說明】

- 1. 若未設定該功能,此功能失效。
- 2. 若設定該功能,可以使用配對字元,允許操作員在執行階段選擇配方檔案。

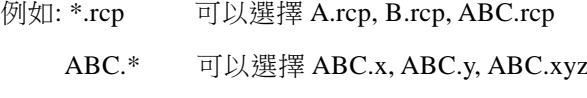

A?.rcp 可以選擇 A1.rcp, A2.rcp 等

#### **TagN**

【檔案區段】基本設定檔 [Template**N**] 區段

【功能】定義 Tag 個數

【設定內容】

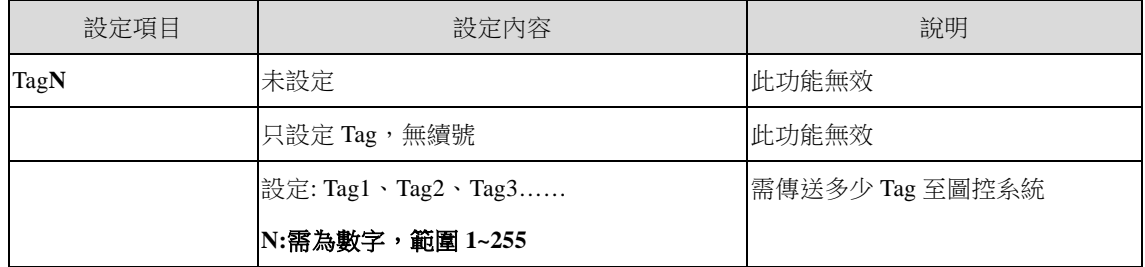

- 1. 若未設定該功能,此功能無效。
- 2. 若只設定 Tag,無續號,此功能無效。
- 3. 設定 Tag1、Tag2、Tag3…. N 需為數字,範圍 1~255,需連續,不可跳號。
- 4. 使用 SmartRecipe 時,至少要定義一個 Tag, 即 Tag1。
#### **TagN**

#### 【檔案區段】基本設定檔 [Template**N**] 區段

【功能】定義 Tag 名稱及 Tag 說明

#### 【設定內容】

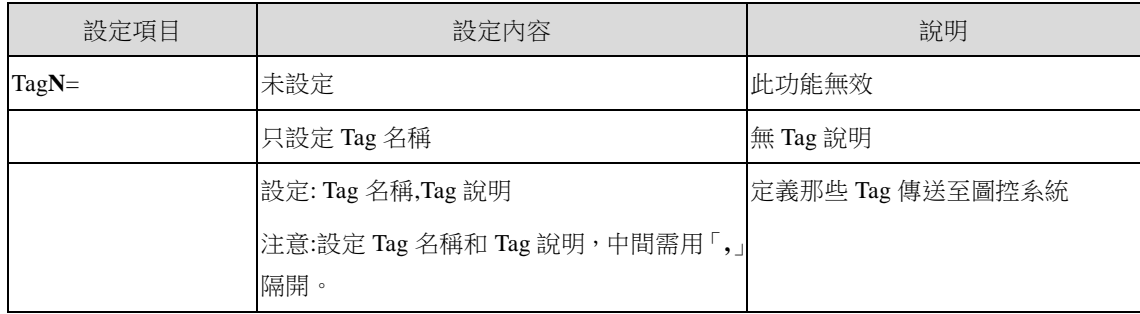

#### 【說明】

- 1. 若未設定該功能,此功能無效。
- 2. 若只設定 Tag 名稱, 即無 Tag 說明。
- 3. 設定 Tag 名稱 **,** Tag 說明,定義那些 Tag 傳送至圖控。
- 4. Tag 名稱有二種型式

Tag 數值:<Tag 名稱>.Value 或<Tag 名稱>

Tag 訊息:<Tag 名稱>. Msg 或<Tag 名稱>.Message

- 例如: Tag1 ----- Tag1 的數值
	- Tag2.Value ----- Tag2 的數值
	- Tag3.Msg ----- Tag3 的訊息
	- Tag4.Message ----- Tag4 的訊息
- 5. 使用 *SmartRecipe* 時,至少要定義一個 Tag 名稱。
- 6. 圖控的< Tag 名稱>是有嚴格的大小寫區分,最長限制為 8 個字元 (英文字元),且不得含有特殊符 號。

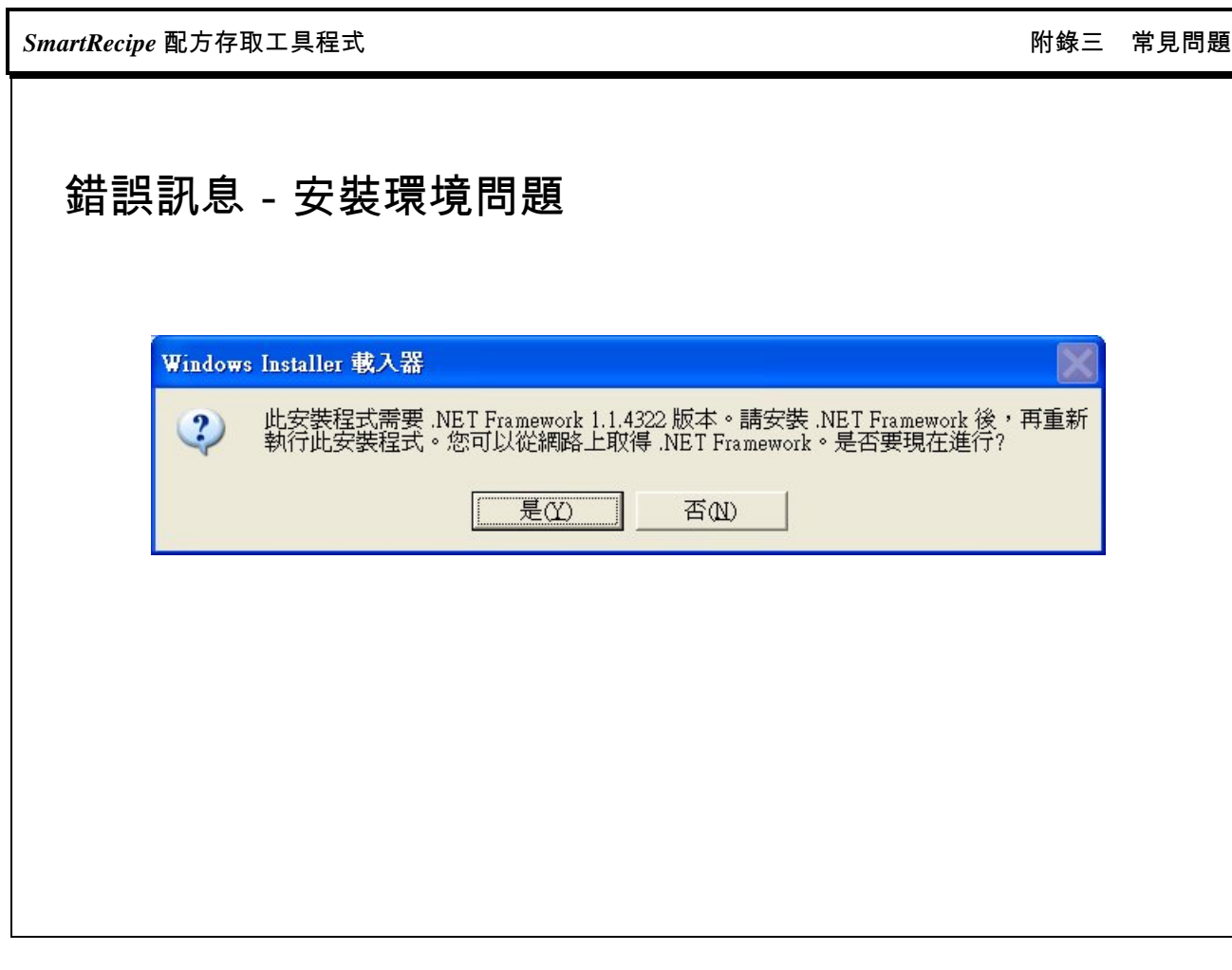

- 1. 在 安裝「 SmartRecipe 配方存取 工具程式 」時, 一定要先安 裝 「.NETFramework 1.1.4332」以上的版本。
- 2. 當需要安裝時,可以至微軟網站下載或者至圖控光碟片中找 (..\Tools\NETFramework)。

# 錯誤訊息-找不到設定檔[SRTInit.cfg]

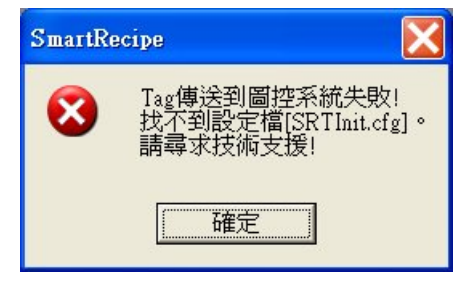

【說明】

1. 若出現上述畫面,請尋求超鼎科技解決問題。

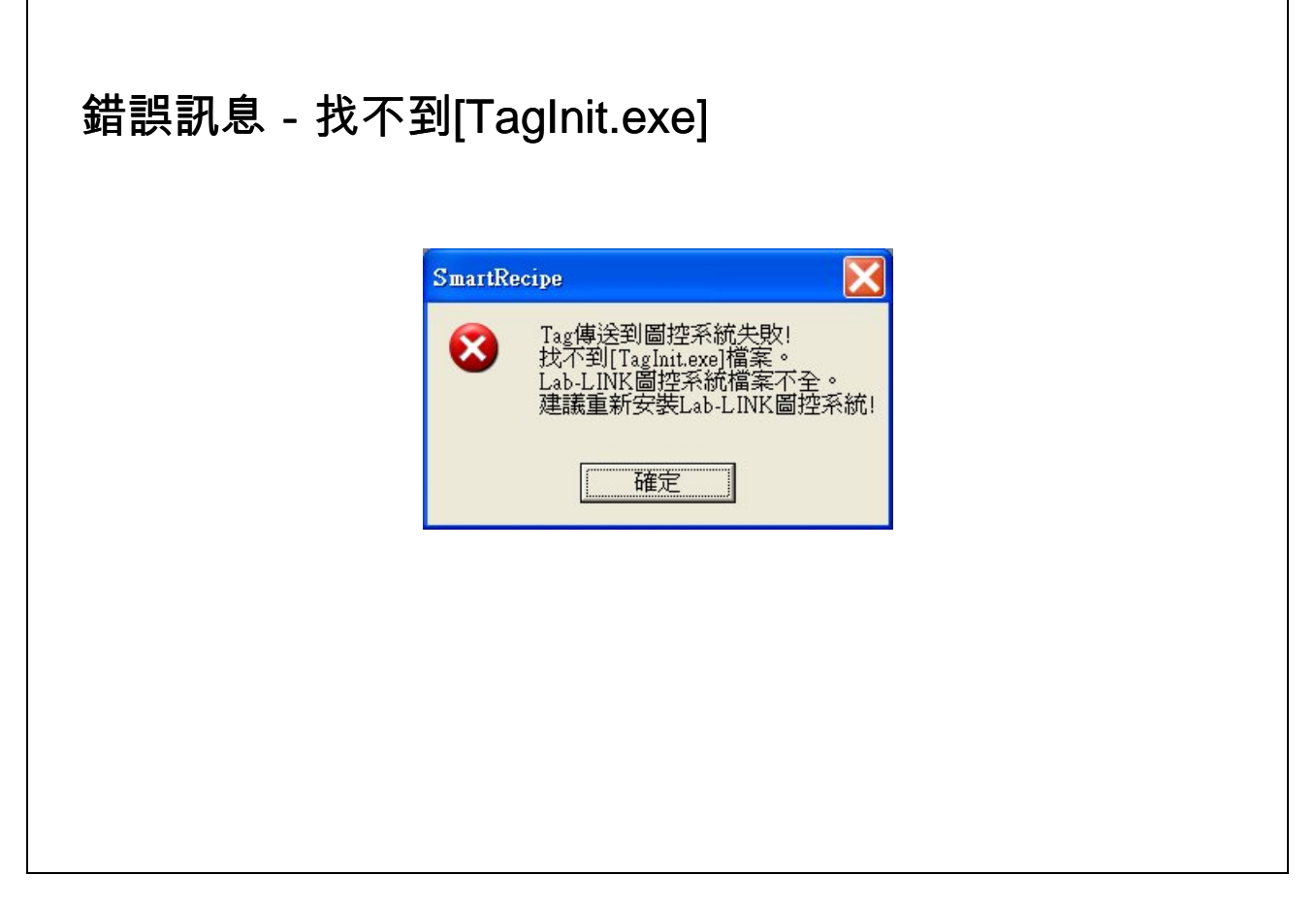

1. 若出現上述畫面,建議重新安裝 Lab-LINK 圖控系統。

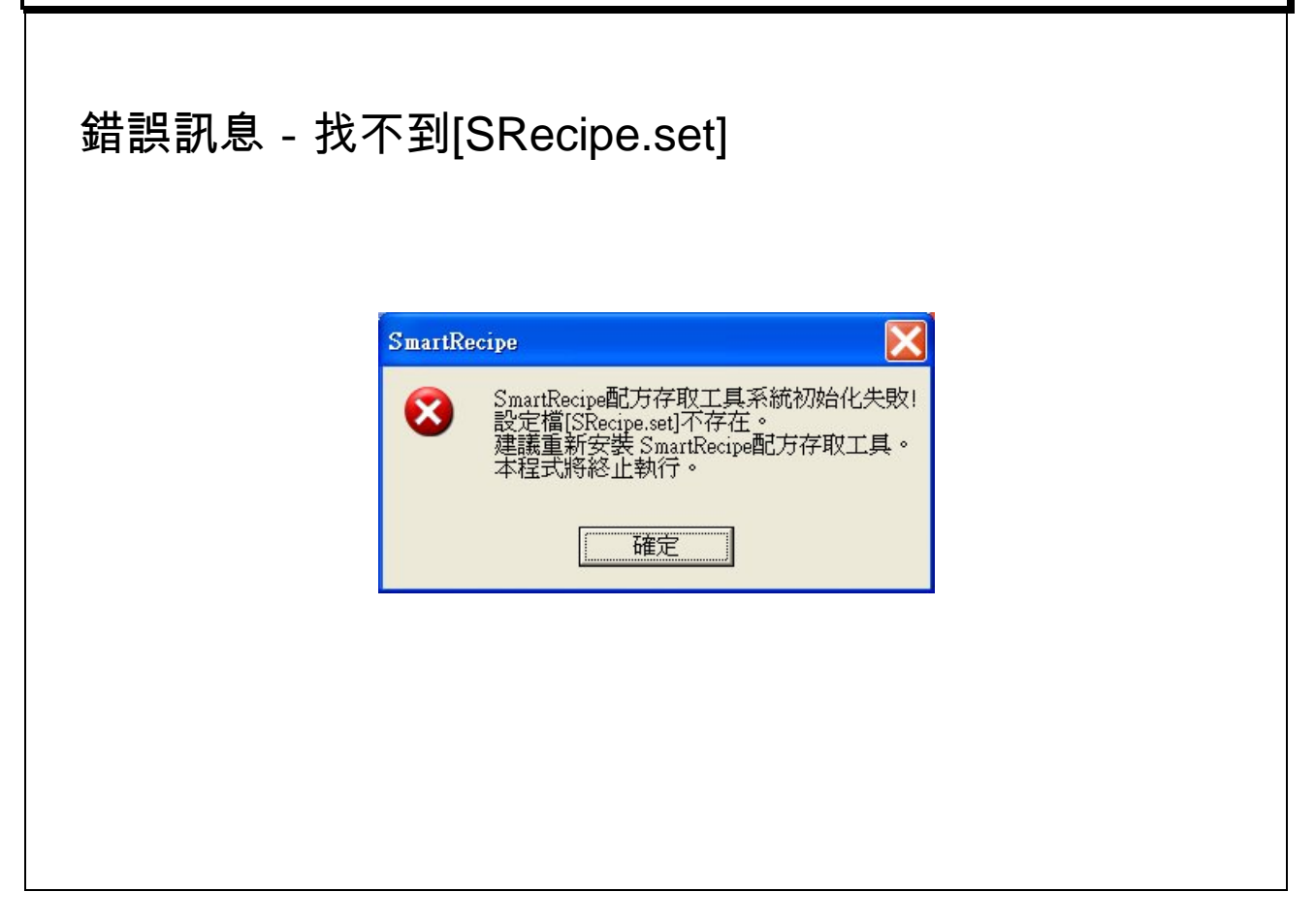

1. 若出現上述畫面,建議重新安裝 SmartRecipe 配方存取工具程式。

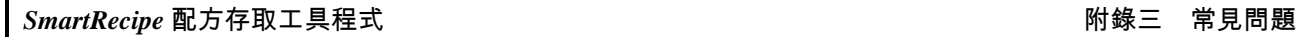

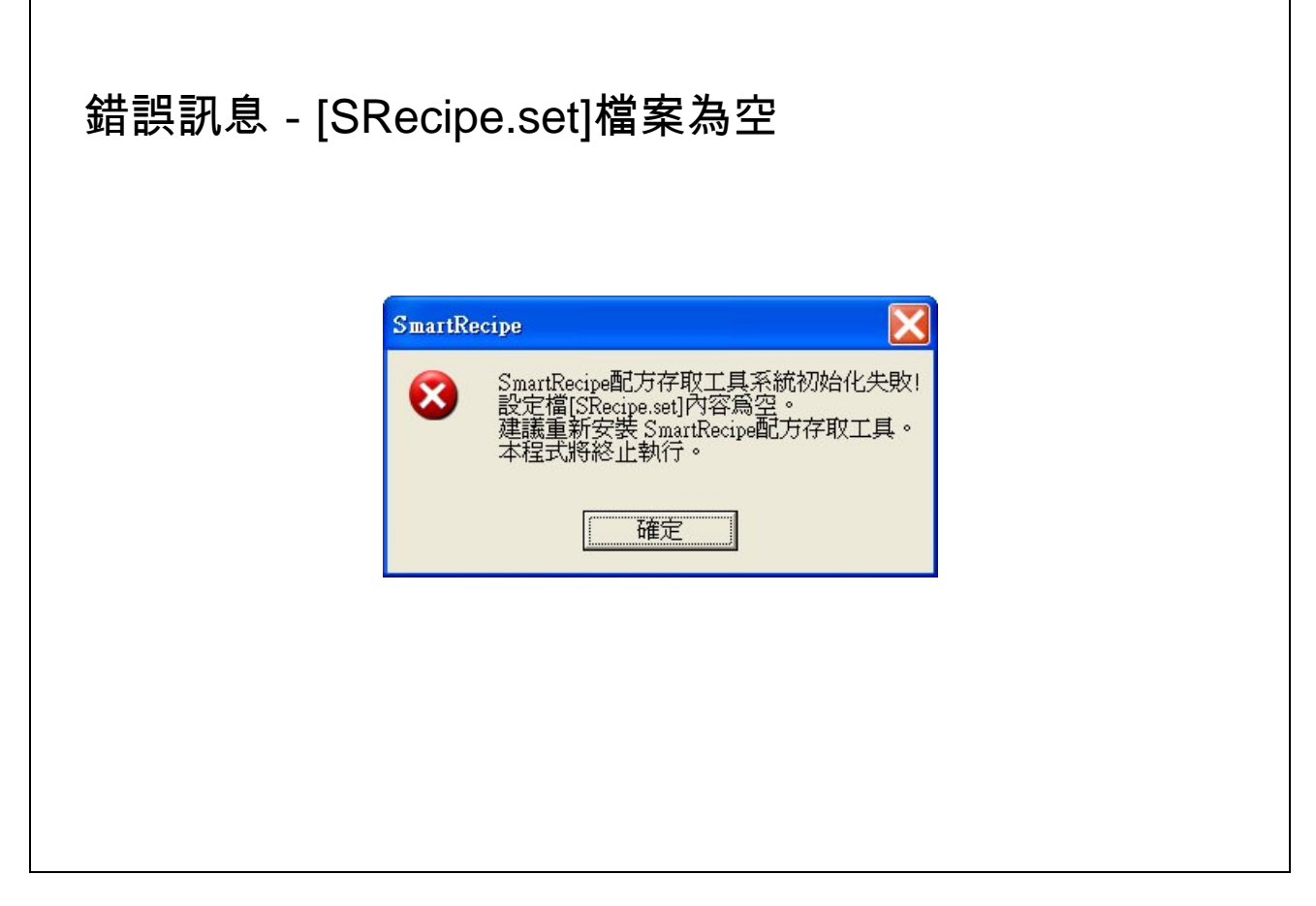

1. 當出現上述畫面時,建議重新安裝 SmartRecipe 配方存取工具程式。

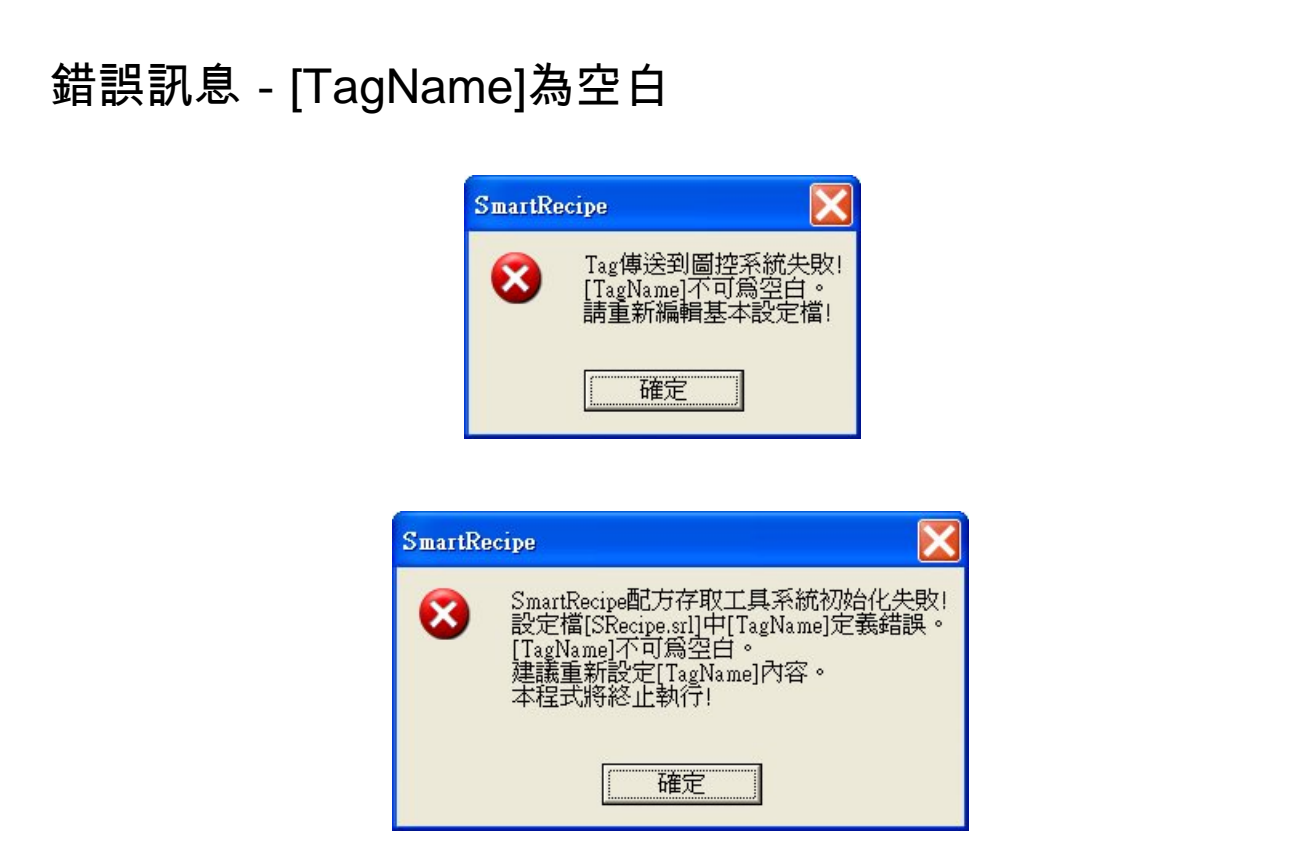

- 1. 當出現上述畫面時,表示您的基本設定檔「SRecipe.srl」設定有誤,則造 成程式無法正常執行。
- 2. 請重新修正您的<mark>基本設定檔</mark>中有關於 TagName 的設定。

**SmartRecipe** 配方存取工具程式 **Natural Management of the SmartRecipe** 配方存取工具程式

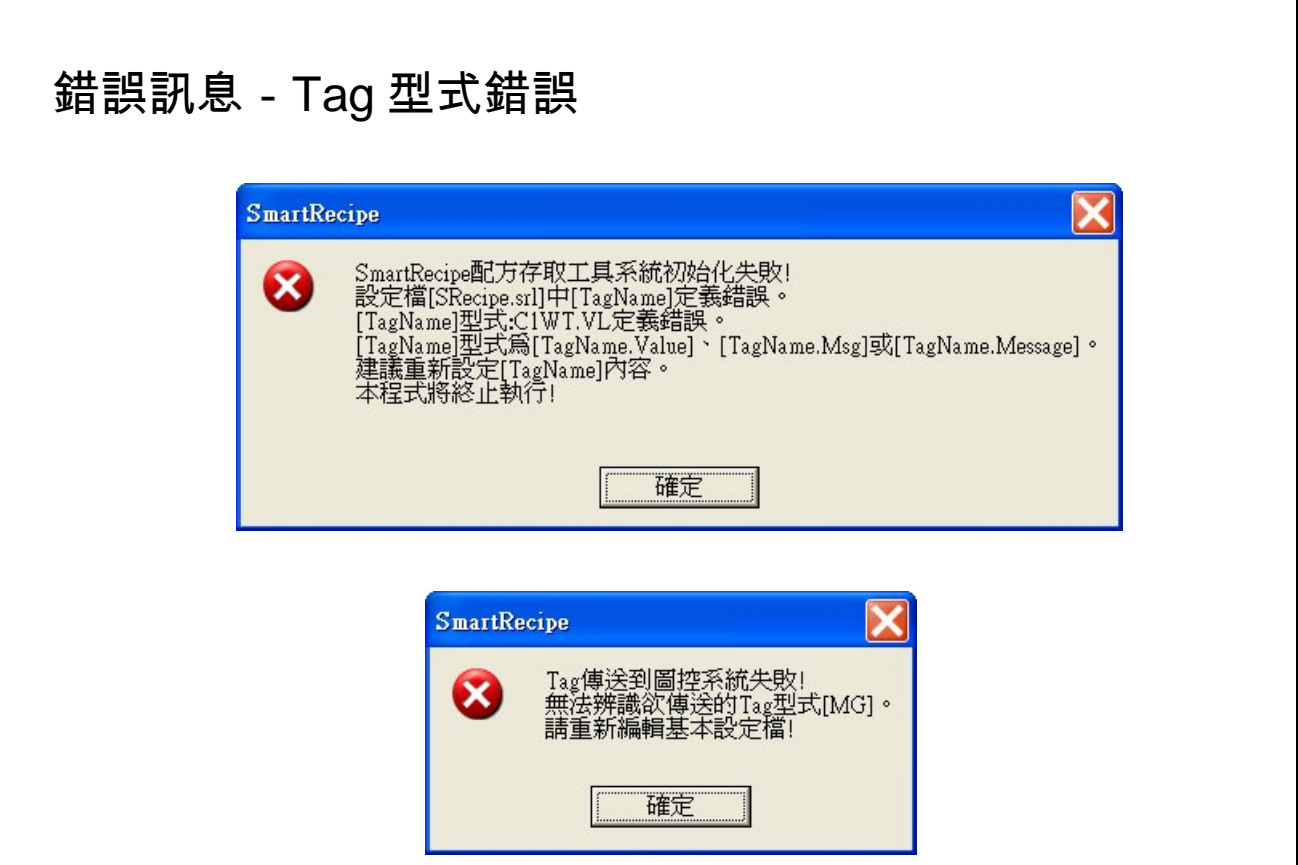

- 1. 當出現上述畫面時,表示您的基本設定檔「SRecipe.srl」設定有誤,則造 成程式無法正常執行。
- 2. 請重新修正您的<mark>基本設定檔</mark>中有關於 TagName 的設定。
- 3. TagName 型式只有二種: Tag1.Value (Tag1) 或 Tag2.Msg (Tag2.Message)

## 錯誤訊息-配方內容錯誤

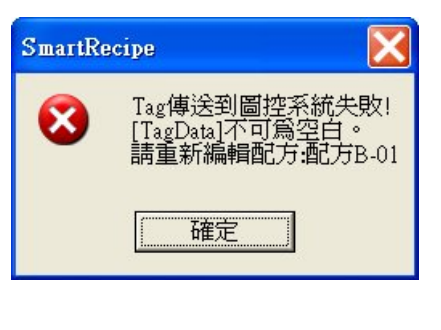

- 1. 當出現上述畫面面時,表示您的基本設定檔「SRecipe.srl」設定有誤,則 造成程式無法正常執行。
- 2. 請重新修正<mark>配方</mark>中有關於 TagData 的數值/訊息。

*SmartRecipe* 配方存取工具程式 わたい インスタン インタン おおところ あたい めいちょう めいちょう 附錄三 常見問題

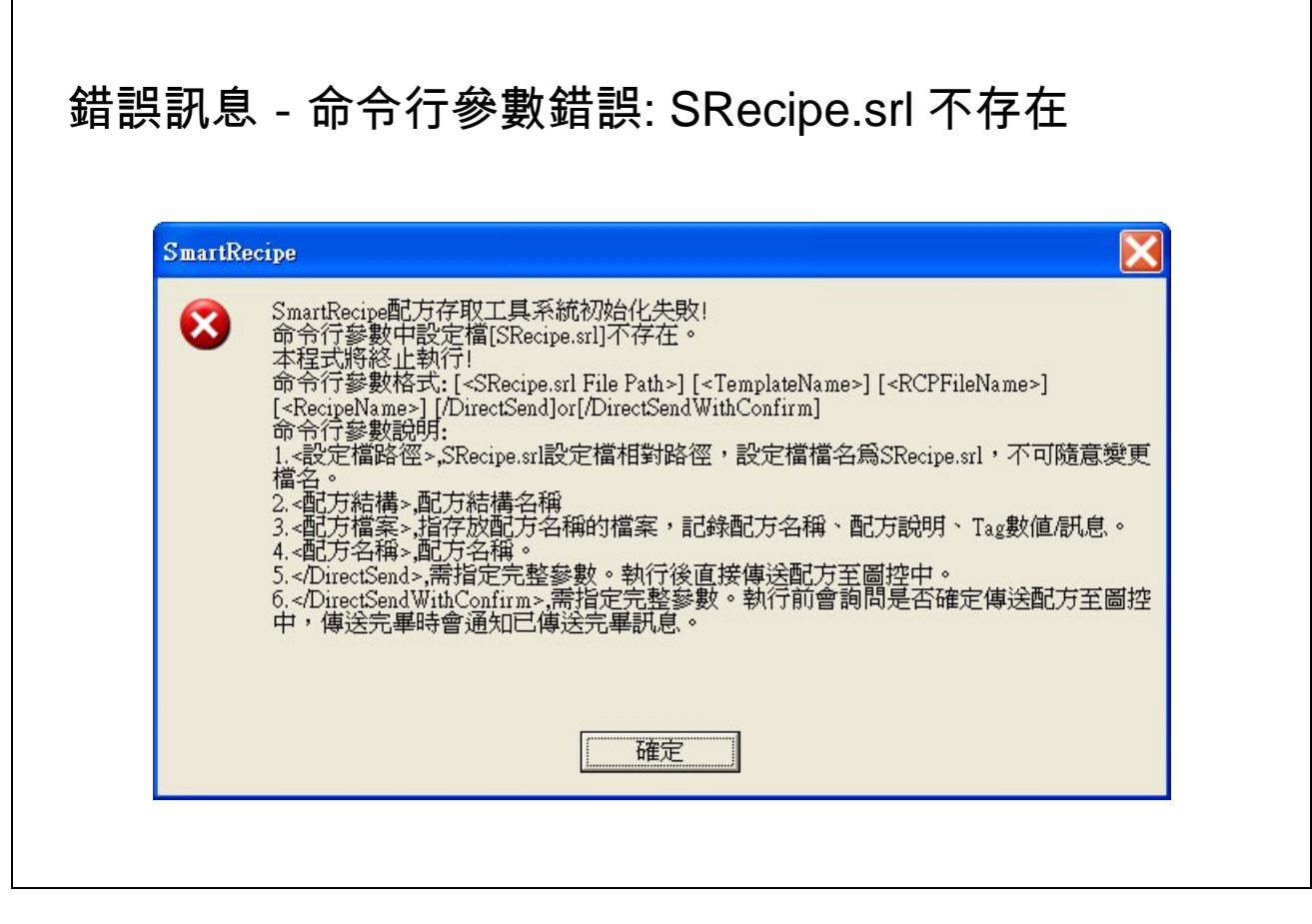

- 1. 當出現上述畫面,表示您的基本設定檔不存在,會造成程式無法正常執行。
- 2. 請正確指定命令行參數。

# 錯誤訊息-基本設定檔[SRecipe.srl]不存在

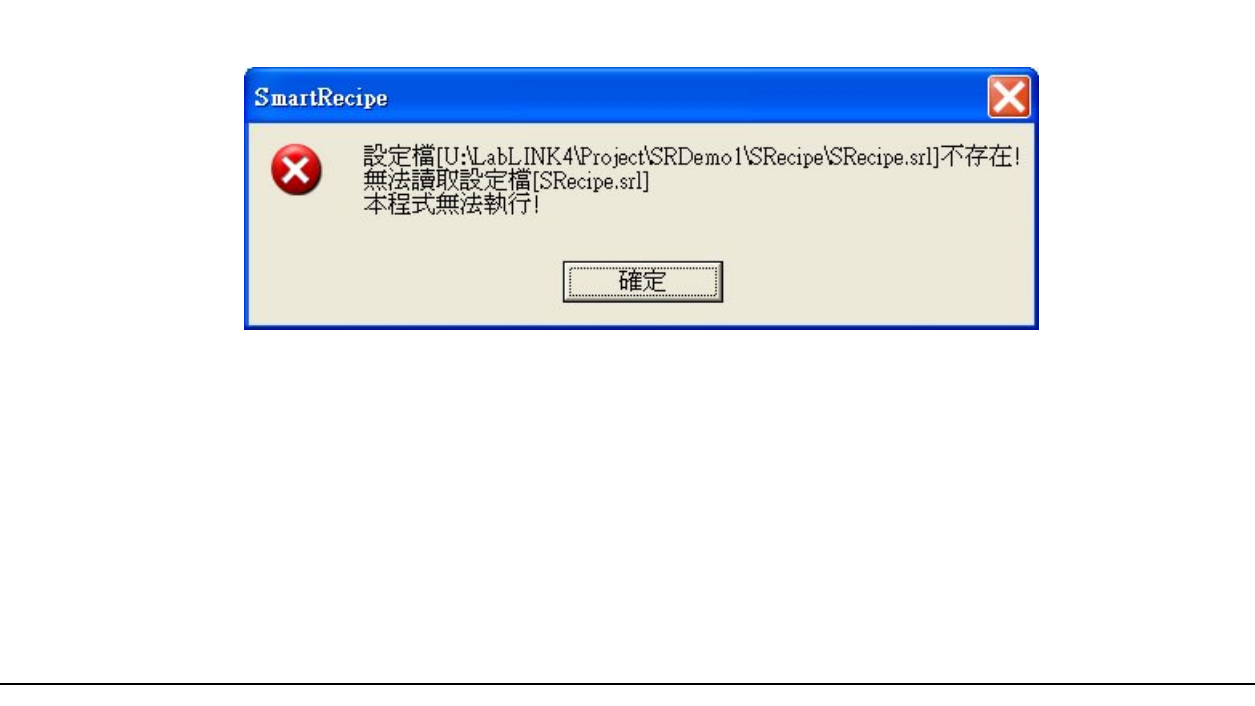

- 1. 當出現上述畫面,表示您的基本設定檔不存在或者基本設定檔案路徑錯 誤,會造成程式無法正常執行。
- 2. 請確認所指定基本設定檔案路徑或該設定檔案存在。

## 錯誤訊息-基本設定檔[SRecipe.srl]內容為空

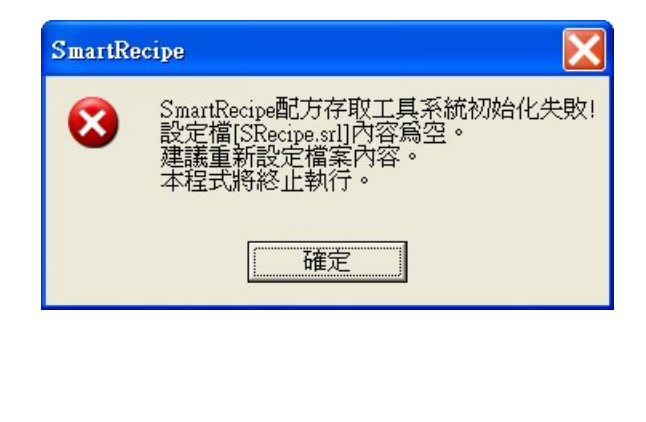

- 1. 當出現上述畫面,表示您的基本設定檔內容尚未設定,會造成程式無法正 常執行。
- 2. 請設定<mark>基本設定檔</mark>內容。

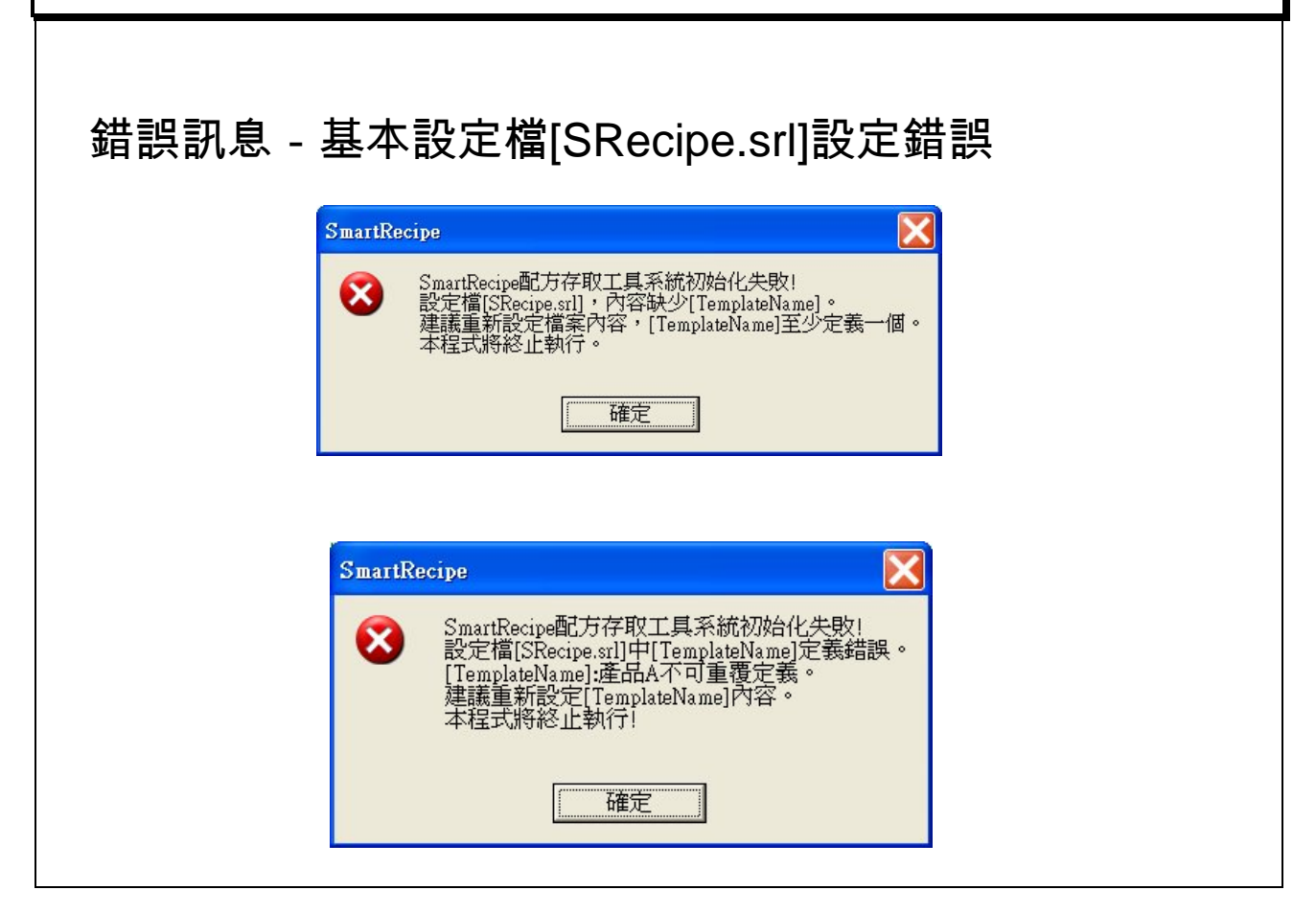

- 1. 當出現上述畫面,表示您的基本設定檔內容設定錯誤,會造成程式無法正 常執行。
- 2. 請重新修正<mark>基本設定檔</mark>中有關 TemplateName 的設定。

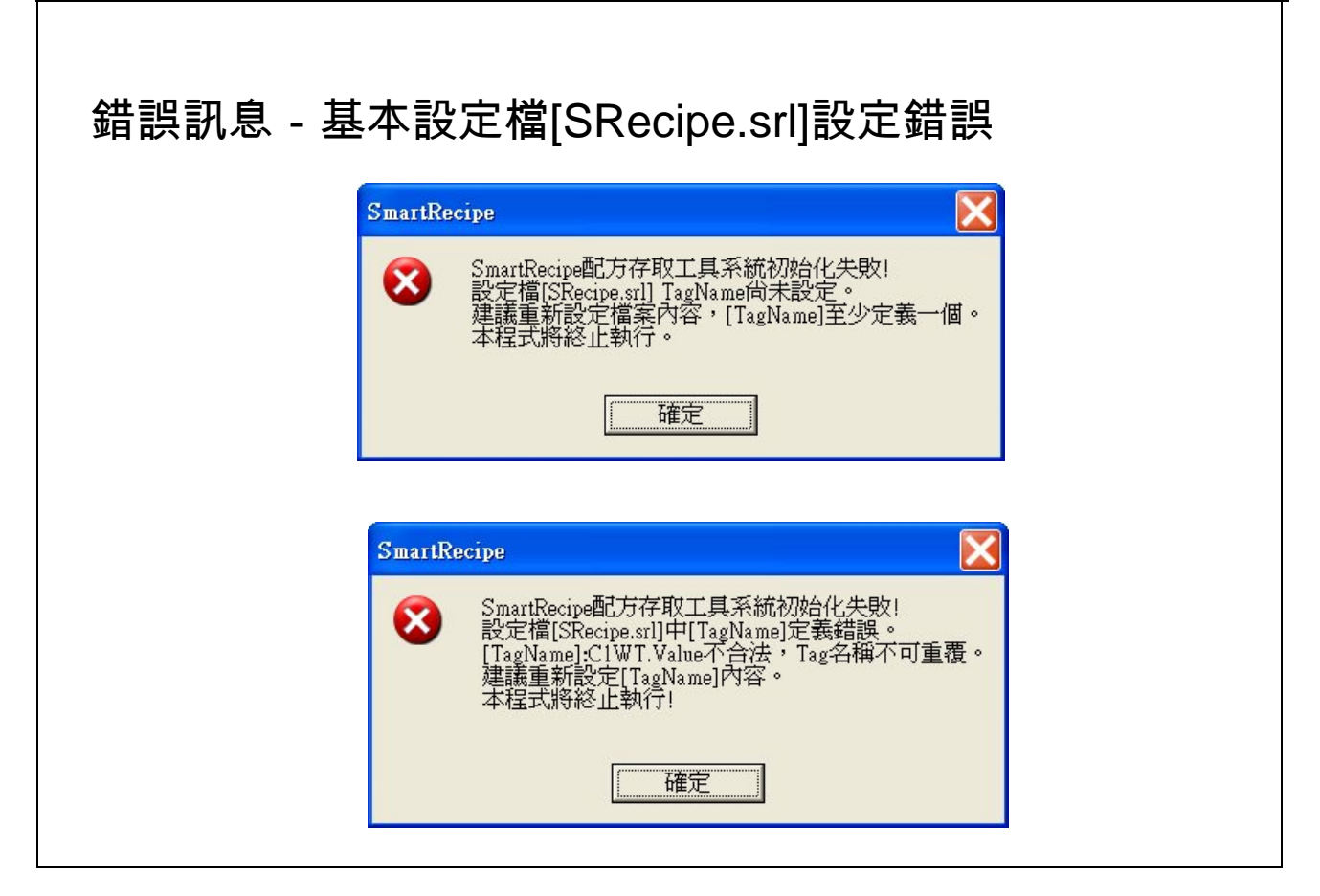

- 1. 當出現上述畫面,表示您的基本設定檔內容設定錯誤,會造成程式無法正 常執行。
- 2. 請重新修正<mark>基本設定檔</mark>中有關 TagName 的設定。

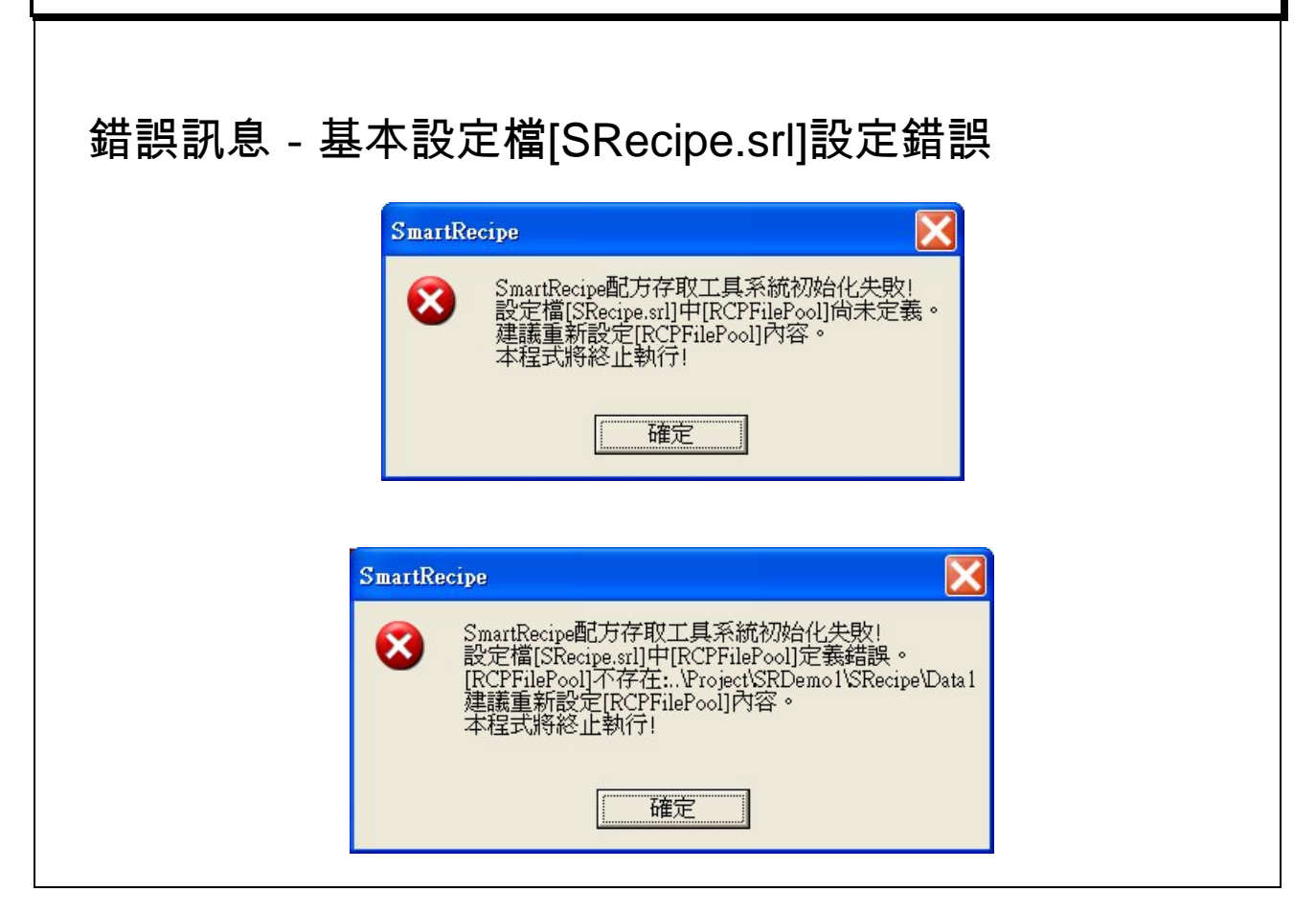

- 1. 當出現上述畫面,表示您的基本設定檔內容設定錯誤,會造成程式無法正 常執行。
- 2. 請重新修正基本設定檔中有關 RCPFilePool 的設定。

**SmartRecipe** 配方存取工具程式<br>Natural Management of the South of the Wales of the South of the Wales of the Wales of the Wales of the South o

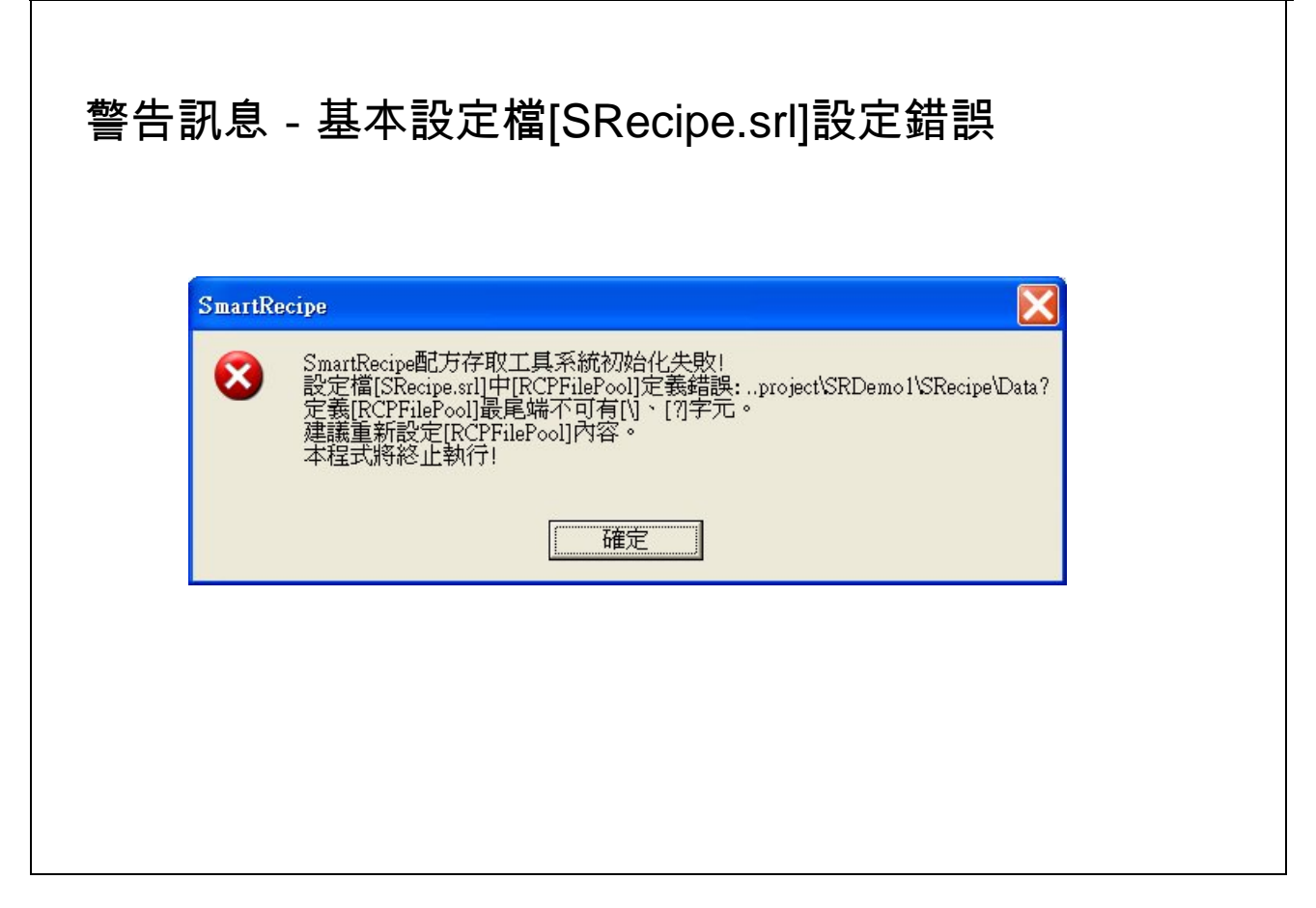

- 1. 當出現上述畫面,表示您的基本設定檔內容設定錯誤,會造成程式無法正 常執行。
- 2. 請重新修正基本設定檔中有關 RCPFilePool 的設定。

#### 範例主題:只顯示配方畫面

專案名稱:**SRDemo1**(**..\Project\SRDemo1**),基本設定檔**(SRecipe.srl)**

命令行參數**: ..\Project\SRDemo1\SRecipe\SRecipe.srl** 產品 **A** 產品 **A** 配方檔**.rcp** 配方 **A-01** 範例畫面**:**

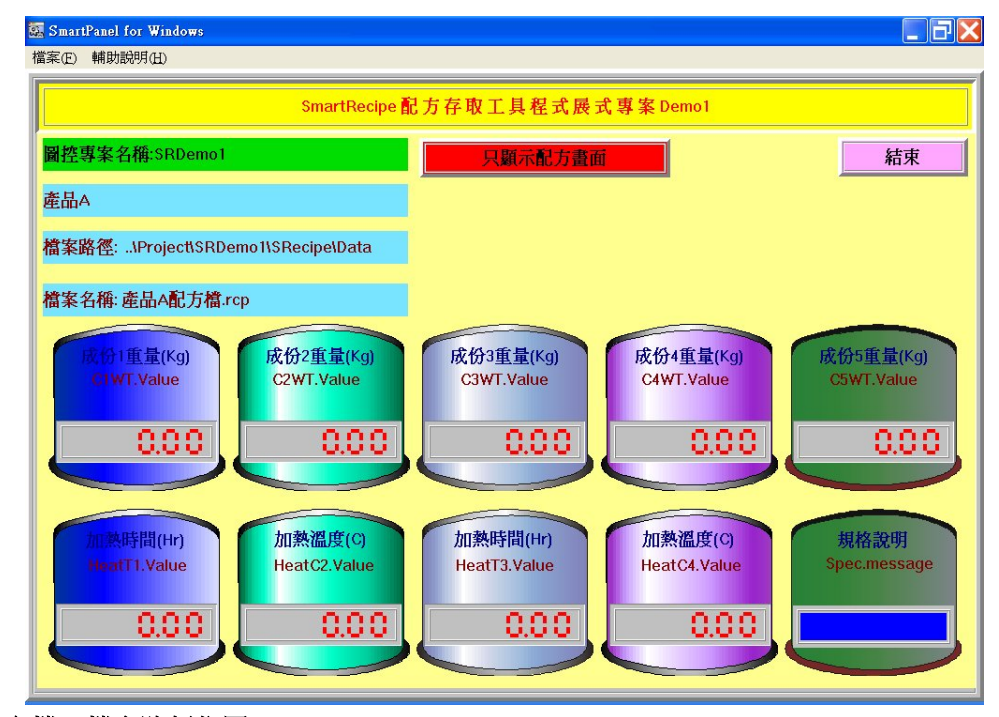

基本設定檔檔案路徑位置: **..\Project\SRDemo1\SRecipe\SRecipe.srl**

[Template1] Name= 產品 A Description = 產品 A--XX 化學藥品 RCPFilePool = ..\Project\SRDemo1\SRecipe\Data RCPFileName = Tag1= C1WT.Value, 成份 1 重量(Kg) Tag2= C2WT.Value, 成份 2 重量(Kg) Tag3= C3WT.Value, 成份 3 重量(Kg) Tag4= C4WT.Value, 成份 4 重量(Kg) Tag5= C5WT.Value, 成份 5 重量(Kg) Tag6= HeatT1.Value, 加熱時間(Hr):成份 1 重量(Kg) Tag7= HeatC2.Value, 加熱溫度(C):成份 2 重量(Kg) Tag8= HeatT3.Value, 加熱時間(Hr):成份 3 重量(Kg) Tag9= HeatC4.Value, 加熱溫度(C):成份 4 重量(Kg) Tag10= Spec.Message, 規格說明

#### 配方檔案文件路徑位置:**..\Project\SRDemo1\SRecipe\Data\**產品 **A** 配方檔**.rcp**

#### 範例主題:直接傳送配方畫面

專案名稱:**SRDemo1**(**..\Project\SRDemo2**),基本設定檔**(SRecipe.srl)** 

命令行參數**: ..\Project\SRDemo2\SRecipe\SRecipe.srl** 產品 **A** 產品 **A** 配方檔**.rcp** 配方 **A-01 \DirectSend** 範例畫面**:**

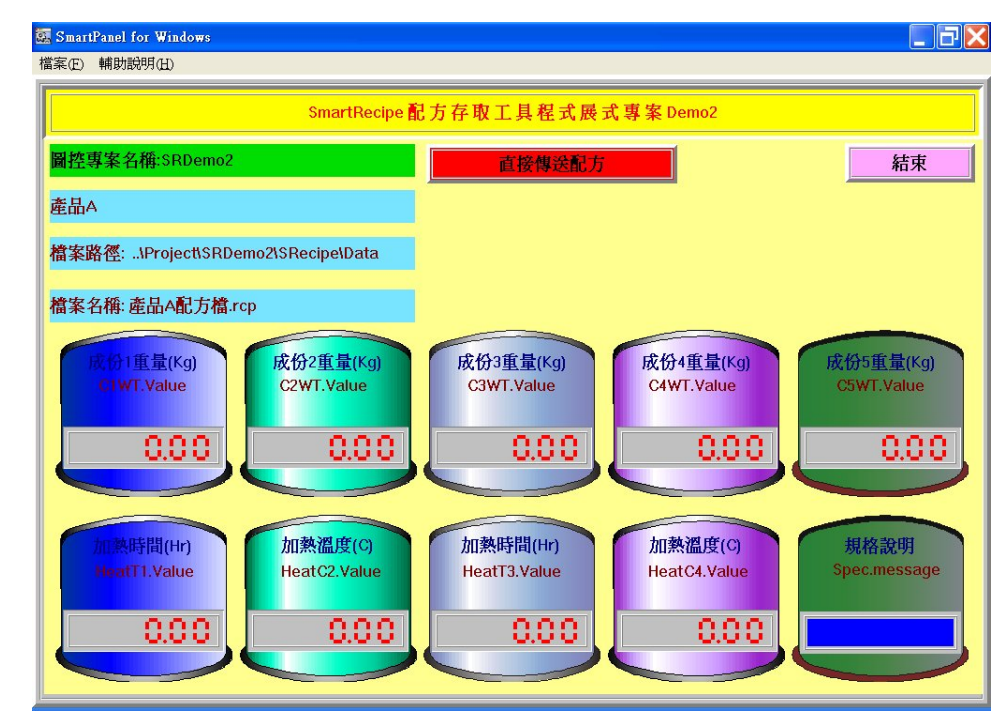

基本設定檔檔案路徑位置: **..\Project\SRDemo2\SRecipe\SRecipe.srl**

[Template1] Name= 產品 A Description = 產品 A--XX 化學藥品 RCPFilePool = ..\Project\SRDemo2\SRecipe\Data RCPFileName = Tag1= C1WT.Value, 成份 1 重量(Kg) Tag2= C2WT.Value, 成份 2 重量(Kg) Tag3= C3WT.Value, 成份 3 重量(Kg) Tag4= C4WT.Value, 成份 4 重量(Kg) Tag5= C5WT.Value, 成份 5 重量(Kg) Tag6= HeatT1.Value, 加熱時間(Hr):成份 1 重量(Kg) Tag7= HeatC2.Value, 加熱溫度(C):成份 2 重量(Kg) Tag8= HeatT3.Value, 加熱時間(Hr):成份 3 重量(Kg) Tag9= HeatC4.Value, 加熱溫度(C):成份 4 重量(Kg) Tag10= Spec.Message, 規格說明

#### 配方檔案文件路徑位置:**..\Project\SRDemo2\SRecipe\Data\**產品 **A** 配方檔**.rcp**

#### 範例主題:詢問是否直接傳送配方畫面

專案名稱:**SRDemo1**(**..\Project\SRDemo3**),基本設定檔**(SRecipe.srl)** 

命令行參數 **: ..\Project\SRDemo3\SRecipe\SRecipe.srl** 產 品 **A** 產 品 **A** 配方檔 **.rcp** 配 方 **A-01 \DirectSendWithConfirm**

#### 範例畫面**:**

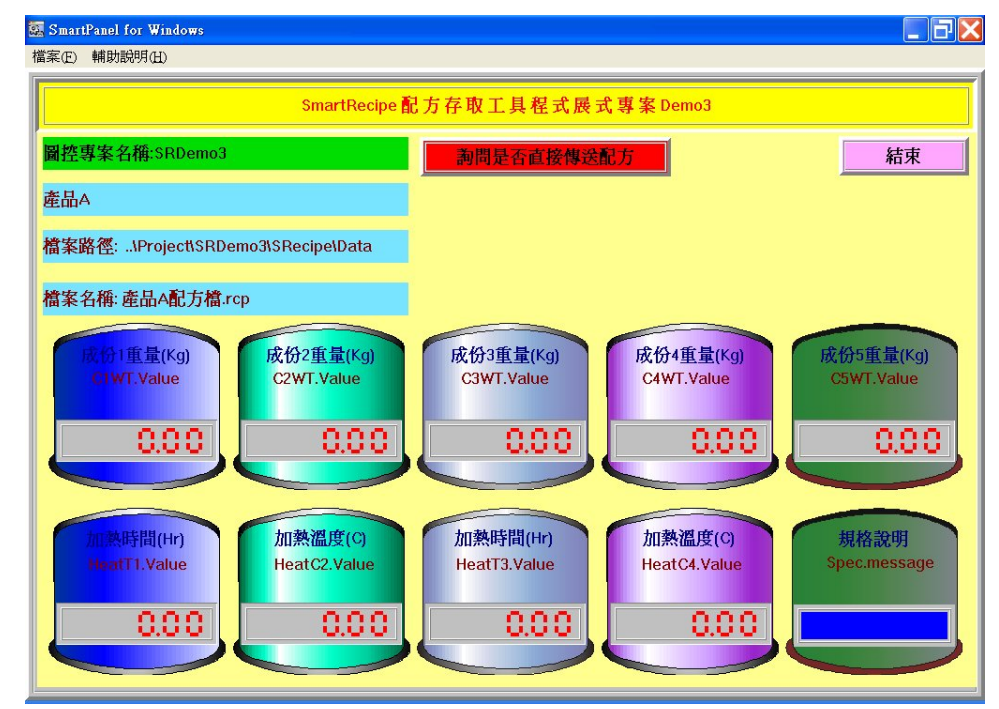

基本設定檔檔案路徑位置: **..\Project\SRDemo3\SRecipe\SRecipe.srl**

```
[Template1]
Name= 產品 A
Description = 產品 A--XX 化學藥品
RCPFilePool = ..\Project\SRDemo3\SRecipe\Data
RCPFileName = 
Tag1= C1WT.Value, 成份 1 重量(Kg)
Tag2= C2WT.Value, 成份 2 重量(Kg)
Tag3= C3WT.Value, 成份 3 重量(Kg)
Tag4= C4WT.Value, 成份 4 重量(Kg)
Tag5= C5WT.Value, 成份 5 重量(Kg)
Tag6= HeatT1.Value, 加熱時間(Hr):成份 1 重量(Kg)
Tag7= HeatC2.Value, 加熱溫度(C):成份 2 重量(Kg)
Tag8= HeatT3.Value, 加熱時間(Hr):成份 3 重量(Kg)
Tag9= HeatC4.Value, 加熱溫度(C):成份 4 重量(Kg)
Tag10= Spec.Message, 規格說明
```
#### 配方檔案文件路徑位置:**..\Project\SRDemo3\SRecipe\Data\**產品 **A** 配方檔**.rcp**

範例主題:配方主畫面 **(**命令行參數有指定配方檔案、基本設定檔中未設定 **RCPFileName)**

專案名稱:**SRDemo1**(**..\Project\SRDemo4**),基本設定檔**(SRecipe.srl)**

命令行參數**: ..\Project\SRDemo4\SRecipe\SRecipe.srl** 產品 **A** 產品 **A** 配方檔**.rcp**

#### 範例畫面**:**

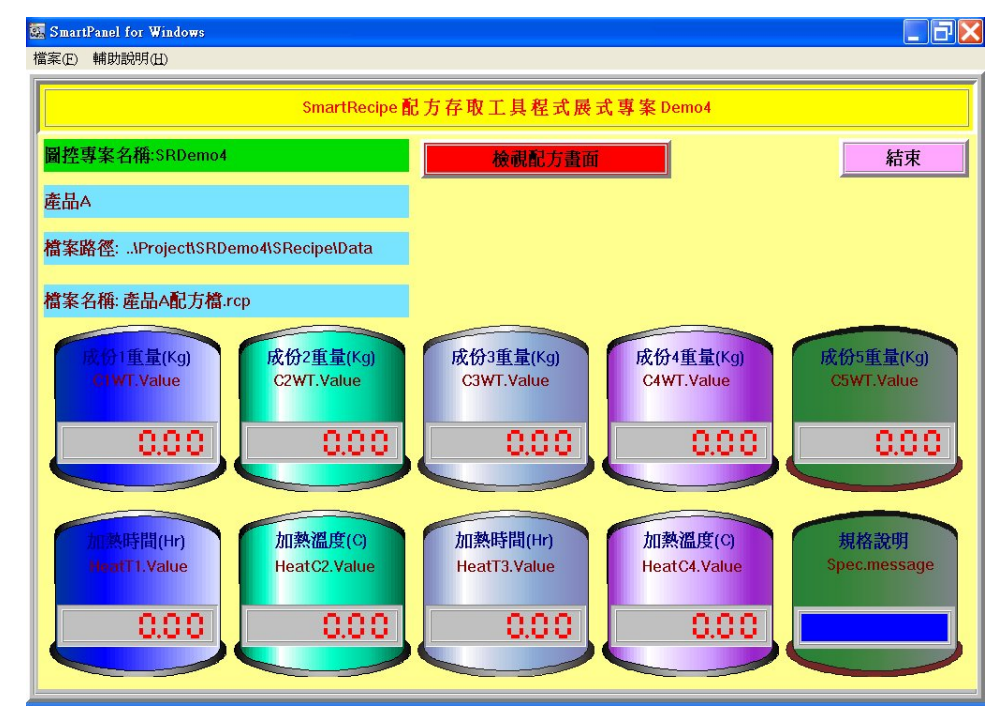

基本設定檔檔案路徑位置: **..\Project\SRDemo4\SRecipe\SRecipe.srl**

[Template1] Name= 產品 A Description = 產品 A--XX 化學藥品 RCPFilePool = ..\Project\SRDemo4\SRecipe\Data RCPFileName = Tag1= C1WT.Value, 成份 1 重量(Kg) Tag2= C2WT.Value, 成份 2 重量(Kg) Tag3= C3WT.Value, 成份 3 重量(Kg) Tag4= C4WT.Value, 成份 4 重量(Kg) Tag5= C5WT.Value, 成份 5 重量(Kg) Tag6= HeatT1.Value, 加熱時間(Hr):成份 1 重量(Kg) Tag7= HeatC2.Value, 加熱溫度(C):成份 2 重量(Kg) Tag8= HeatT3.Value, 加熱時間(Hr):成份 3 重量(Kg) Tag9= HeatC4.Value, 加熱溫度(C):成份 4 重量(Kg) Tag10= Spec.Message, 規格說明

#### 配方檔案文件路徑位置:**..\Project\SRDemo4\SRecipe\Data\**產品 **A** 配方檔**.rcp**

#### 範例主題:配方主畫面 **(**命令行參數未指定配方檔案、基本設定檔中有設定 **RCPFileName)**

專案名稱:**SRDemo1**(**..\Project\SRDemo5**),基本設定檔**(SRecipe.srl)** 

命令行參數**: ..\Project\SRDemo5\SRecipe\SRecipe.srl** 產品 **A** 

#### 範例畫面**:**

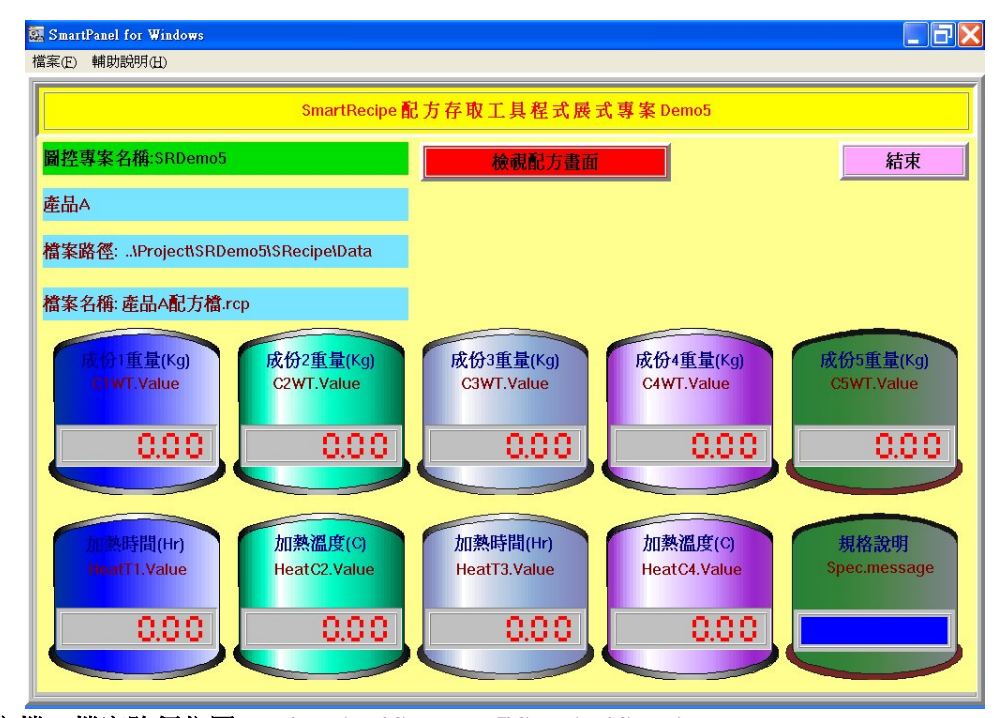

基本設定檔檔案路徑位置: **..\Project\SRDemo5\SRecipe\SRecipe.srl**

[Template1] Name= 產品 A Description = 產品 A--XX 化學藥品 RCPFilePool = ..\Project\SRDemo5\SRecipe\Data RCPFileName =產品 **A** 配方檔**?.rcp** Tag1= C1WT.Value, 成份 1 重量(Kg) Tag2= C2WT.Value, 成份  $2 \nexists \exists (Kg)$ Tag3= C3WT.Value, 成份 3 重量(Kg) Tag4= C4WT.Value, 成份 4 重量(Kg) Tag5= C5WT.Value, 成份 5 重量(Kg) Tag6= HeatT1.Value, 加熱時間(Hr):成份 1 重量(Kg) Tag7= HeatC2.Value, 加熱溫度(C):成份 2 重量(Kg) Tag8= HeatT3.Value, 加熱時間(Hr):成份 3 重量(Kg) Tag9= HeatC4.Value, 加熱溫度(C):成份 4 重量(Kg) Tag10= Spec.Message, 規格說明

#### 配方檔案文件路徑位置:**..\Project\SRDemo5\SRecipe\Data\**產品 **A** 配方檔**?.rcp**

#### 範例主題:配方主畫面 **(**命令行參數只有基本設定檔路徑**)**

專案名稱:**SRDemo1**(**..\Project\SRDemo6**),基本設定檔**(SRecipe.srl)** 

命令行參數**: ..\Project\SRDemo6\SRecipe\SRecipe.srl** 

#### 範例畫面**:**

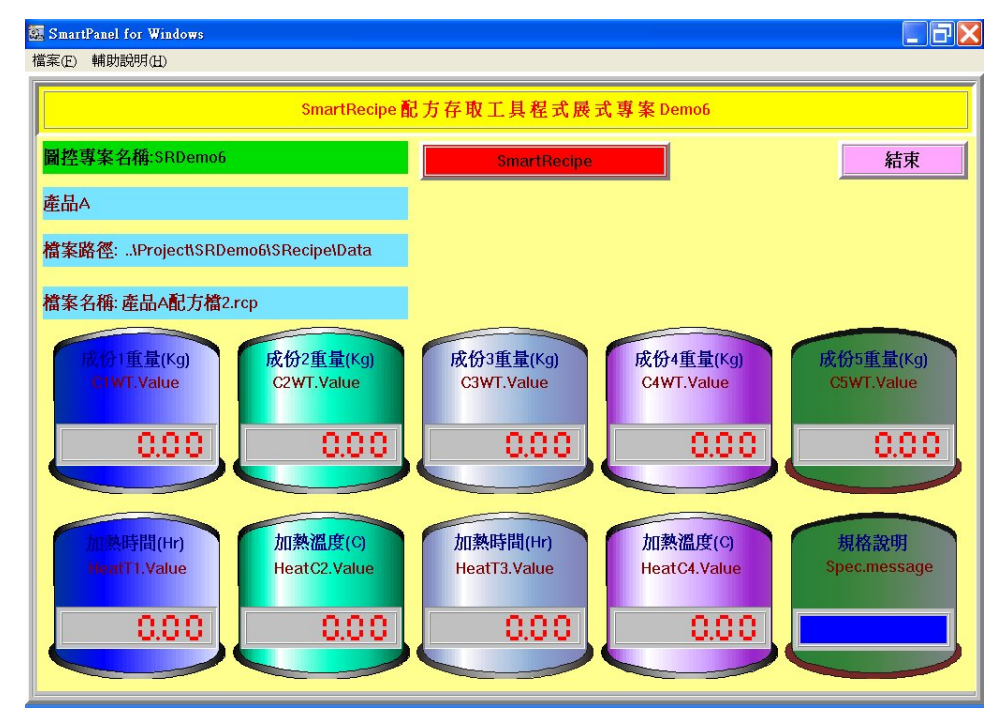

基本設定檔檔案路徑位置: **..\Project\SRDemo6\SRecipe\SRecipe.srl**

[Template1] Name= 產品 A Description = 產品 A--XX 化學藥品 RCPFilePool = ..\Project\SRDemo6\SRecipe\Data RCPFileName =產品 **A** 配方檔**?.rcp** Tag1= C1WT.Value, 成份 1 重量(Kg) Tag2= C2WT.Value, 成份 2 重量(Kg) Tag3= C3WT.Value, 成份 3 重量(Kg) Tag4= C4WT.Value, 成份 4 重量(Kg) Tag5= C5WT.Value, 成份 5 重量(Kg) Tag6= HeatT1.Value, 加熱時間(Hr):成份 1 重量(Kg) Tag7= HeatC2.Value, 加熱溫度(C):成份 2 重量(Kg) Tag8= HeatT3.Value, 加熱時間(Hr):成份 3 重量(Kg) Tag9= HeatC4.Value, 加熱溫度(C):成份 4 重量(Kg) Tag10= Spec.Message, 規格說明

#### 配方檔案文件路徑位置:**..\Project\SRDemo6\SRecipe\Data\**產品 **A** 配方檔**?.rcp**